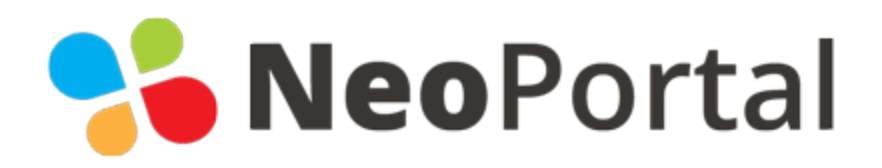

# NeoPortal portál és a NeoShop webáruház építő szoftver új, reszponzív adminisztrációs felületének dokumentációja

Készítette

**NeoSoft Kft**. **www.neosoft.hu**

**+36 22 503 603** email: **[info@neosoft.hu](mailto:info@neosoft.hu)**

dokumentum verzió 1.1 2020. június 1.

## **Tartalomjegyzék**

# [Belépés](#page-4-0) Kezdőlap, [irányítópult](#page-5-0) [Adminisztrációs](#page-6-0) felület felső része [Keresés](#page-7-0) [Saját](#page-8-0) fiók [Modulok](#page-9-0) [Adminisztrátorok](#page-10-0) modul Portál [adminisztrátorok](#page-10-1) [Felhasználói](#page-10-2) csoportok létrehozása és módosítása [Adminisztrátor](#page-13-0) létrehozása és módosítása [Naplózás](#page-16-0) [Beállítások](#page-17-0) modul Honlap [beállítások](#page-18-0) Nyitólap [beállítása](#page-19-0) Oldal META [paraméterek](#page-20-0) [Head/body](#page-21-0) script Favicon [feltöltése](#page-22-0) [Elérhető](#page-23-0) XML-ek listája Nyelvi [címkék](#page-24-0) Mezők [kezelése](#page-27-0) [Mezőcsoportok](#page-28-0) kezelése Mezők [kezelése](#page-30-0) Új mező [létrehozása](#page-31-0) [Dokumentum](#page-36-0) típusok kezelése [Dokumentum](#page-37-0) típusok kezelése Fájl típusok [kezelése](#page-38-0) Új fájltípus [létrehozása](#page-39-0) [Webkonstansok](#page-40-0) [Konstansok](#page-41-0) kezelése [Konstansok](#page-41-1) módosítása [Átirányítások](#page-42-0) kezelése Új átirányítás [létrehozása](#page-43-0) Tartalom [szerkesztése](#page-45-0)

[Menürendszer](#page-45-1) és tartalmi oldalak

[Menücsoportok,](#page-45-2) tartalmi oldal csoportok funkciói [Menüpontok](#page-46-0) és tartalmi oldalak funkciói Összes tartalmi oldal lista, kereső [funkcióval](#page-47-0) Menüpont / tartalmi oldal [szerkesztése](#page-48-0) Tartalom [szerkesztő](#page-50-0) [Bevezető:](#page-50-1) Tartalom [szerkesztő](#page-51-0) részei: Műveletek [visszavonása](#page-52-0) Alap [formázás](#page-52-1) Szöveg [elrendezés](#page-53-0) Stílusok, betűtípus és [betűméret](#page-53-1) Másolás, [beillesztés](#page-54-0) [Keresés](#page-54-1) és szöveg csere [Felsorolás,](#page-55-0) számozás, behúzás [Hivatkozások](#page-56-0) Képek kezelése, feltöltése, [beillesztése](#page-58-0) [Táblázatok](#page-59-0) HTML [kódok,](#page-60-0) forrás Egyéb [opciók](#page-60-1) Sablon [beillesztése](#page-60-2) Boxok / [dobozok](#page-63-0) modul Doboz csoportok [szerkesztése](#page-64-0) Dobozok [szerkesztése](#page-65-0) Hírek [modul](#page-67-0) [Hírkategóriák](#page-68-0) szerkesztése Hírek [szerkesztése](#page-68-1) Médiatár, [képgaléria](#page-72-0) modul [Médiatár/képgaléria](#page-73-0) főcsoportok kezelése [Médiatár/képgaléria](#page-74-0) mappák szerkesztése [Galériamappa](#page-75-0) létrehozása Képek [kezelése](#page-76-0) Képek feltöltése a [galériamappába](#page-78-0) Slideshow, képsorozat modul [\(amennyiben](#page-79-0) rendelkezik ilyen modullal) [Slideshow](#page-81-0) képek feltöltése Slideshow képek [szerkesztése,](#page-82-0) egyedi adatok megadása Slideshow kép egyedi [szövegezése](#page-82-1) és URL megadása Fájlkezelő [\(amennyiben](#page-85-0) rendelkezik ilyen modullal)

[Katalógus](#page-86-0) modul

Termékek [szerkesztése](#page-86-1) [Termékkategóriák](#page-87-0) szerkesztése Egyedi [termékek](#page-88-0) funkciói Kategória és [termékbeállítások](#page-90-0) Saját mezők kezelése a [termékeknél](#page-91-0) Termék létrehozása, [szerkesztése](#page-92-0) Termékek [exportálása](#page-95-0) Termékek [importálása](#page-96-0) Tömeges [adatmódosítás](#page-100-0) Tömeges [képfeltöltő](#page-106-0) [Webáruház](#page-110-0) [Megrendelések](#page-111-0) kezelése [Státuszok](#page-112-0) kezelése Státusz [létrehozása/módosítása](#page-113-0) [Megrendelések](#page-114-0) szerkesztése [Megrendelés](#page-115-0) státuszának módosítása [Megrendelések](#page-117-0) részletei Regisztrált [felhasználók](#page-118-0) Regisztrált [felhasználók](#page-118-1) kezelése Regisztrált felhasználó [létrehozása/módosítása](#page-120-0) [Postaköltségek](#page-121-0) (Amennyiben rendelkezik ilyen modullal) [Intervallum](#page-122-0) megadása [Típuskezelés](#page-123-0) Postaköltség típus [létrehozása/módosítása](#page-124-0) Kuponok [\(Amennyiben](#page-125-0) rendelkezik ilyen modullal) Kupon [létrehozása/módosítása](#page-126-0) Ajándékok [\(Amennyiben](#page-129-0) rendelkezik ilyen modullal) Ajándék [létrehozása/módosítása](#page-130-0) [Kedvezmények](#page-132-0) (Amennyiben rendelkezik ilyen modullal) Kedvezmény [létrehozása/módosítása](#page-133-0) [Vélemények](#page-134-0) (ha rendelkezik ilyen modullal)

# <span id="page-4-0"></span>Belépés

Az itt látható felületen belépési e-mail címének és jelszavának megadása után beléphet az adminisztrációs felületre, ahol láthatja azokat a modulokat, amelyeknek szerkesztéséhez jogosultsága van.

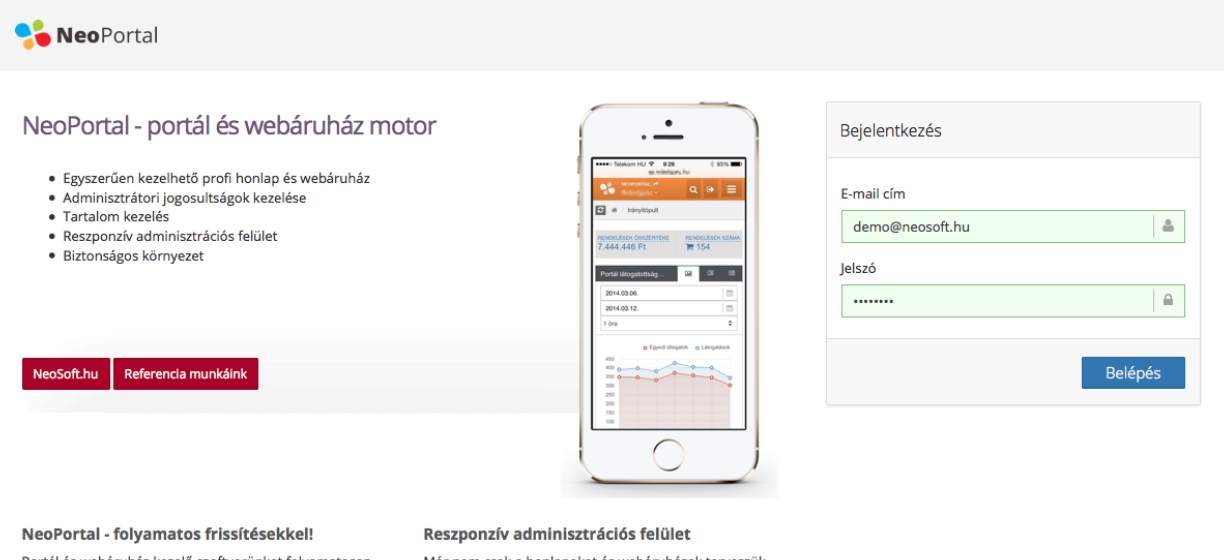

Portál és webáruház kezelő szoftverünket folyamatosan<br>fejlesztjük, ügyfeleink automatikusan mindig a legfrissebb változtatot használhatják.

Már nem csak a honlapokat és webáruházak tervezzük okostelefonokra és táblagépekre, hanem az adminisztrációs felületet is reszponzív technikával készítjük.

# <span id="page-5-0"></span>Kezdőlap, irányítópult

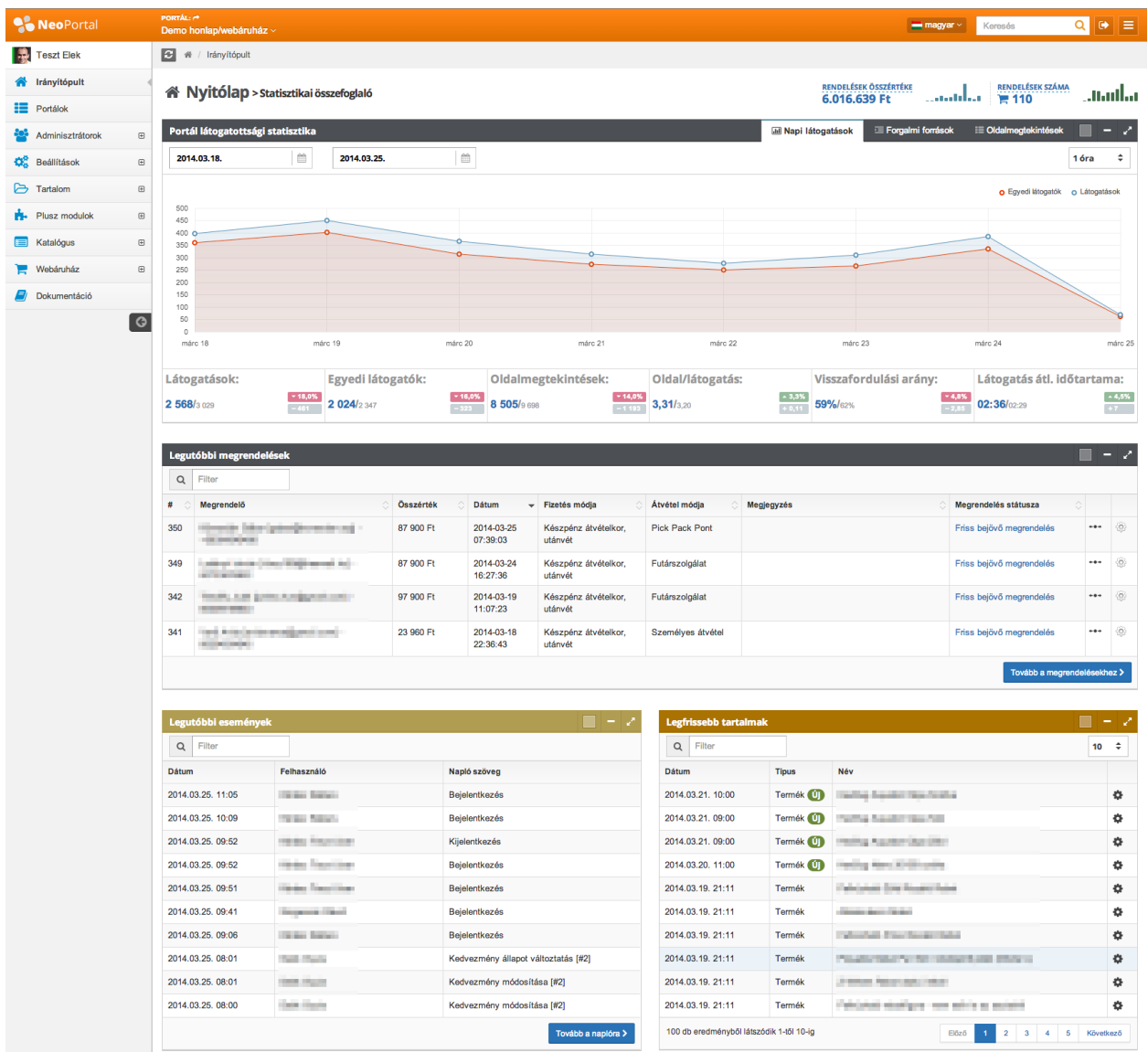

Belépés után a következő nyitólapi irányítópult felületet láthatja.

Itt láthatók a portál látogatottsági statisztika modul összefoglaló adatai. A fülek segítségével navigálhat köztük: napi látogatottsági adatok, forgalmi források, oldalmegtekintések. Webáruház esetén a legfrissebb 10 megrendelést listázzuk a statisztika rész alatt. Beállítható időintervallumban összesítjük a megrendelések összegét és darabszámát, amit a jobb felső sarokban jelzünk ki. A legutóbbi események és legfrissebb tartalmak doboz zárja a sort.

A bal felső sarokban a NeoPortal logo mellett látható a portál neve. Jobb oldalon az éppen szerkesztett nyelv (amennyiben van több nyelvi lehetőség a honlapon), a kereső, a kijelentkező gomb, illetve a menü összecsukásának funkciója.

## <span id="page-6-0"></span>**Adminisztrációs felület felső része**

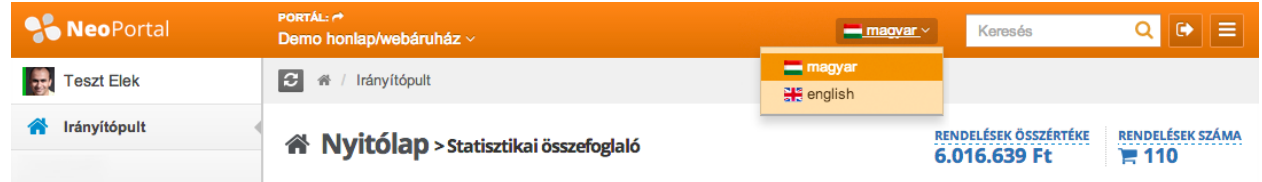

A bal oldalon található **PORTÁL:** ikonra kattintva a honlap felhasználói felülete nyílik meg egy új oldalon.

Alatta található a szerkesztett portál neve. Amennyiben több portálhoz is van hozzáférése a rendszerben, akkor a gördítő menüből bármikor átmehet egy másik portálra.

A magyar zászló ikonja **megyet Magyar Musik viteli alal** mellett található legördülő listából kiválaszthatja, hogy melyik nyelven szeretné szerkeszteni a portált (amennyiben több nyelvi lehetőség is van portálján).

A Keresés **Q** mezőben a teljes honlap vagy webáruház moduljaiban felvitt tartalmakban lehet keresni (Menüpontokban, hírekben, dobozokban, űrlapokban, nyelvi címkékben, katalógus termékeiben, stb...). A találati lista rendezhető, és létrehozás, utolsó módosítás dátuma szerint szűkíthető.

A **ikon**ikonra kattintva kiléphet az adminisztrációs felületről, javasoljuk a munkája végeztével mindenképpen lépjen ki.

ikonnal a bal oldali menüsáv csukható be, így nagyobb munkaterület áll rendelkezésre. Ebben az esetben a menü elcsúsztatható módon, de elérhető a böngésző bal oldaláról.

#### <span id="page-7-0"></span>**Keresés**

A jobb felső sarokban található kereső mezőbe gépelt szóra kifejezésre lehet keresni.

A rendszer az alábbi tartalmakban keres: Menüpontokban, hírekben, dobozokban, eseménynaptárban, termékekben, GYIK modulban, videókban, médiaelemekben, űrlapokban, nyelvi címkékben.

A találati lista létrehozás dátuma és utolsó módosítás dátuma szerint oda-vissza rendezhető. A listában látható az elem típusa is.

A  $\clubsuit$  szerkesztő gombra kattintva egyből módosítható az adott elem.

A "Keresés előzményei" fülön pedig a korábbi kereséseket listázza rendszerünk. Cookie-ban (böngésző süti) tároljuk a keresési előzményeket.

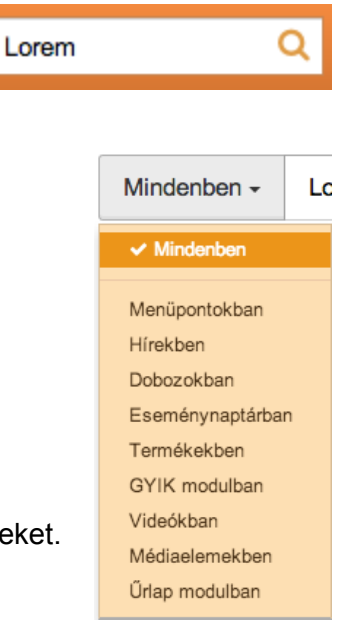

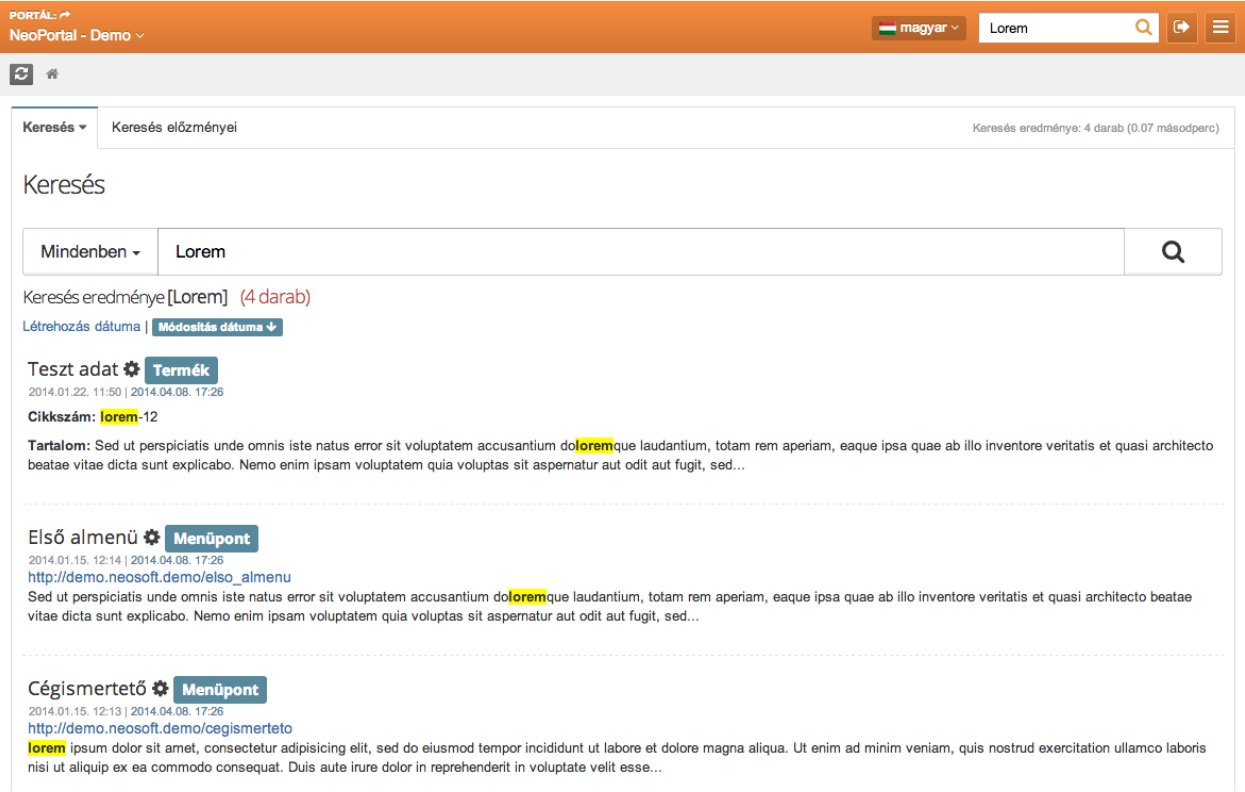

#### <span id="page-8-0"></span>**Saját fiók**

A bal felső sarokban található NeoPortal logo alatt lévő Névre és fényképre kattintva szerkeszthetjük saját adminisztrátori fiókunk adatait.

Az email címünk kivételével itt minden adat megváltoztatható (az email címet csak az adott portál teljes joggal felruházott adminisztrátora módosíthatja, az adminisztrátorok szerkesztése modulban), nevünk, jelszavunk, telefonszámunk. Itt találató opcióval a NeoPortal rendszer korábbi kinézetére is vissza lehet váltani. Továbbá saját fotónkat is feltölthetjük a rendszerbe.

 $\triangle$  Fiók adatok módosítása

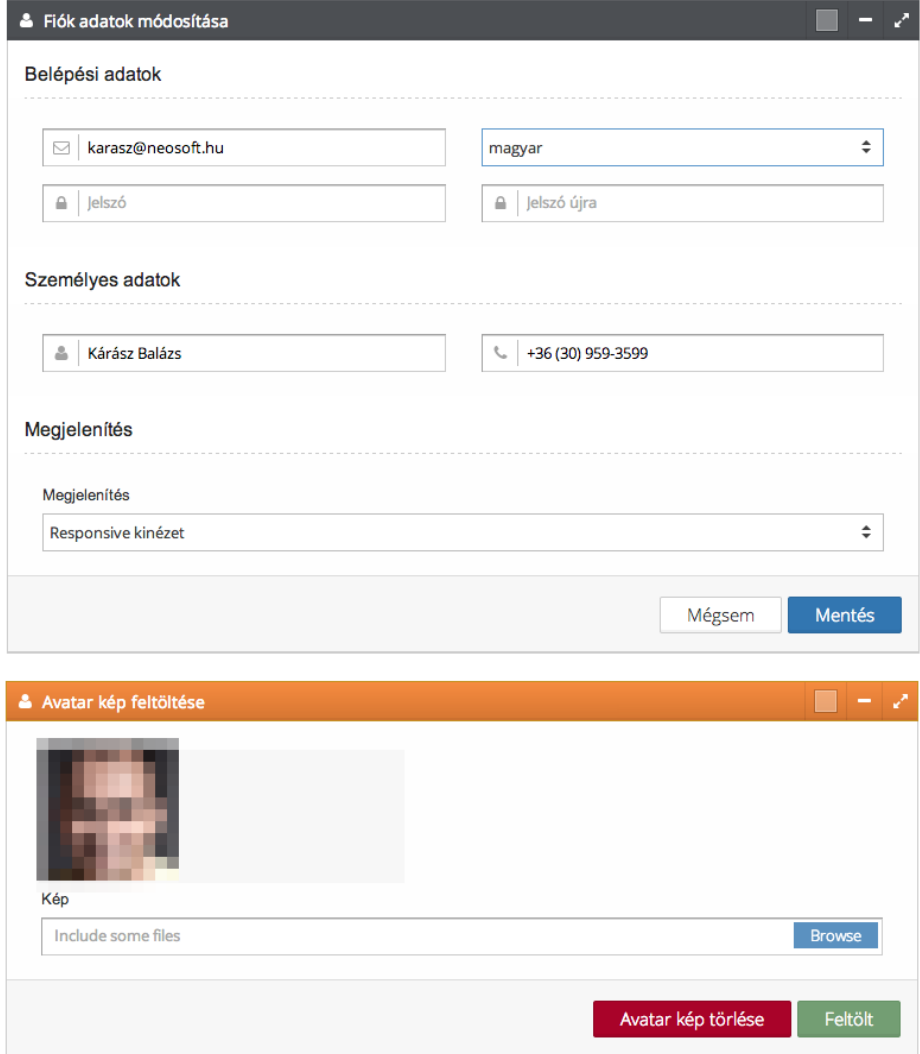

# <span id="page-9-0"></span>Modulok

A portál adminisztrációs felületének bal oldalán találjuk a használható modulok litáját egy menürendszerben.

Itt láthatja azon modulcsoportok főkategóriáit, amelyek megtekintéséhez jogosultsága van.

Itt az egyes menüpontokra kattintva legördülő menüben láthatja az egyes modulcsoportokhoz tartozó egyedi modulokat.

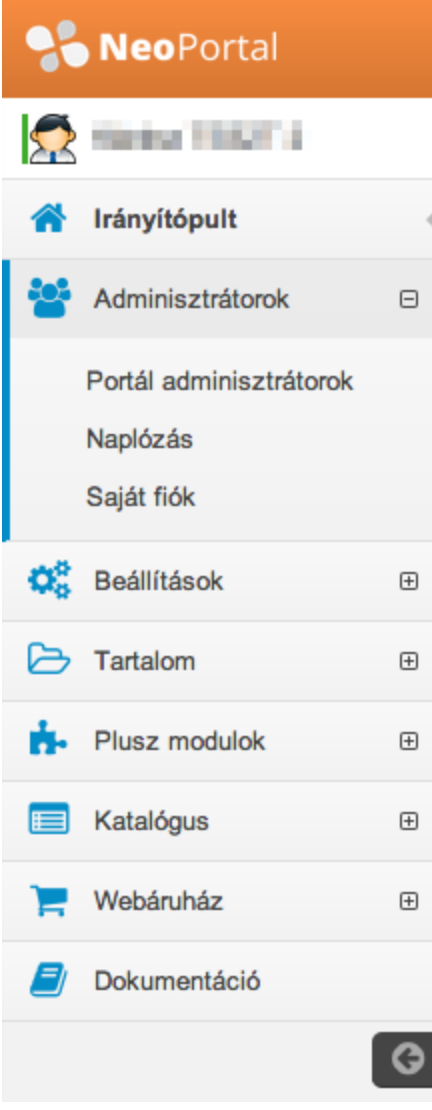

# <span id="page-10-0"></span>Adminisztrátorok modul

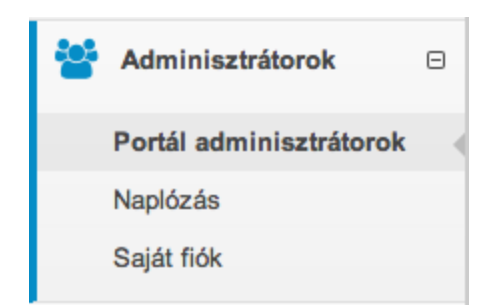

Itt láthatja az adminisztrátorok modulcsoportban elérhető modulokat.

## <span id="page-10-1"></span>**Portál adminisztrátorok**

Ide kattintva beállíthatja az adminisztrátorok adatait és jogosultságait.

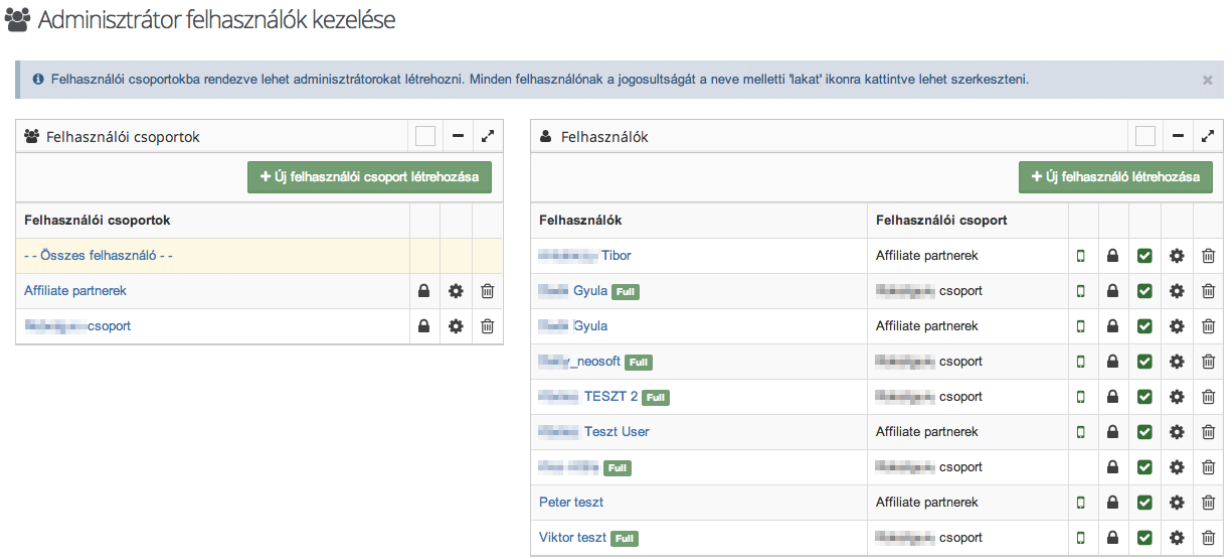

A bal oldalon láthatók a "Felhasználói csoportok", amik a portálhoz tartoznak.

<span id="page-10-2"></span>**Felhasználói csoportok létrehozása és módosítása**

Itt az **+ Új felhasználói csoport létrehozása** gombra kattintva hozhat létre új felhasználói csoportot.

## Új felhasználói csoport létrehozása

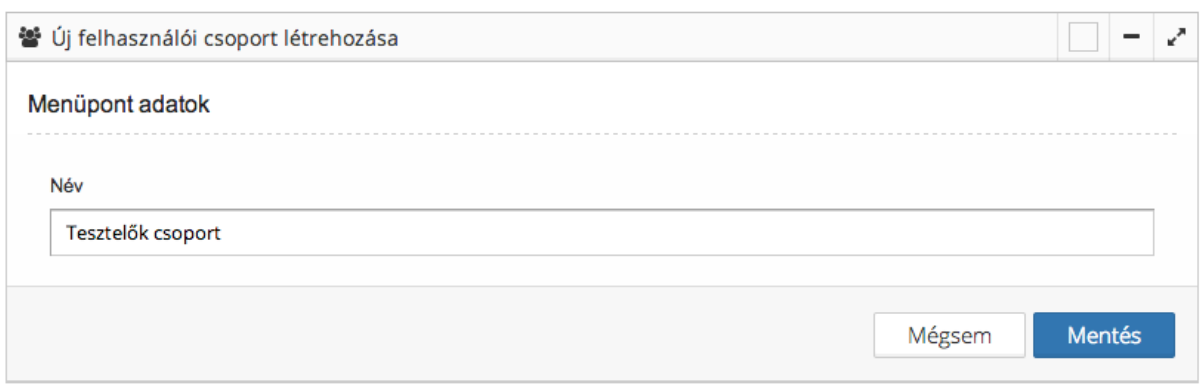

Itt megadhatja a csoport nevét, majd a mentés gombra kattintva elmentheti az új csoportot.

A mégsem gombra kattintva elvetheti a változtatásokat.

A felhasználói csoport neve melletti ikonokkal a következőket állíthatja be.

A ikonra kattintva beállíthatja a felhasználói csoportba kerülő felhasználók általános jogosultságait, amik utána minden az ebbe a csoportba létrehozott felhasználóra vonatkozni fognak.

#### **A** Jogosultságok kezelése

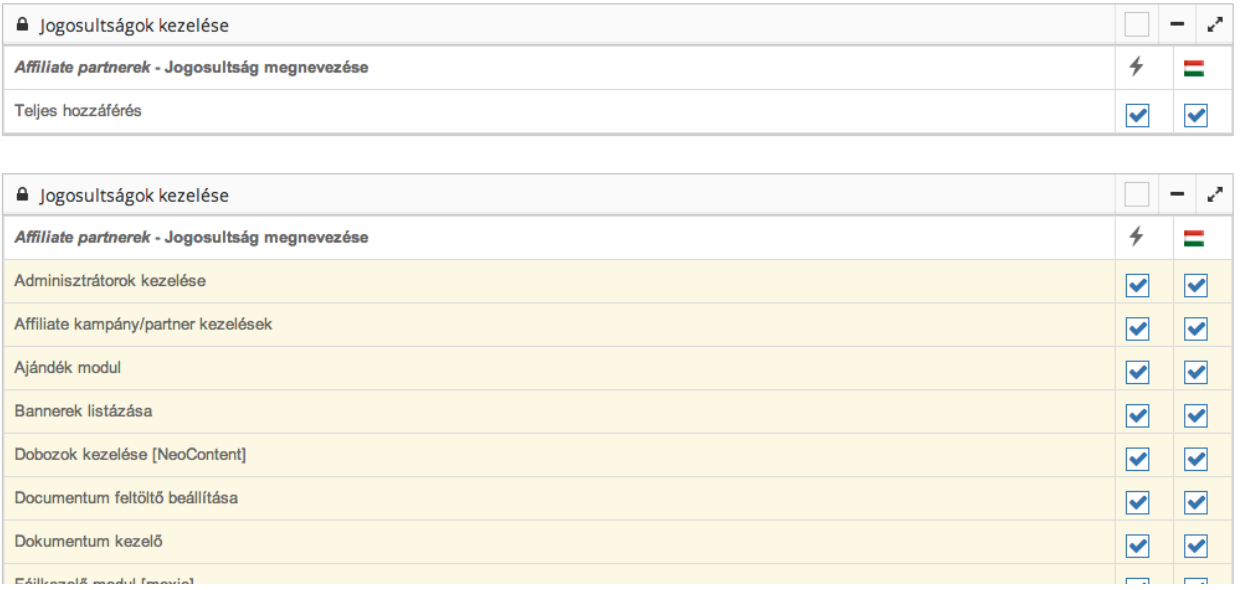

Itt az egyes csoport nevére kattintva a lenyíló listában tovább szűkítheti az egyes szintekhez tartozó jogosultságokat, akár nyelvek szerinti bontásban.

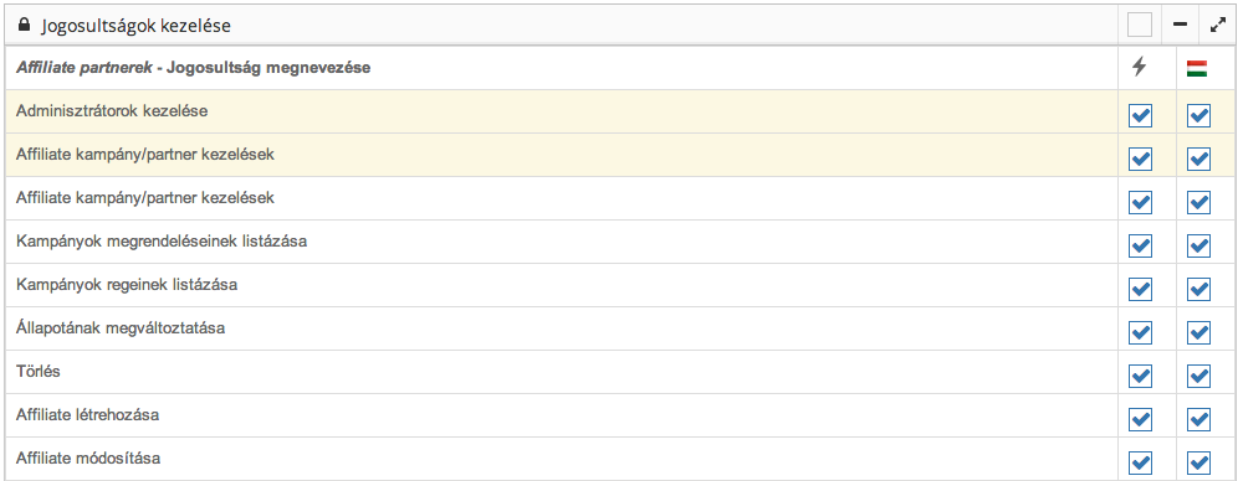

Erre  $\bigstar$ az ikonra kattintva módosíthatja a felhasználói csoport nevét.

P Felhasználói csoport adatainak módosítása

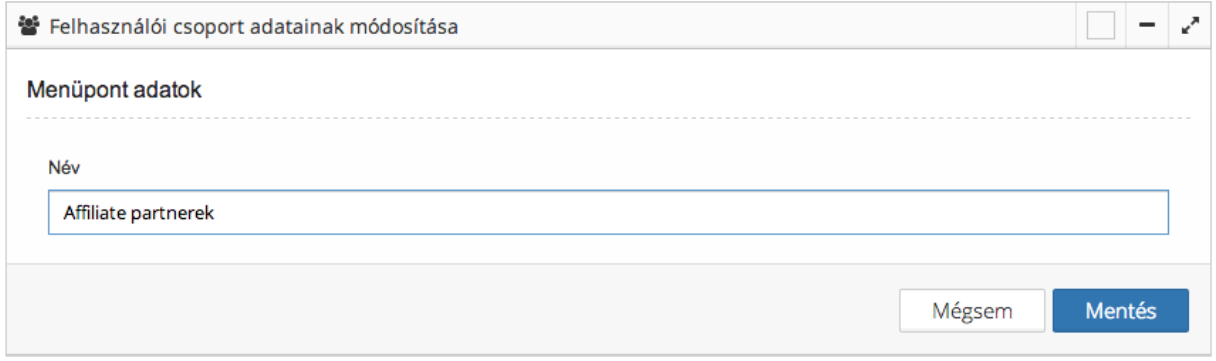

Itt megadhatja a csoport nevét, majd a mentés gombra kattintva elmentheti az új csoportot.

A mégsem gombra kattintva elvetheti a változtatásokat.

Erre <sup>面</sup> az ikonra kattintva kitörölheti a felhasználói csoportot.

<span id="page-13-0"></span>**Adminisztrátor létrehozása és módosítása**

Új adminisztrátort az **+Új felhasználó létrehozása**<br>gombra kattintva tud miután a bal oldalon kiválasztotta a felhasználói csoportot, amibe létre szeretné hozni a felhasználót.

Amennyiben a felhasználói csoportban a korábban leírtak szerint már szabályozta a csoporthoz tartozó összes felhasználó jogosultságait, akkor további dolga nincsen, mert a felhasználó örökli a csoport jogosultságait.

Itt azonban lehetősége van arra, hogy a csoporton belüli felhasználók jogosultságait tovább szűkítse.

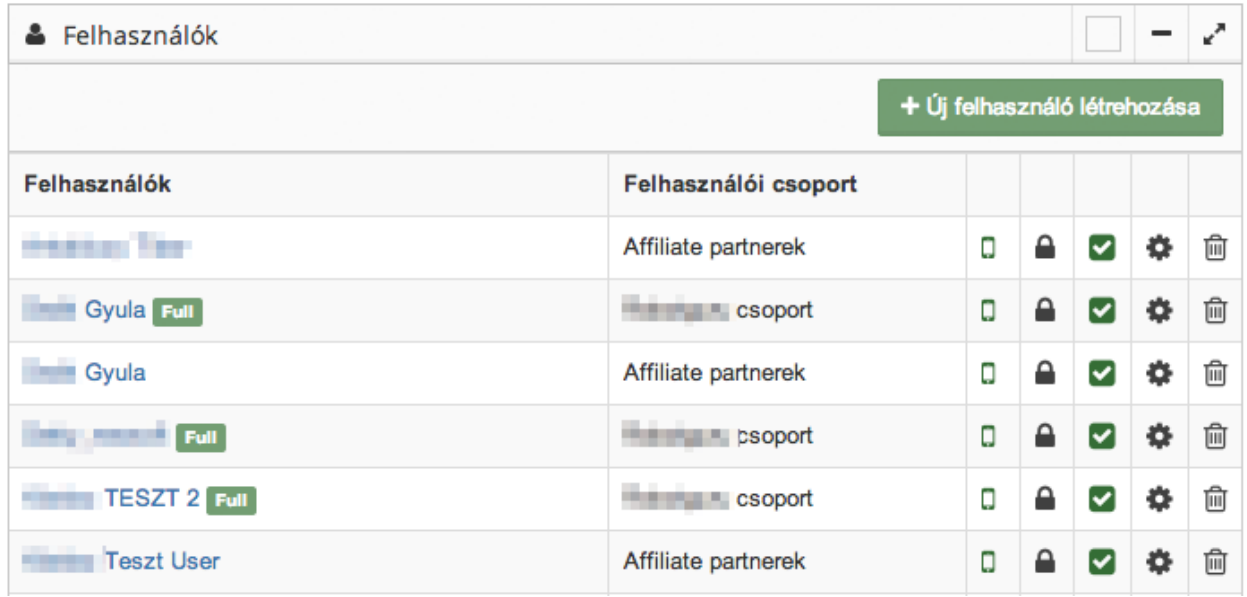

A "Felhasználók" oszlopban láthatja a már létező felhasználókat, akik a kiválasztott felhasználói csoportba tartoznak.

Az ezek felett található **+ Új felhasználó létrehozása** gombra kattintva a következőket láthatja.

#### Ji felhasználó létrehozása

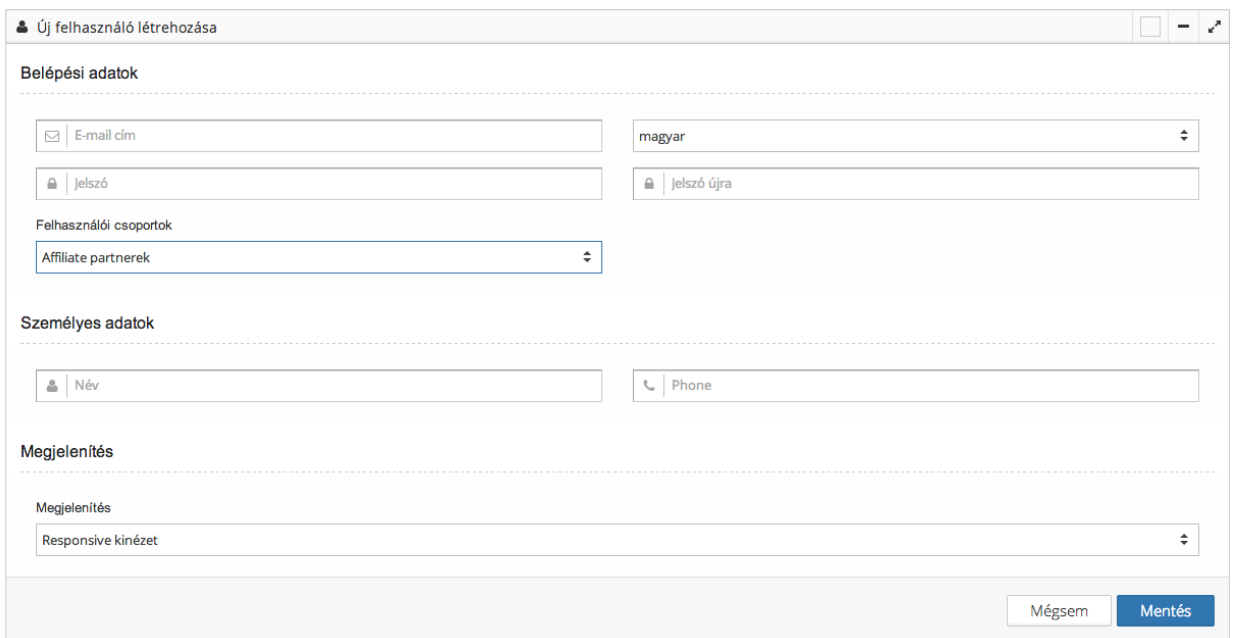

Itt adhatja meg az új felhasználó alapadatait.

A mentés gombra kattintva elmentheti az adatokat.

A mégsem gombra kattintva elvetheti a változtatásokat.

A felhasználó létrehozása után a felhasználó megjelenik a listában, de még mint inaktív felhasználó.

A felhasználó neve melletti ikonok jelentése:

A lakat  $\blacksquare$  ikonra kattintva beállíthatja a felhasználó egyedi jogosultsági szintjeit, amennyiben szeretne eltérni a csoport beállításaitól.

Itt az egyes csoport nevére kattintva a lenyíló listában tovább szűkítheti az egyes szintekhez tartozó jogosultságokat, ugyanúgy mint a fent bemutatott csoport jogosultságoknál.

A mentés gombra kattintva elmentheti az adatokat.

A mégsem gombra kattintva elvetheti a változtatásokat.

Erre az ikonra kattintva aktiválhatja a felhasználót, erre kattintva inaktiválhatja a felhasználót.

Erre  $\clubsuit$  az ikonra kattintva módosíthatja a felhasználó személyes adatait, vagy átsorolhatja másik felhasználói csoportba.

- Felhasználó módosítása

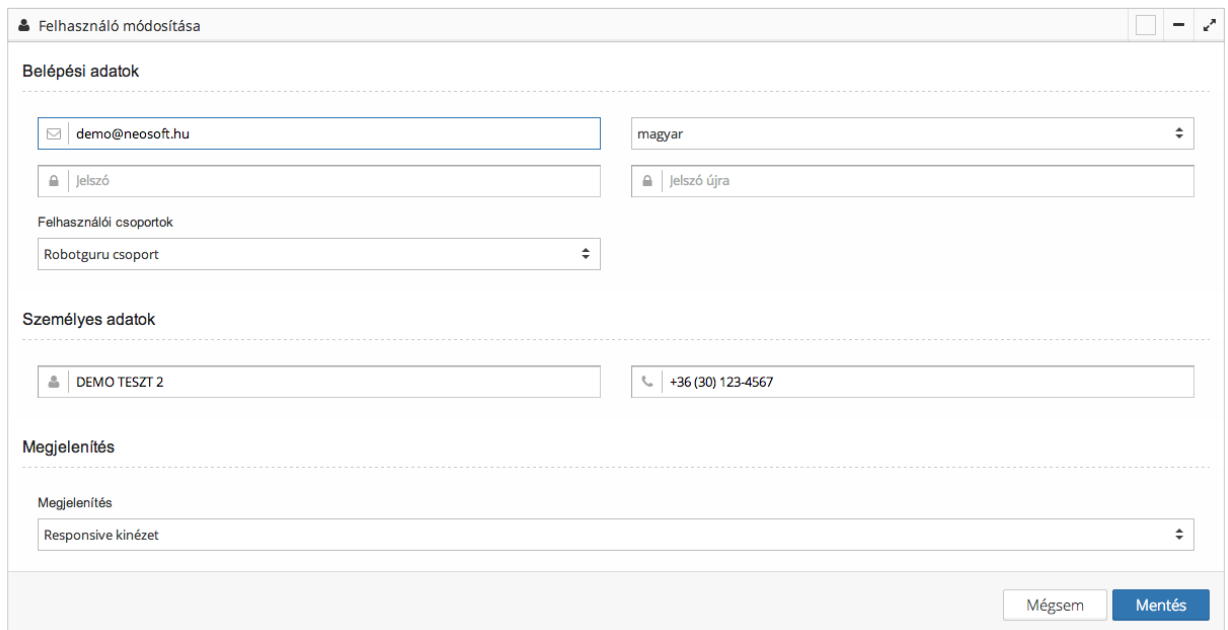

A mentés gombra kattintva elmentheti az adatokat.

A mégsem gombra kattintva elvetheti a változtatásokat.

A törlés <sup>面</sup> ikonra kattintva törölheti a felhasználót.

## <span id="page-16-0"></span>**Naplózás**

A naplózás funkció használatával az adminisztrációs rendszerben történt eseményeket listázzuk. A lista kereshető, rendezhető, akár felhasználó szerint szűrhető is.

 $\Box$  Naplózás

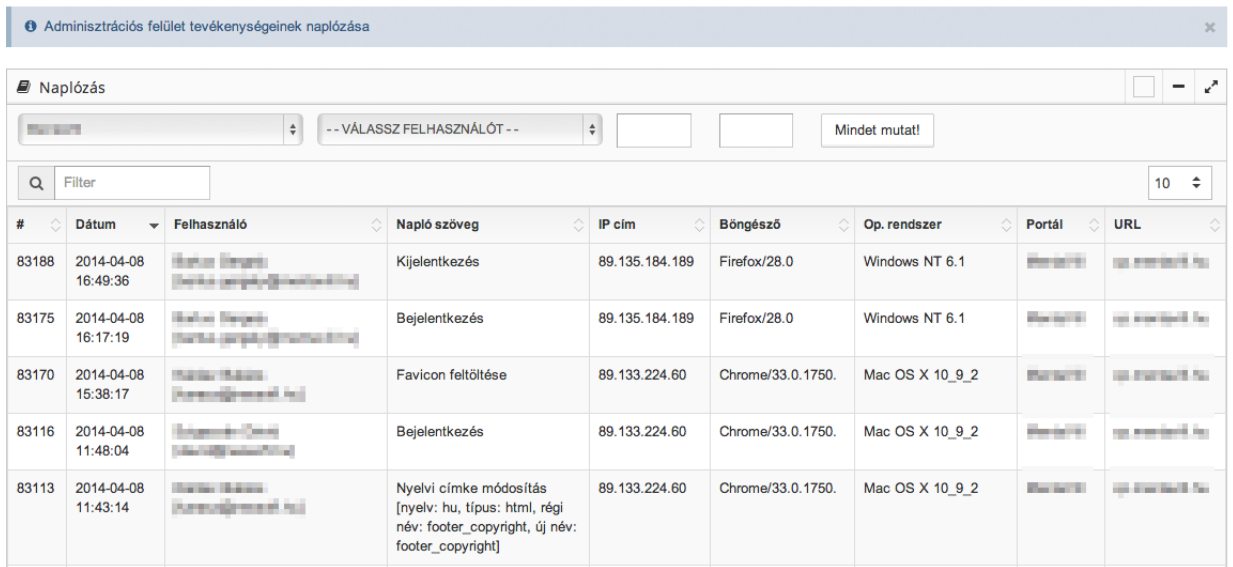

Itt a felső sorban balról jobbra haladva a következőket láthatja és végezhet velük műveleteket.

Az első szűrő mezőben, amennyiben több portálhoz is van hozzáférése, választhat közülük.

A következő legördülő listából <sup>kor</sup>t válassz FELHASZNÁLÓT – kiválaszthatja, hogy melyik felhasználó által végrehajtott műveleteket kívánja megtekinteni.

A következő blokkban **beállíthat egy időtartományt**, amennyiben csak egy bizonyos időszakaszra kíváncsi.

A "Mindent mutat" gombra kattintva a szűrések után visszaállíthatja az eredeti állapotot.

# <span id="page-17-0"></span>Beállítások modul

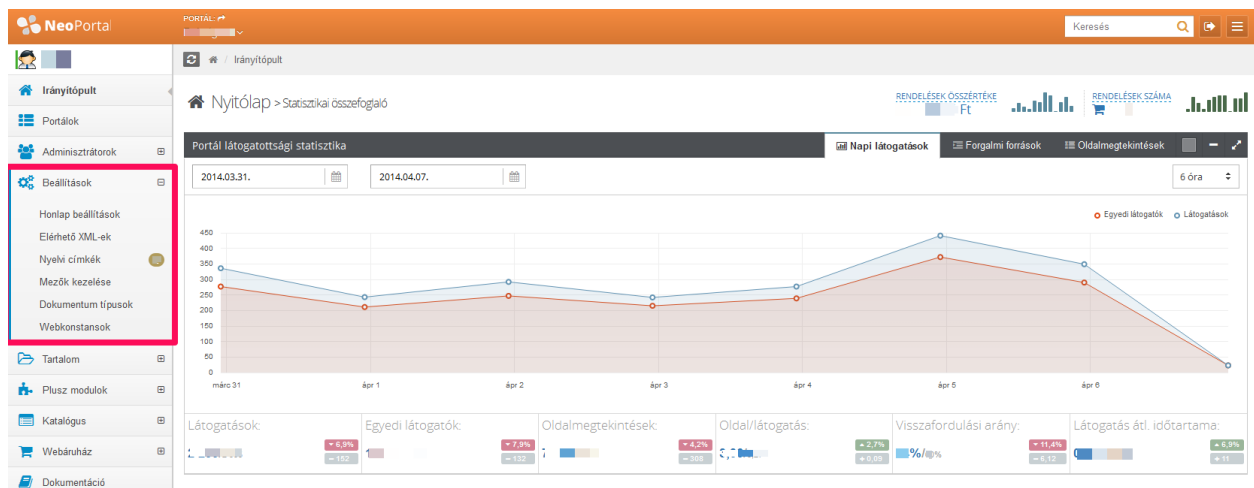

Itt láthatja a "Beállítások" modulcsoportban elérhető modulokat.

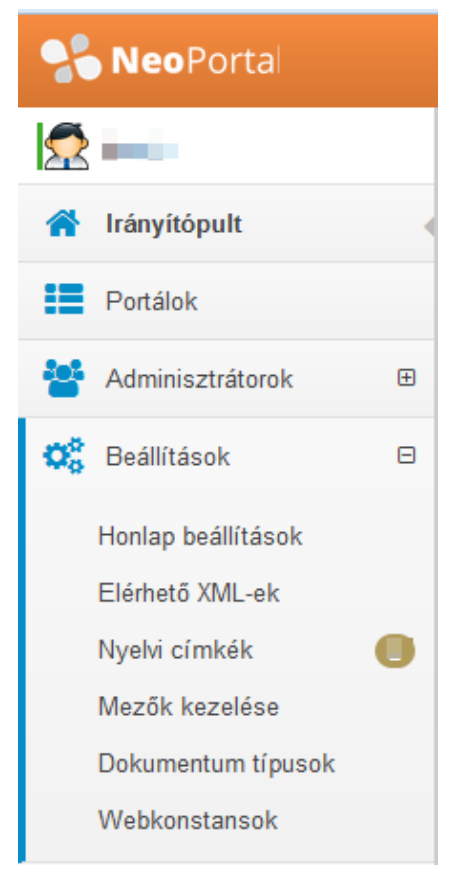

## <span id="page-18-0"></span>**Honlap beállítások**

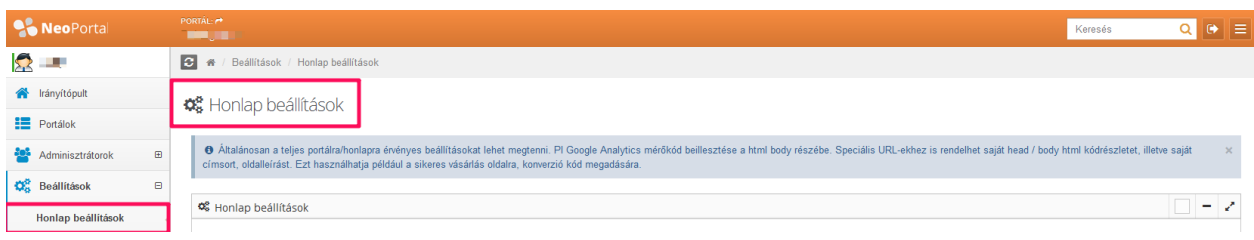

Ide kattintva a következő felületet látja.

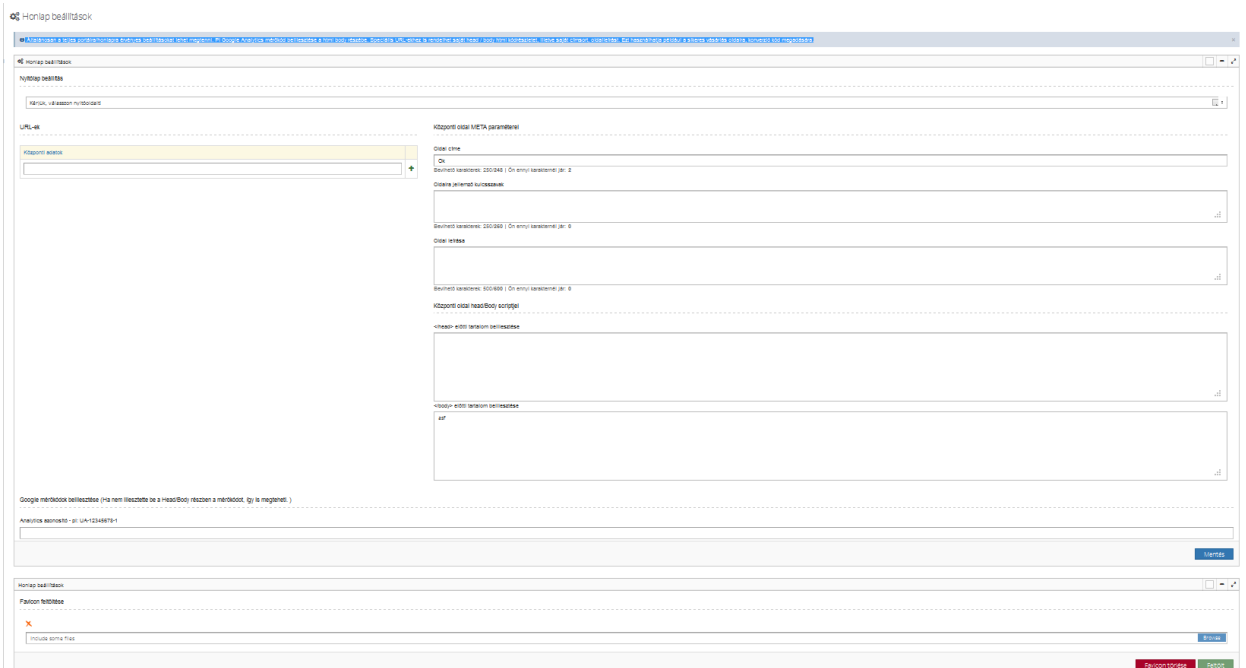

#### **Itt tudja beállítani a portálra általánosan érvényes adatokat.**

Pl Google Analytics mérőkód beillesztése a html body részébe. Speciális URL-ekhez is rendelhet saját head / body html kódrészletet, illetve saját címsort, oldalleírást. Ezt használhatja például a sikeres vásárlás oldalra, konverzió kód megadására.

## <span id="page-19-0"></span>**Nyitólap beállítása**

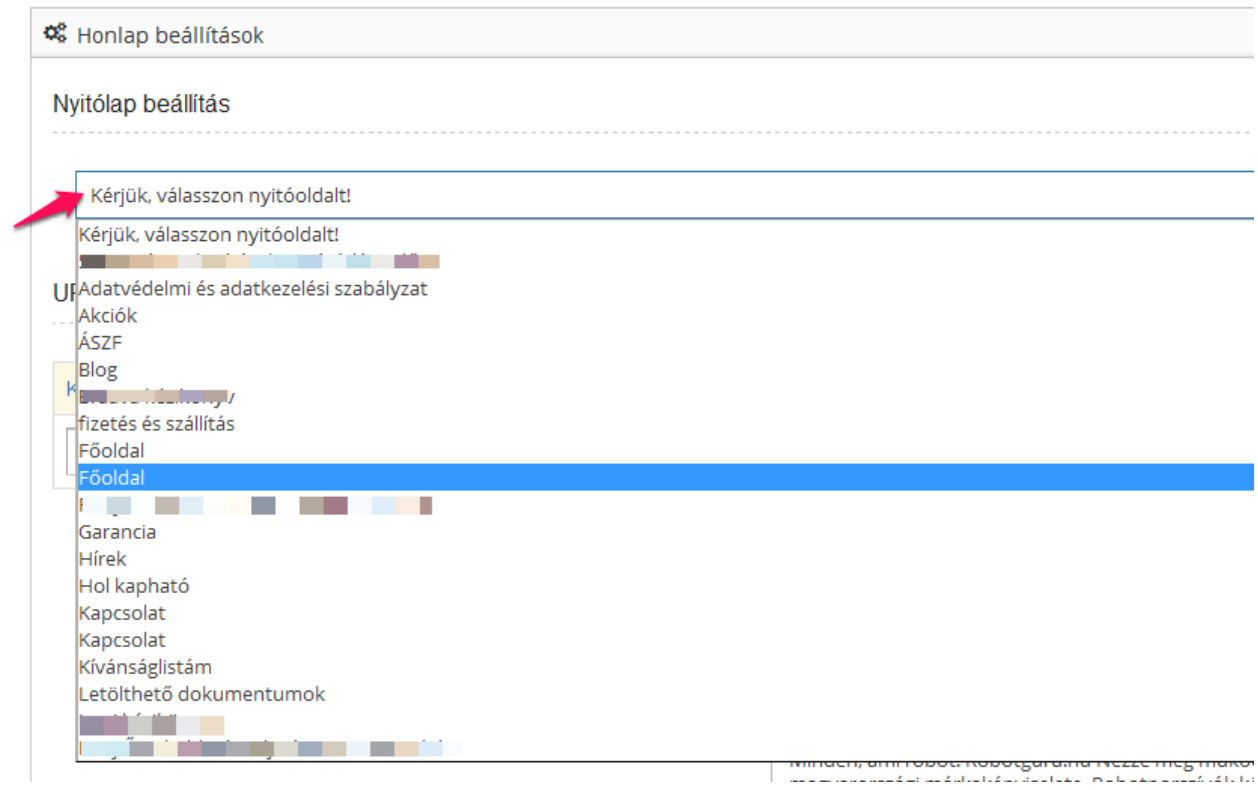

Amennyiben nem az előre leprogramozott nyitólapot szeretné, hogy rendszerünk kezdőlapnak betöltse, akkor a listából kiválaszthatja a kívánt kezdőlapot.

### <span id="page-20-0"></span>**Oldal META paraméterek**

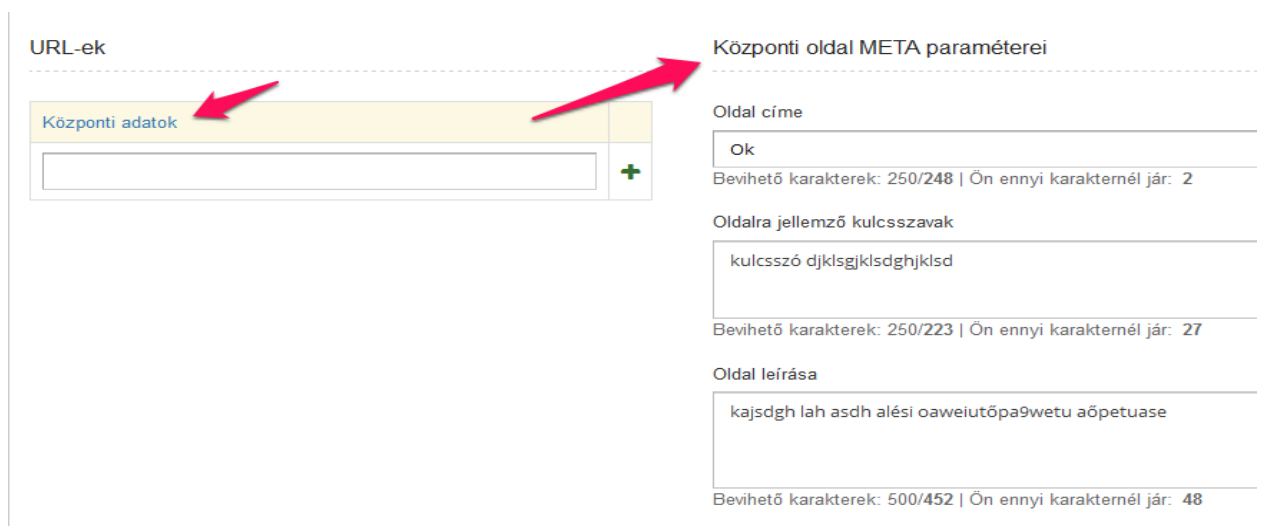

Az URL-ek oszlopban a "**Központi adatok**" kiválasztása után szerkesztheti a központi adatok META paramétereit. Itt írhatja be azokat a META adatokat, amelyek a portál minden oldalára érvényesek lesznek (a META adatok a Google keresőmotor számára hordoznak nagyon fontos információkat, így kitöltésük nagyon fontos és a tartalma is pontos megfogalmazást igényel, s hasznos kell, hogy legyen. Javasoljuk, hogy ez ügyben konzultáljon velünk!) Ezek az adatok később a tartalmi oldalaknál egyediesíthetőek, de akkor az általános adatok többé nem lesznek rájuk érvényesek.

Speciális belső oldalakhoz vihet fel belső URL-eket, amiknek a META és html kódjait szintén itt állíthatja be.

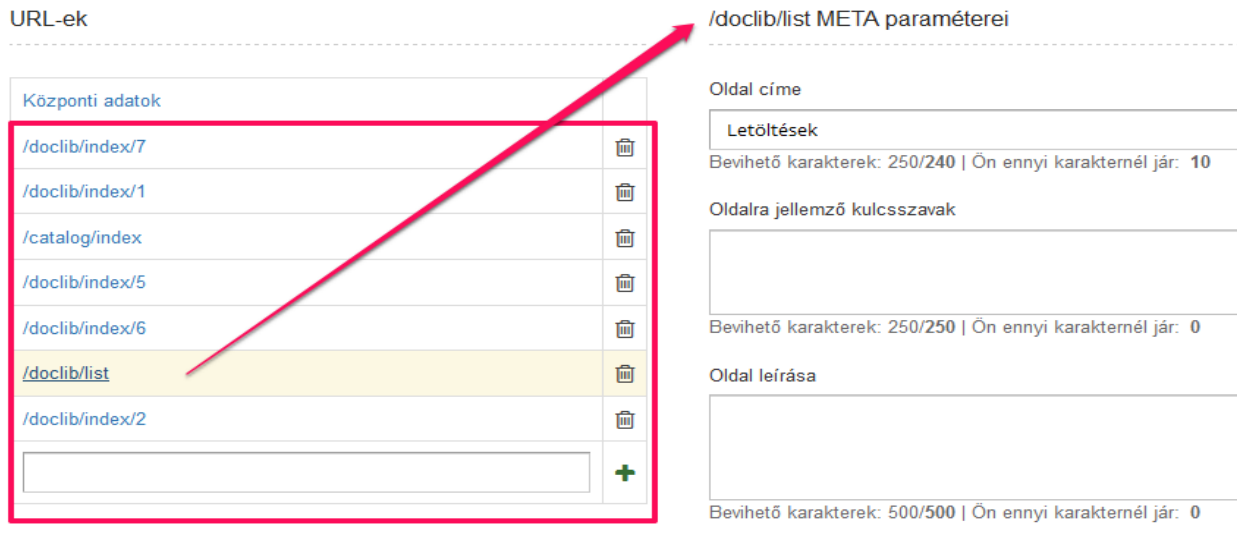

/doclib/list head/Body scriptjei

### <span id="page-21-0"></span>**Head/body script**

Itt adhat meg különböző kódrészleteket, amiknek a portál minden oldalának forráskódjában szerepeltetni kell. (pl.: mérőkódok, stb.) Vagy az URL listában felvehet új belső URL-t, amihez szabadon beállíthat head és body részbe tartozó HTML kódot. **Például a sikeres vásárlási oldalára "/order/success" felviheti a Google Adwords rendszerben kapott konverziós kódot, amit a body részbe kell elhelyeznie.**

Központi oldal head/Body scriptjei

</head> előtti tartalom beillesztése

abc

</body> előtti tartalom beillesztése

def

### <span id="page-22-0"></span>**Favicon feltöltése**

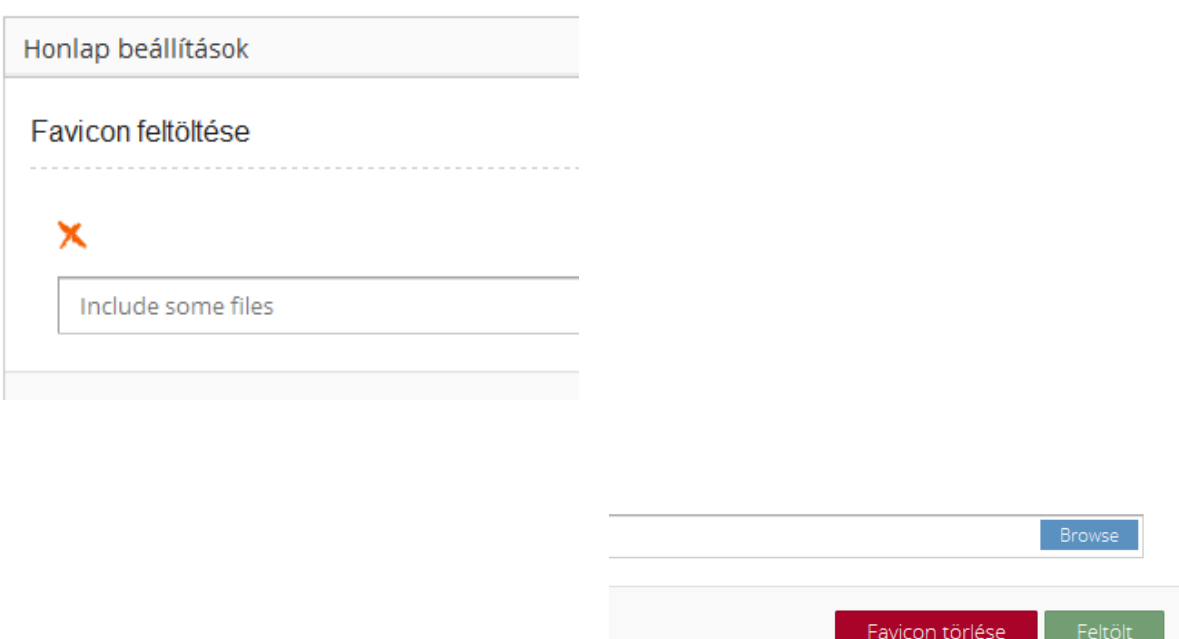

**Itt a gombra kattintva kiválaszthatja a saját gépéről a feltöltendő favicont. (A favicon a böngészők címsorában megjelenő kisméretű ikon. pl.:** @ NeoSoft Kft. Honlapkészíté **. A kiterjesztése speciális: \*.ico, pl.: favicon.ico)**

**A gombra kattintva feltöltheti a kiválasztott favicon-t. Amennyiben korábban már töltött fel favicon-t, akkor megjelenik a favicon képe.**

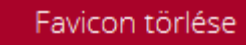

**A gombra kattintva törölheti a favicont, amennyiben már töltött fel**

**korábban.**

Mentés

**A gombra kattintva elmentheti az adatokat.**

**Amennyiben mentés nélkül kilép, akkor a változtatások nem lesznek elmentve.**

## <span id="page-23-0"></span>**Elérhető XML-ek listája**

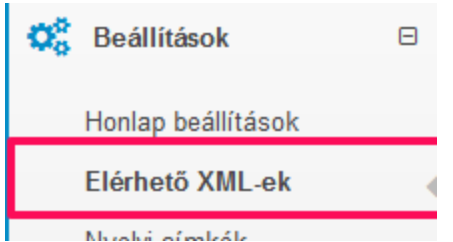

**Ide kattintva megtekintheti az oldal által generált XML fájlok listáját. (XML fájlok akkor kellenek, ha az oldal adatait át kell küldeni egy harmadik félnek, hogy ő beépíthesse azt az oldalába. pl.: sitemap.xml a google számára, vagy .xml fájl árukereső vagy más termékgyűjtő oldal számára, belső számlázó rendszer részére, stb.).**

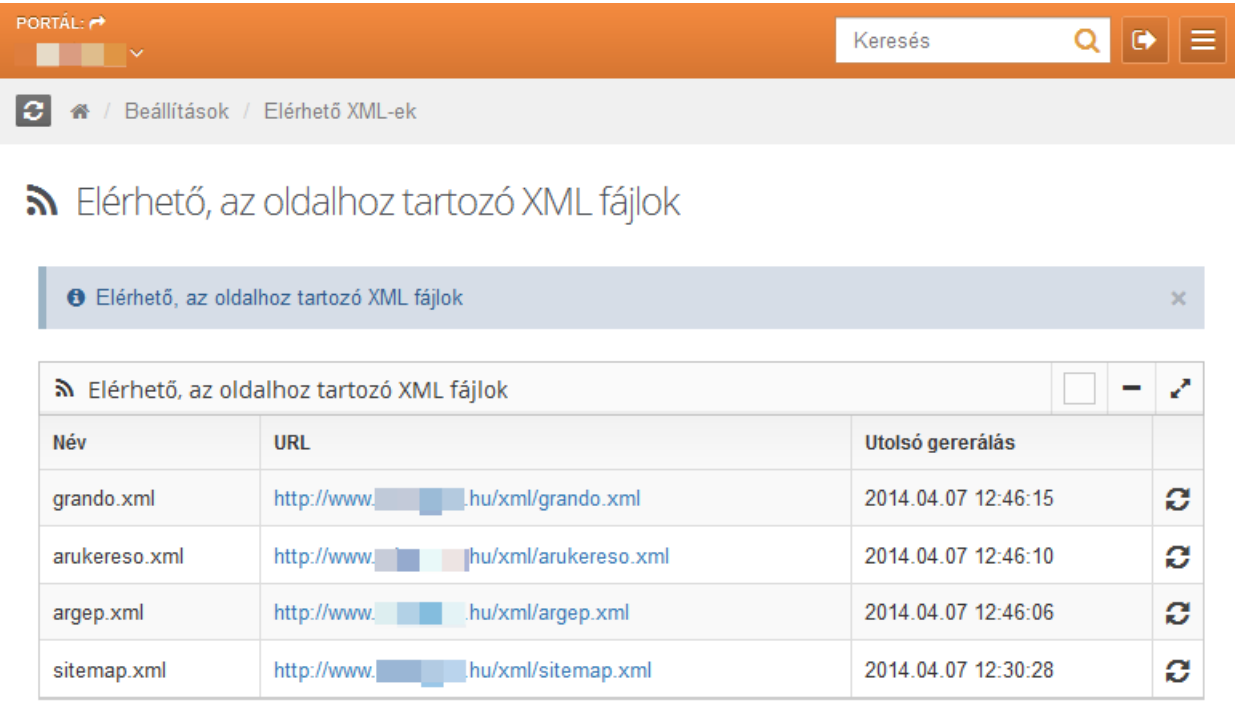

Itt láthatók az oldalhoz beállított XML fájlok listája.

Az első oszlopban az XML fájl neve látható.

A második oszlopban az XML fájl elérési útvonala látható.

A harmadik oszlopban az XML fájl utolsó generálásának időpontja látható.

A negyedik oszlopban látható **ikonra kattintva frissítheti az adott XML fájlt. Ilyenkor a** rendszerünk elindít egy háttér folyamatot és legenerálja legfrissebb xml állományt.

## <span id="page-24-0"></span>**Nyelvi címkék**

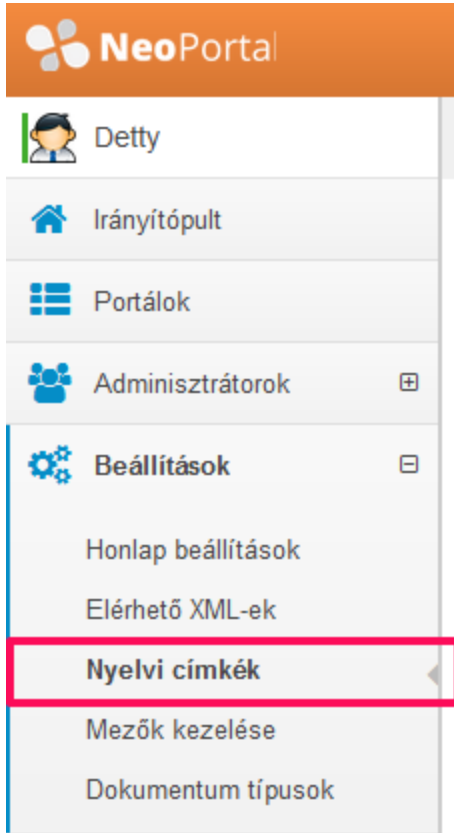

Ide kattintva egy gyűjtőhelyen láthatja a nyelvi címkéket, amiket minden oldalon, minden nyelven megadhat, de itt szerepelnek azok a mezők is, amelyek az oldal megjelenésébe tervezetten jelennek meg (pl.: keresés, stb.).

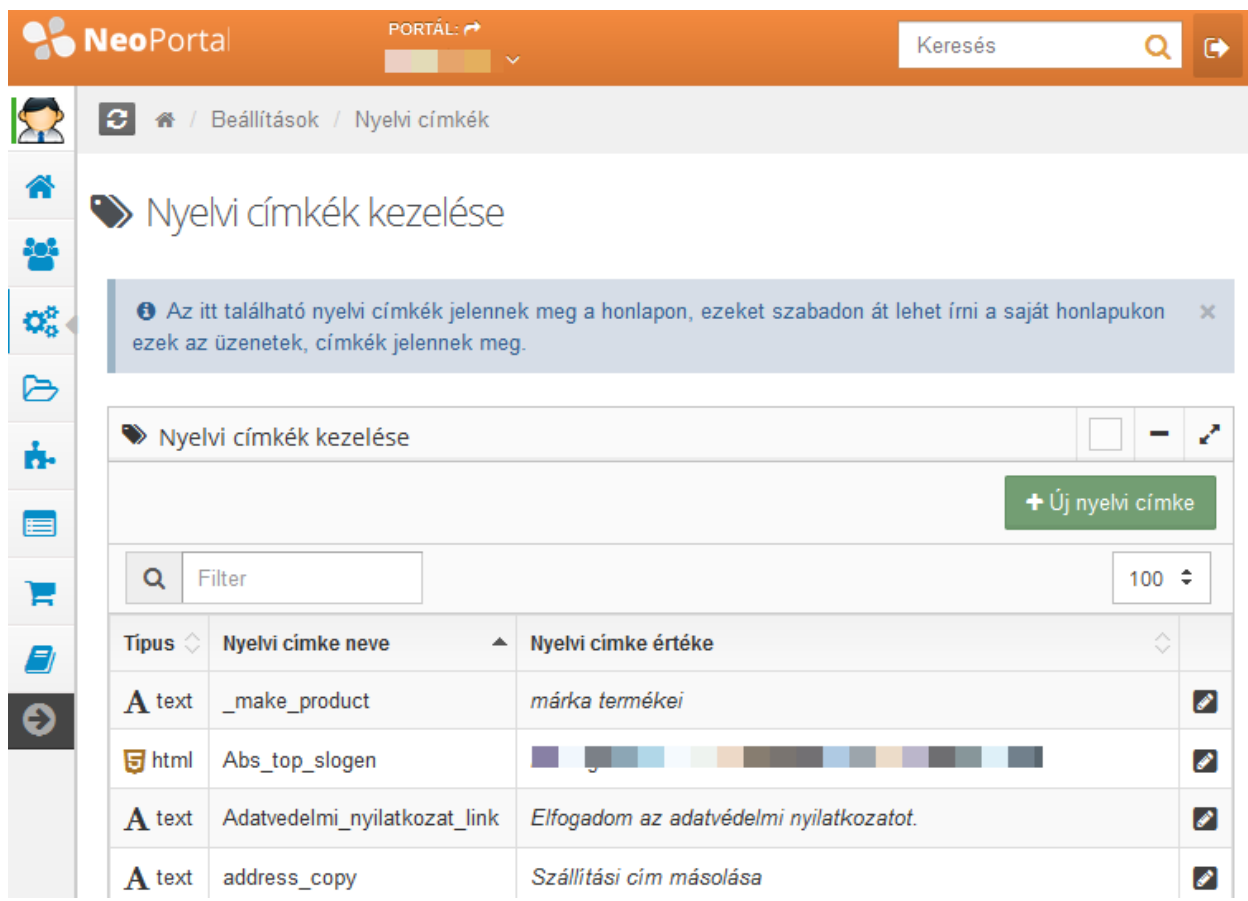

**Itt láthatók a nyelvi címkék, amelyek az oldalhoz tartoznak.** A szűrés funkcióval könnyen lehet keresni a sok nyelvi címke között.

Az első oszlopban a címke típusa látható. A  $\mathbf{A}$ text ikon azt jelenti, hogy a címke szöveges típusú és megjelenése nem szerkeszthető, csak a szövege. A **ikon azt jelenti**, hogy a

címke szövege és megjelenési formátuma is szerkeszthető, valamint a szövegbe hivatkozások és képek is elhelyezhetők.

A második oszlopban a nyelvi címke neve látható (ez általában egy programozási név. pl.: compare\_table).

A harmadik oszlopban a nyelvi címke értéke látható (ez a címke oldalon megjelenő tartalma. pl.: [Összehasonlító](http://seawingcp.ne.hu/language/content/name/compare_table) táblázat).

**A negyedik oszlopban található ikonra kattintva a nyelvi címke értékének szerkesztőfelülete jelenik meg. Szöveges típus esetében egysoros kitöltő mező,**

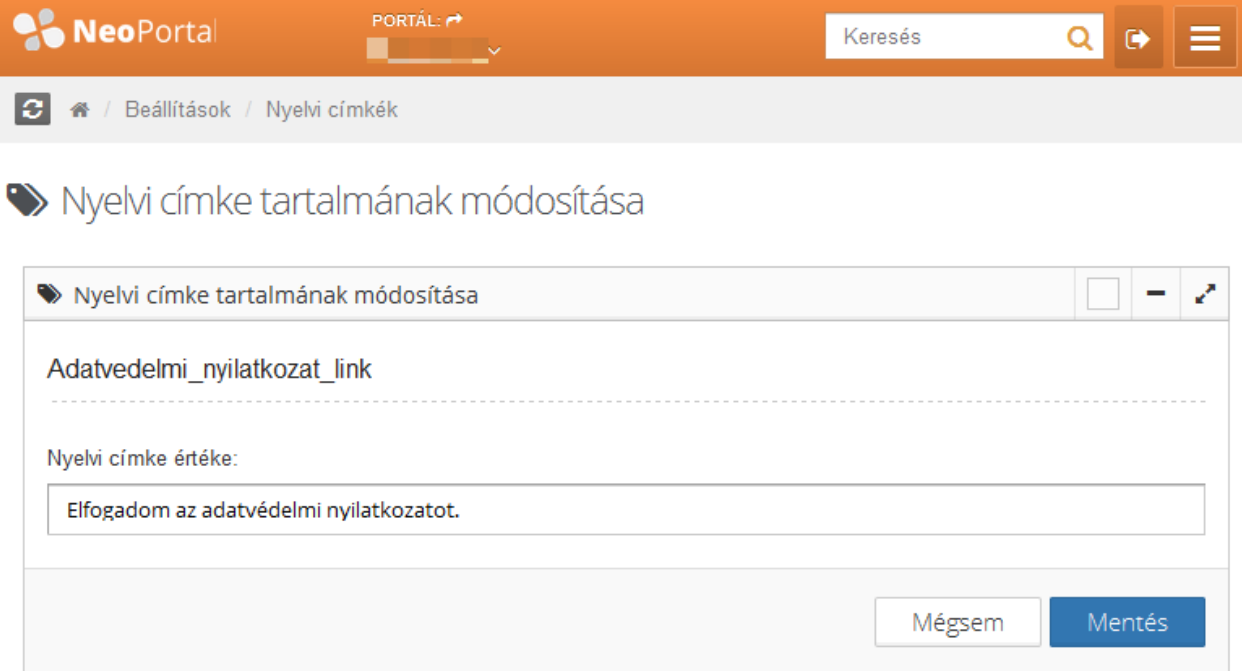

### **a HTML típus esetében szerkesztőfelület jelenik meg, ahol a szöveg teljesen formálható.**

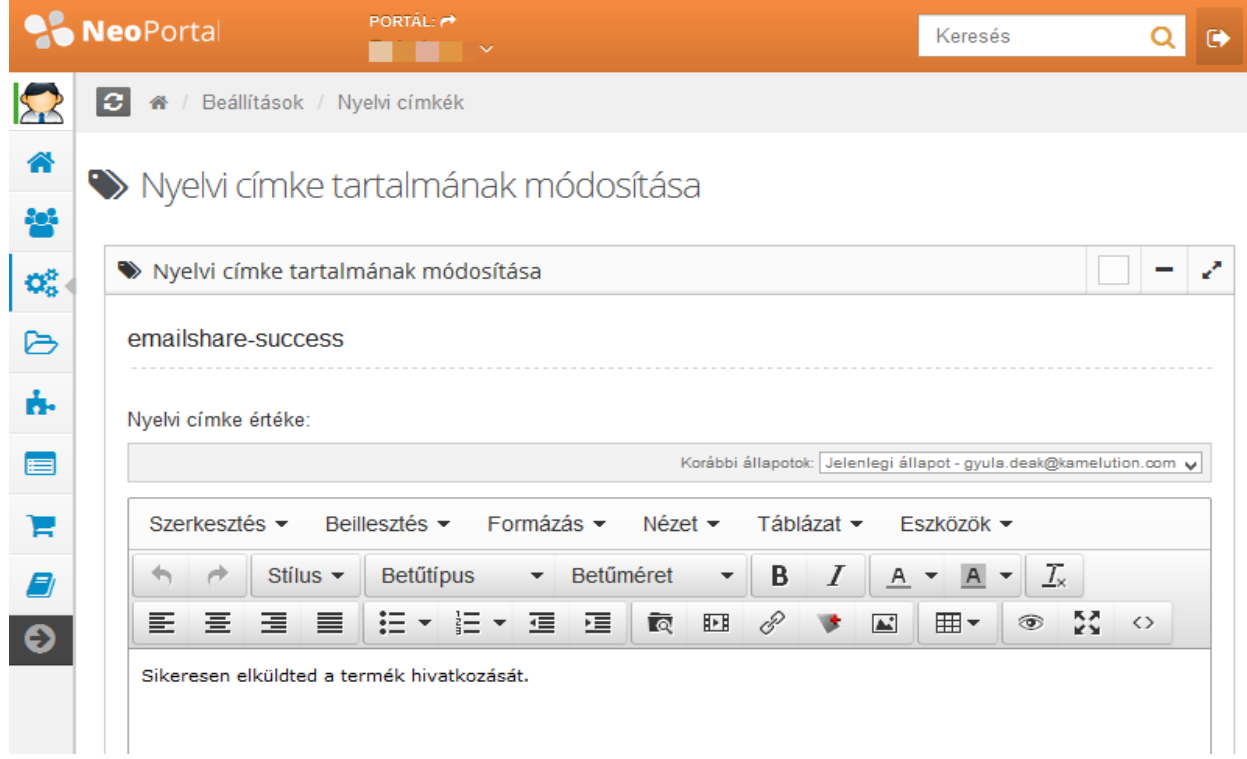

**A nyelvi címke értékének megadása után a gombra kattintva elmentheti az adatokat.**

**A gombra kattintva elvetheti a változtatásokat.**

## <span id="page-27-0"></span>**Mezők kezelése**

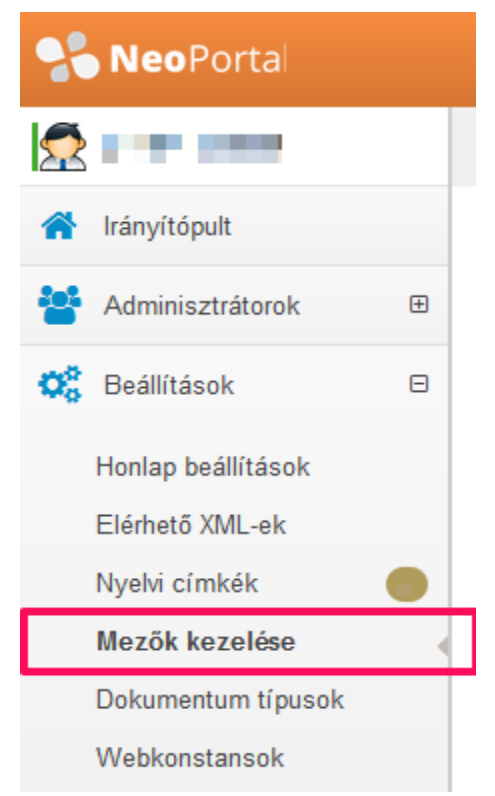

**Ide kattintva az oldal tartalmi moduljaiban az adminisztrációs felületen szereplő mezők típusait és értékeit lehet beállítani. Ezek a mezők általában űrlapok és katalógusok esetében használhatók.**

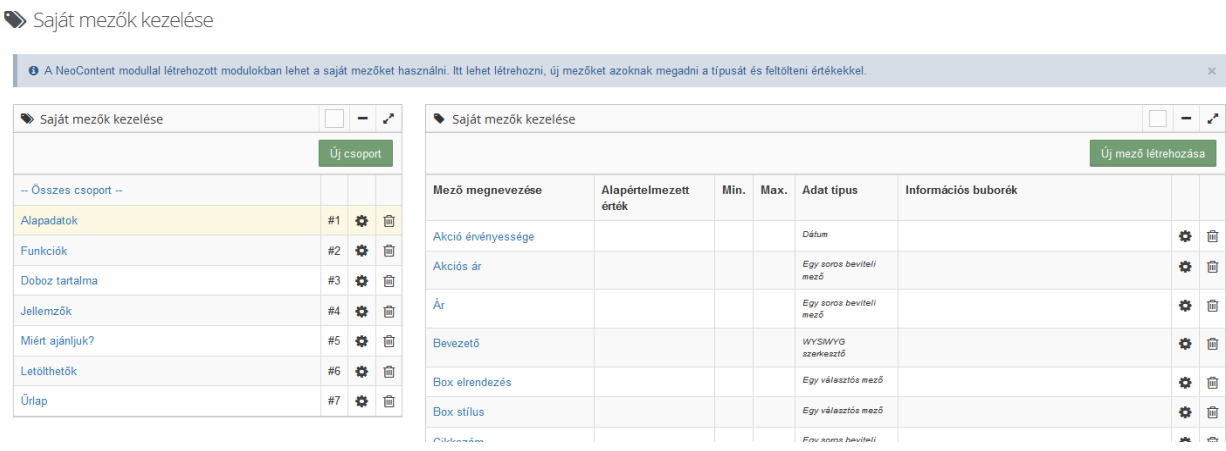

<span id="page-28-0"></span>**Mezőcsoportok kezelése**

**Itt a bal oldalon láthatók a csoportok, amikbe besorolhatók a saját mezők.**

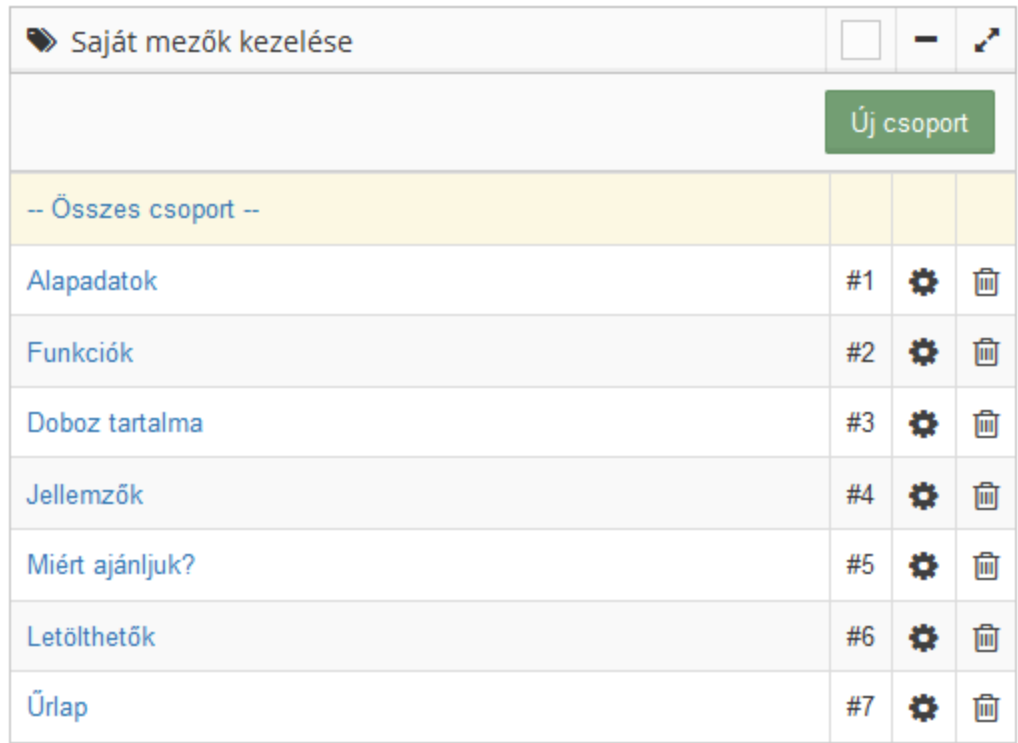

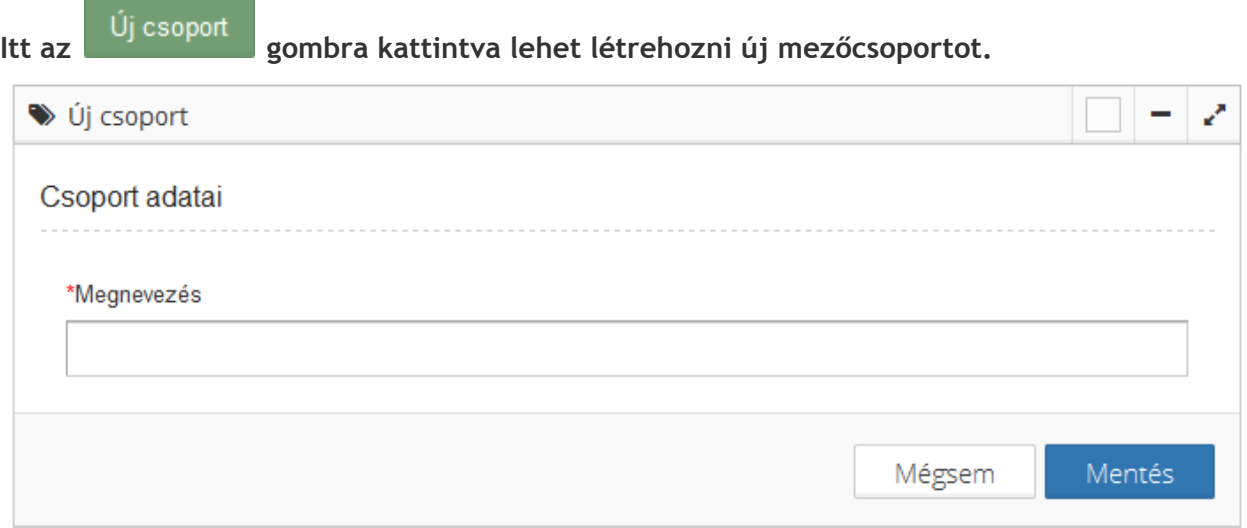

**Itt lehet megadni az új csoport nevét.**

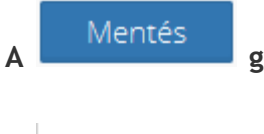

**A gombra kattintva elmentheti az adatokat.**

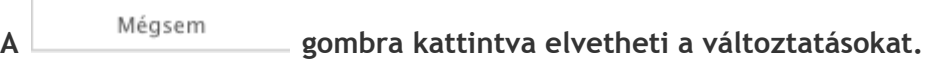

**A mezőcsoport neve mellett látható ikonok a következők.** #1 卷

**A szám a csoport sorszámát jelenti.**

**A ikonra kattintva módosíthatja a csoport nevét.**

**A ikonra kattintva törölheti a csoportot (a csoport törlésével a benne szereplő mezők is törlődnek).**

#### **Csoport módosítása**

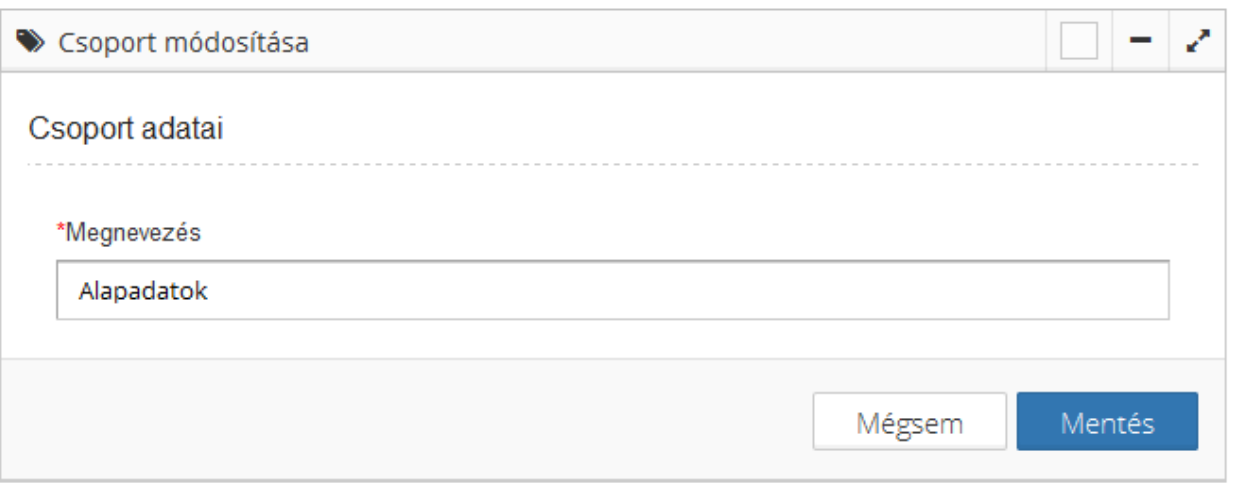

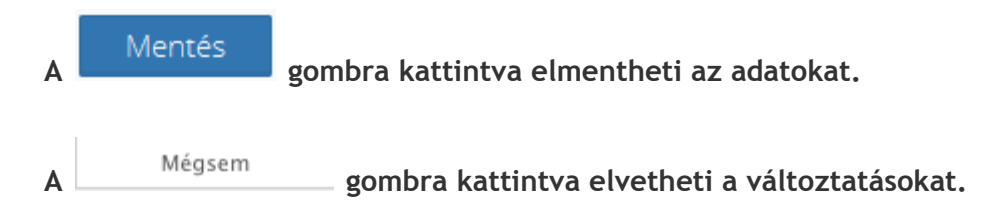

#### <span id="page-30-0"></span>**Mezők kezelése**

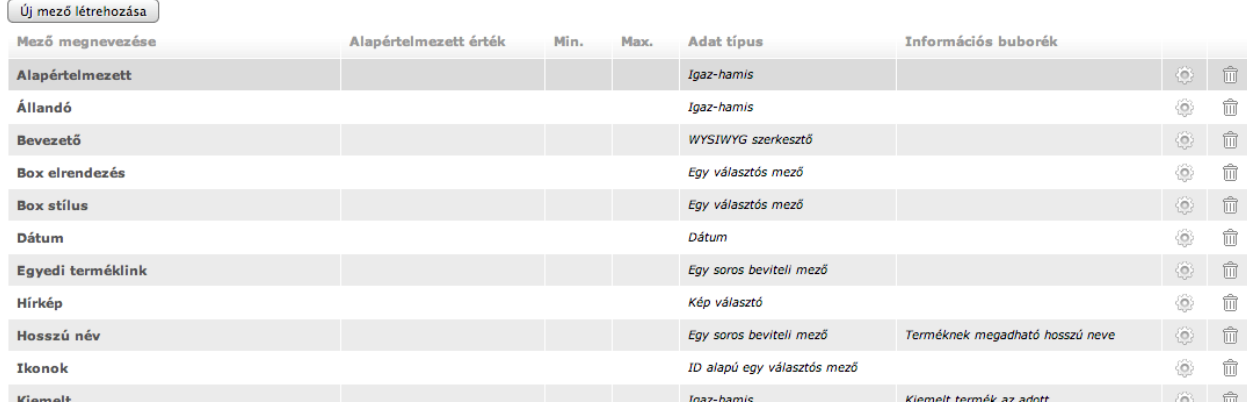

#### **A mezőcsoport nevére kattintva láthatja a csoportban lévő mezőket.**

**Itt balról jobbra a következő oszlopokat láthatja.**

**- A "Mező megnevezése" oszlopban láthatja a mező nevét.**

**- Az "Alapértelmezett érték" oszlopban láthatja azt az értéket, ami a mezőben jelenik meg a felhasználók számára a felhasználói felületen a mezőben.**

**- A "Min." és "Max." oszlopokban látható az az érték, amit minimálisan és/vagy maximálisan elfogad beírt értéknek a mező a felhasználói felületen.**

**- Az "Adat típus" oszlopban a mező típusát láthatja.**

**- Az "Információs buborék" mezőben láthatja azt az információt, ami a felhasználói felületen jelenik meg a mező mellett segítségként, vagy további információként.**

**- A ikonra kattintva módosíthatja a mező adatait.**

**- A ikonra kattintva törölheti a mezőt.**

## <span id="page-31-0"></span>**Új mező létrehozása**

**Az gombra kattintva lehet új mezőt létrehozni a következő felületen.**

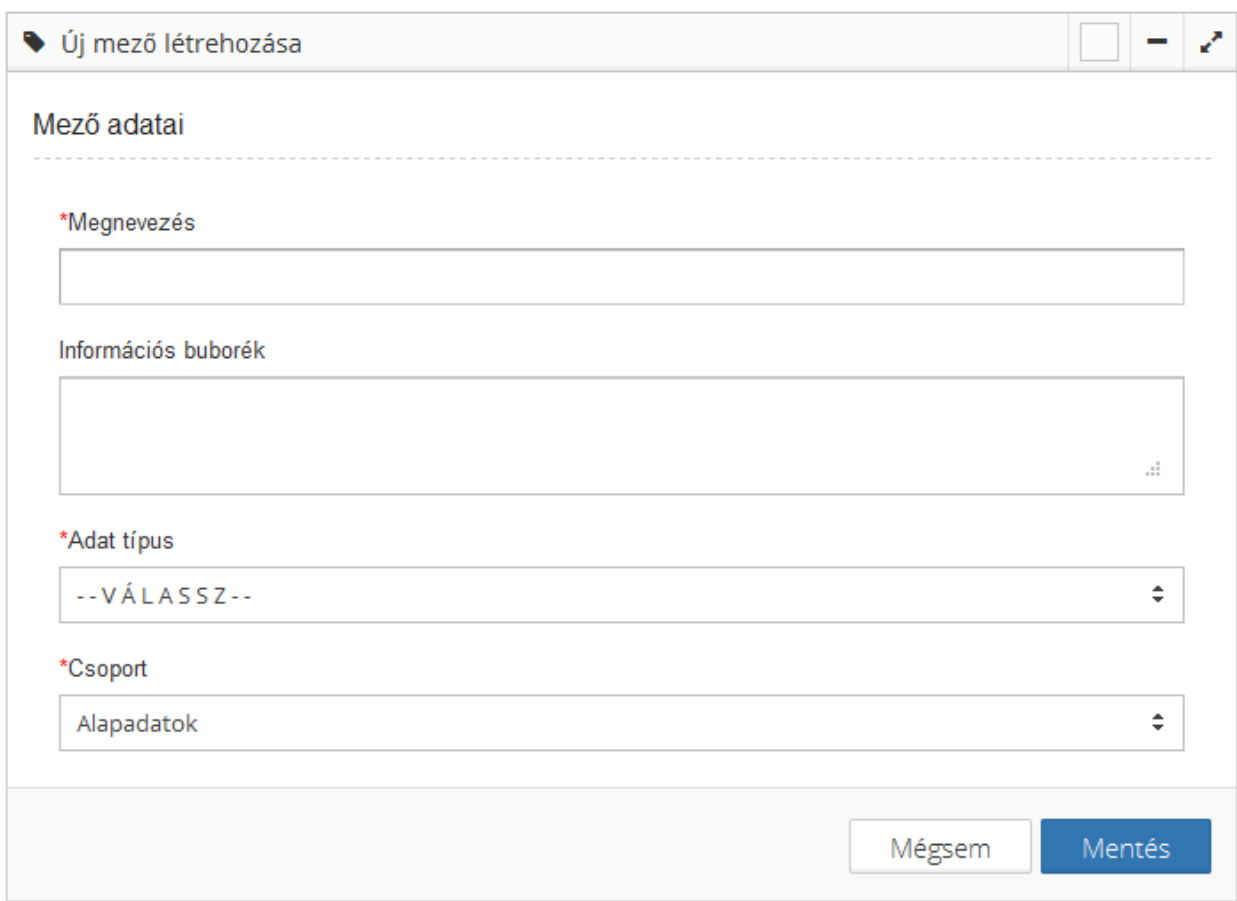

**A "Megnevezés" mezőben lehet megadni a mező nevét.**

**Az "Információs buborék" mezőben lehet megadni az információs szöveget.**

**Az "Adat típus" mezőben lehet kiválasztani a mezű típusát a következők közül.**

\*Adat típus

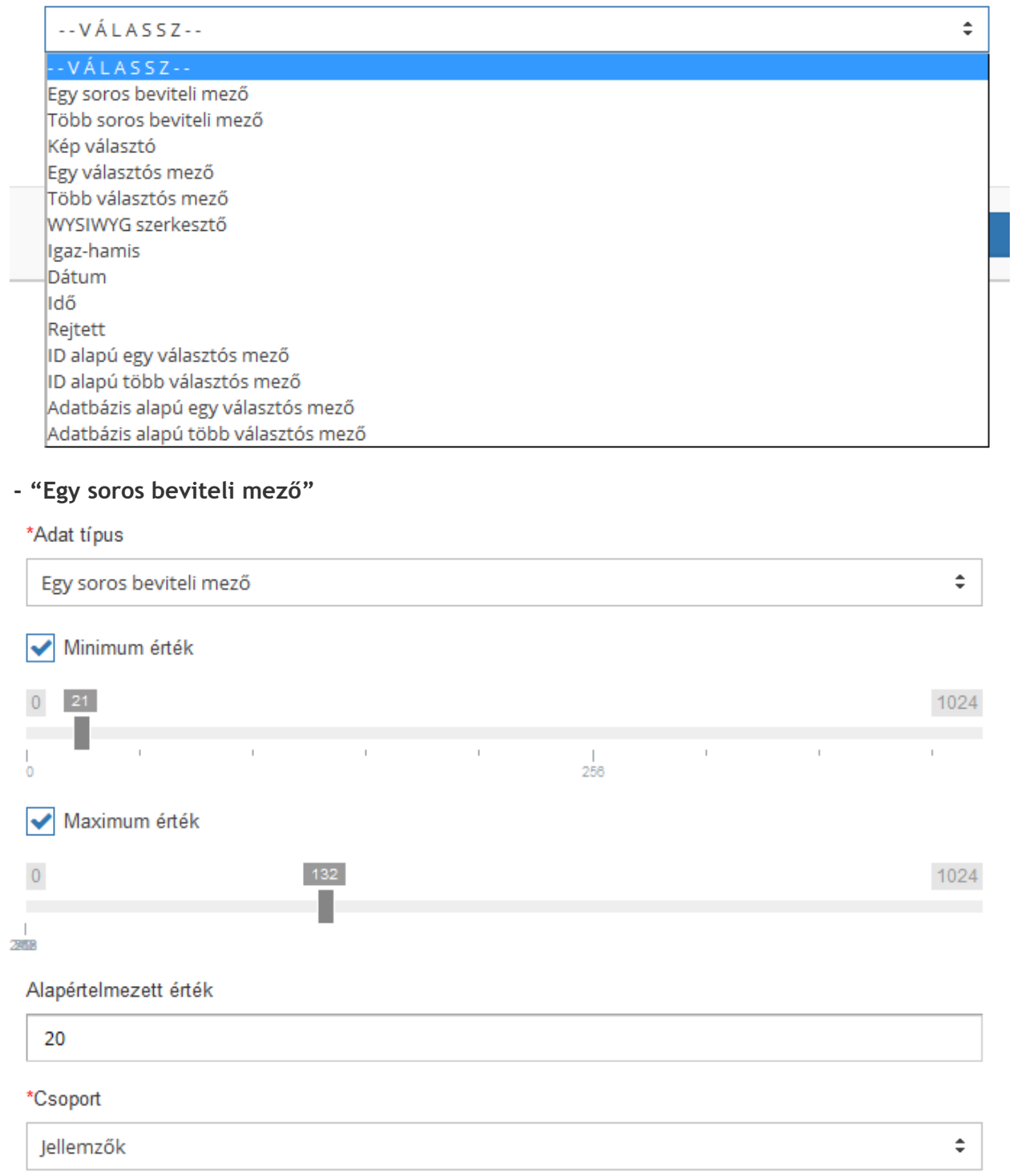

**A mezőt használó modulban egy olyan mező jelenik meg, ahol egy sorban lehet megadni az értéket. Amennyiben kell, akkor lehet megadni minimum és/vagy maximum értéket, amiben meghatározhatjuk, hogy a mezőbe hány karaktert kell és/vagy lehet begépelni, amit a kitöltéskor a rendszer megvizsgál. (Ez hasznos lehet pl.: szériaszámok, telefonszámok, stb. megadásakor)**

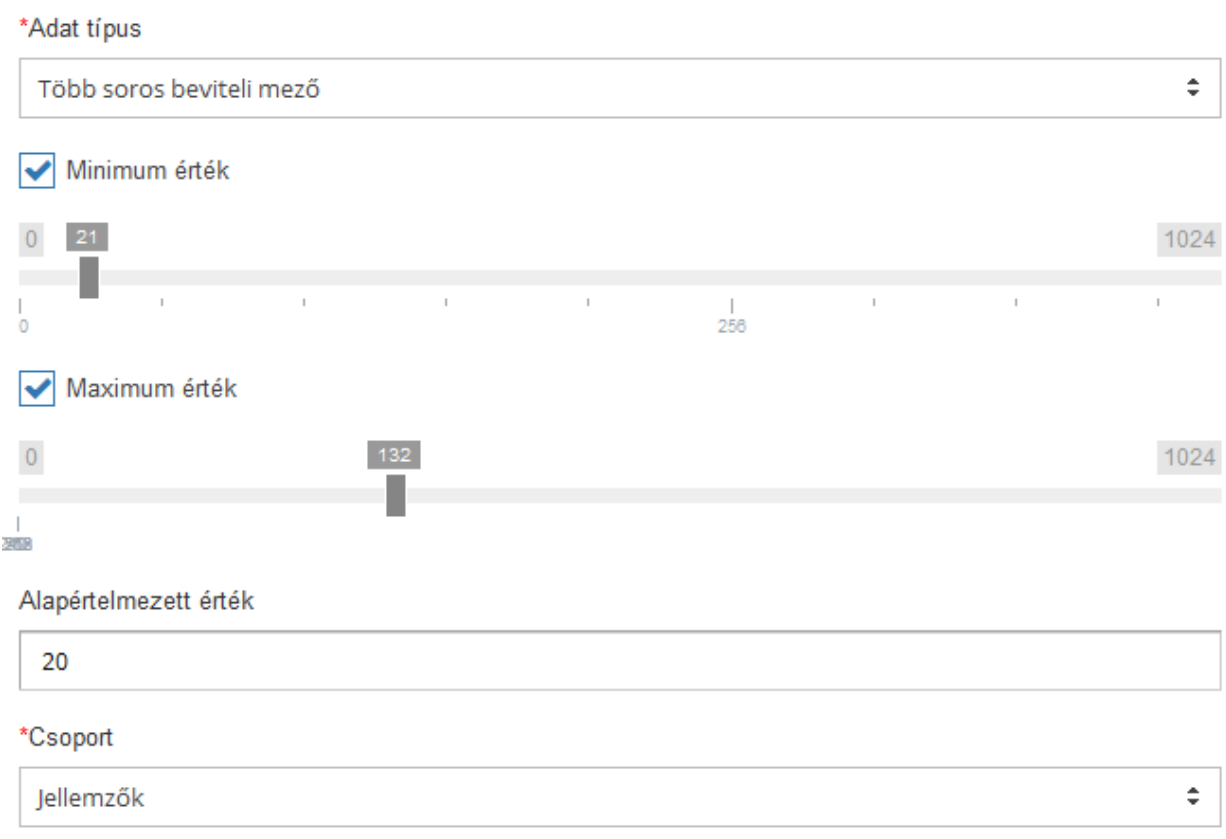

#### **- "Több soros beviteli mező"**

**A mezőt használó modulban egy olyan mező jelenik meg, ahol több sorban lehet megadni a tartalmat. Amennyiben kell, akkor lehet megadni minimum és/vagy maximum értéket, amiben meghatározhatjuk, hogy a mezőbe hány karaktert kell és/vagy lehet begépelni, amit a kitöltéskor a rendszer megvizsgál. (Ez hasznos lehet pl.: leírások, megjegyzés, stb. megadásakor)**

### **- "Kép választó" mező**

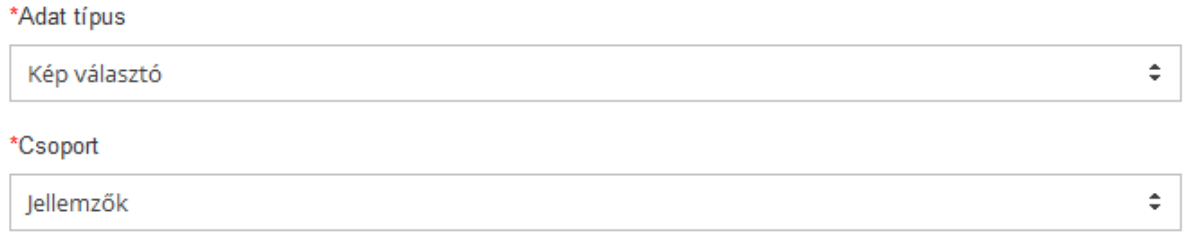

**A mezőt használó modulban egy olyan mező jelenik meg, ahova az adminisztrátorok feltölthetnek kép típusú fájlokat (jpg, jpeg, gif, swf).**

### **- "Egy választós mező"**

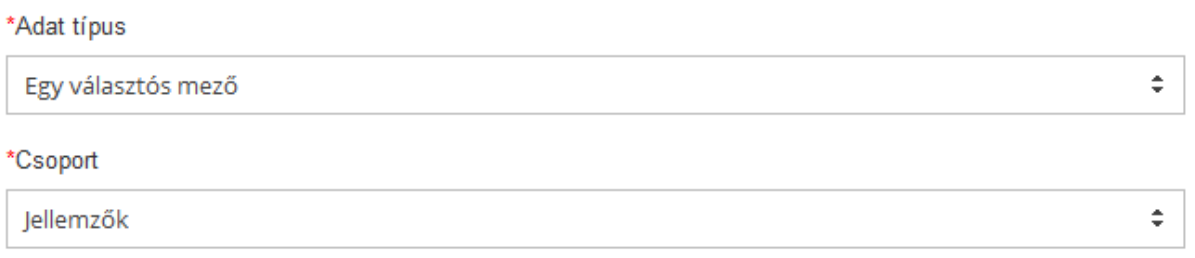

#### Választó mező elemei

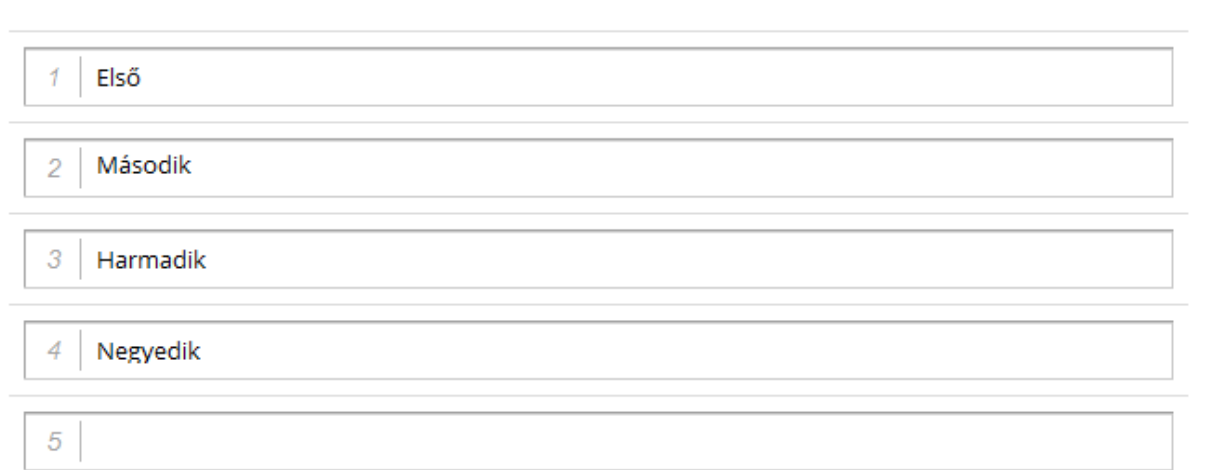

**A mezőt használó modulban egy olyan mező jelenik meg, ahol az itt megadott értékek közül csak egyet lehet az adminisztrátornak kiválasztani.**

#### **- "Több választós mező"**

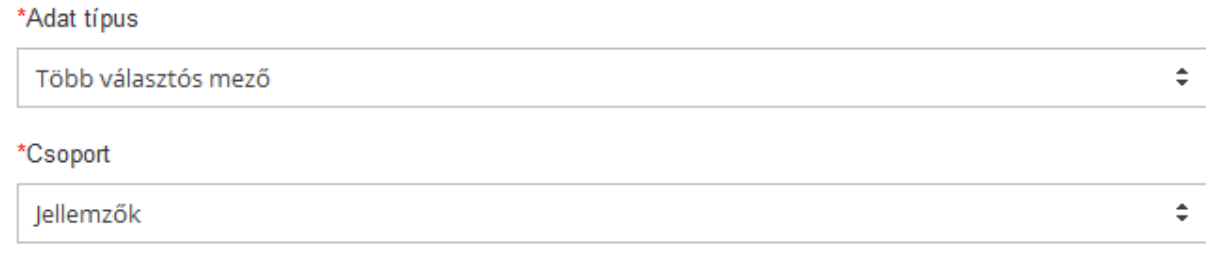

#### Választó mező elemei

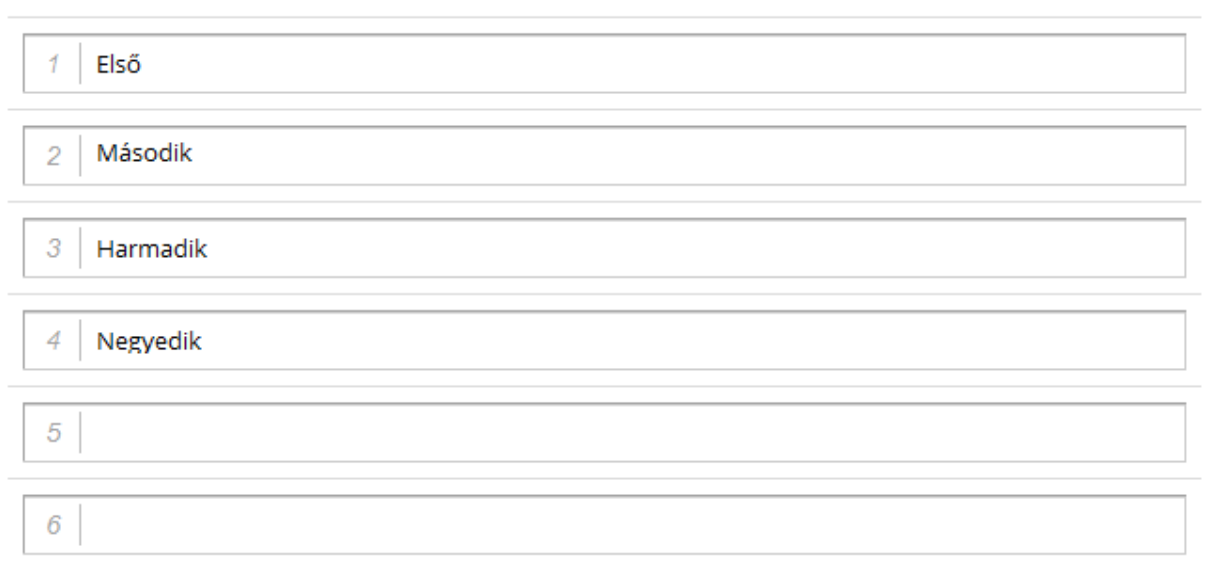

**A mezőt használó modulban egy olyan mező jelenik meg, ahol az itt megadott értékek közül többet is lehet az adminisztrátornak kiválasztani.**

**A "Csoport" mezőben lehet kiválasztani, hogy a létrehozandó mező melyik mezőcsoportba tartozzon.**

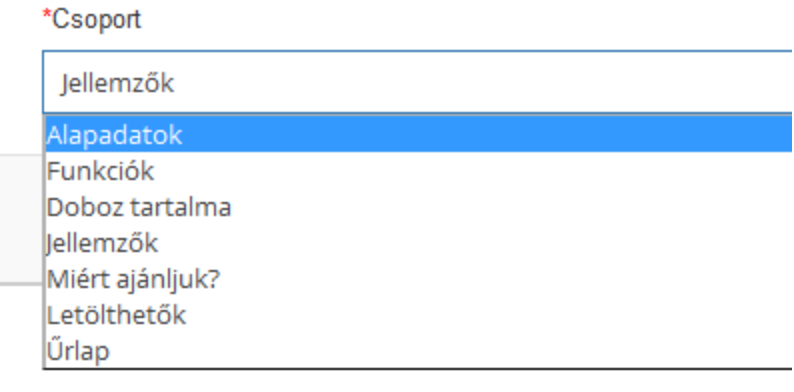
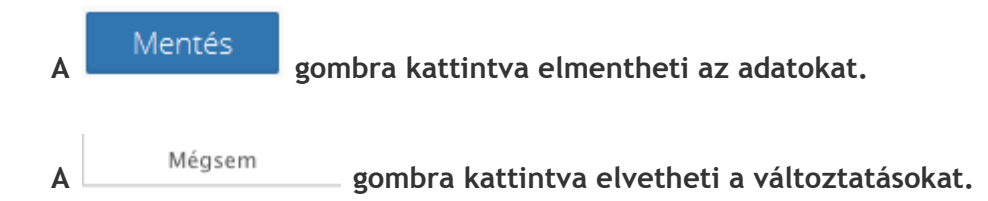

### **Dokumentum típusok kezelése**

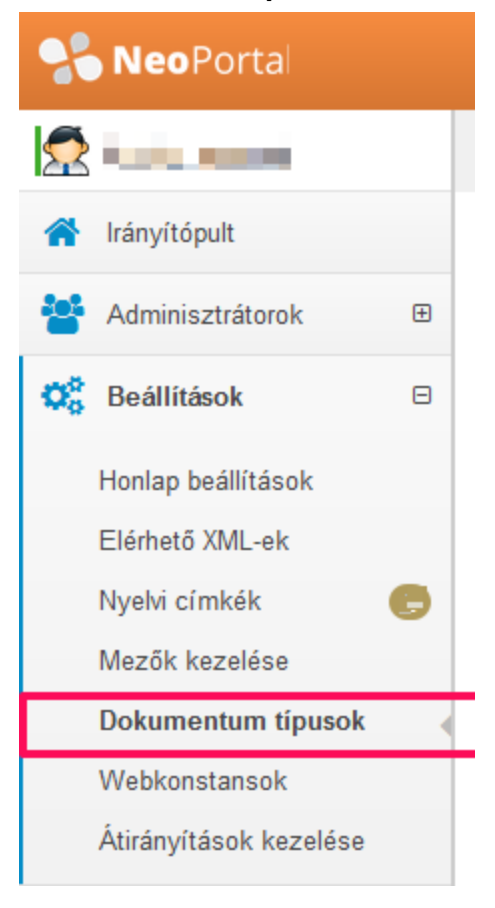

**Ide kattintva a feltölthető dokumentum típusok nevét lehet létrehozni, és az azokba feltölthető kiterjesztéseket lehet definiálni. Csak ezeket a kiterjesztéseket fogadja el a rendszer a feltöltéskor. Ezek a dokumentumok egy menüponthoz vagy egy termékhez tölthetők fel.**

**Dokumentum típusok kezelése**

**Itt a bal oldalon láthatók a dokumentum típusok, amikhez definiálni lehet az azokba feltölthető fájlok kiterjesztéseit.**

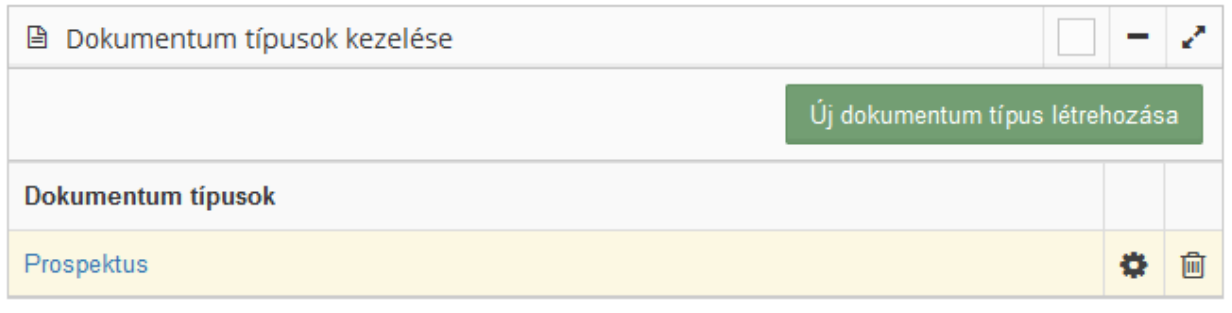

**Itt az gombra kattintva lehet létrehozni új dokumentum**

**típusokat.**

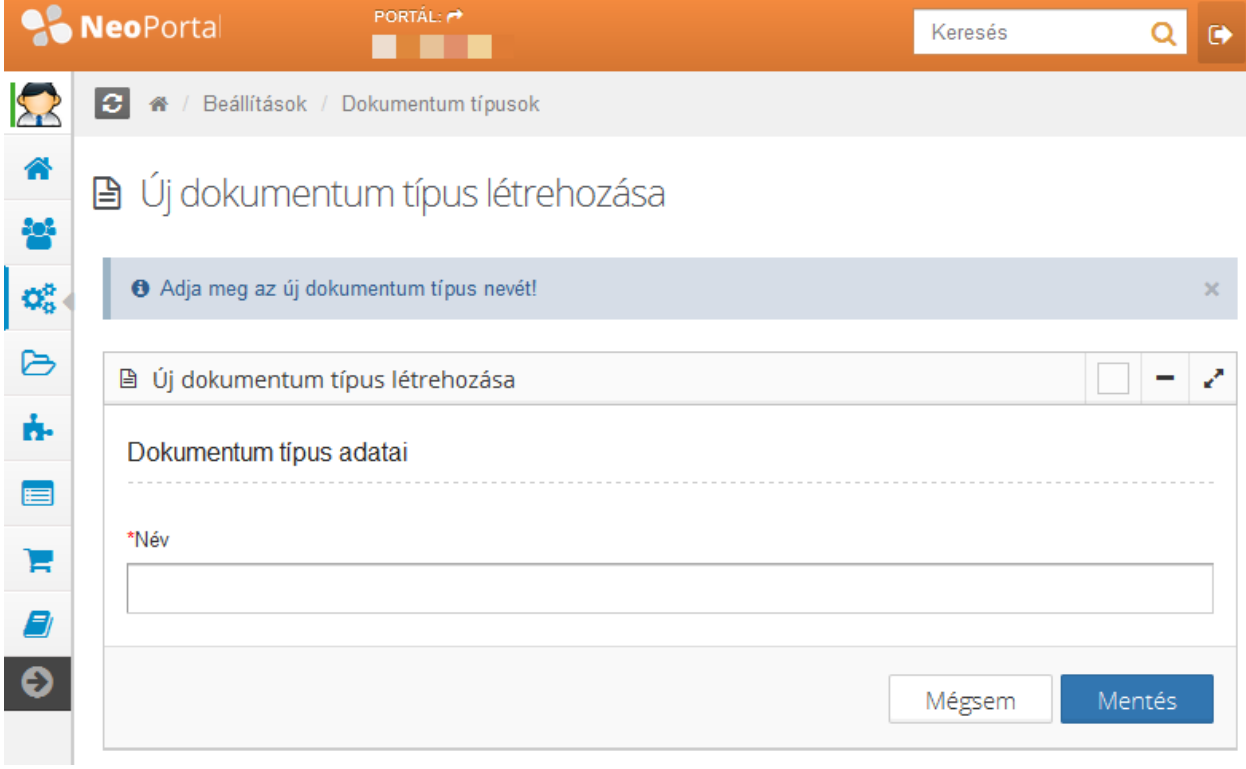

**Itt lehet megadni az új dokumentum típus nevét.**

**A ikonra kattintva módosíthatja a típus nevét.**

**A ikonra kattintva törölheti a dokumentum típust (a dokumentum típus törlésével a benne szereplő kiterjesztések is törlődnek).**

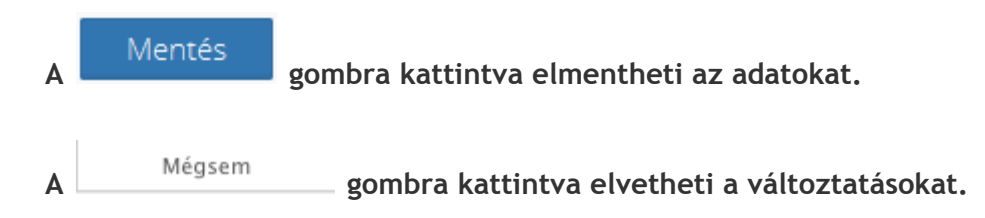

### **Fájl típusok kezelése**

**A dokumentum típus nevére kattintva láthatja az azokba feltölthető fájlok kiterjesztéseit.**

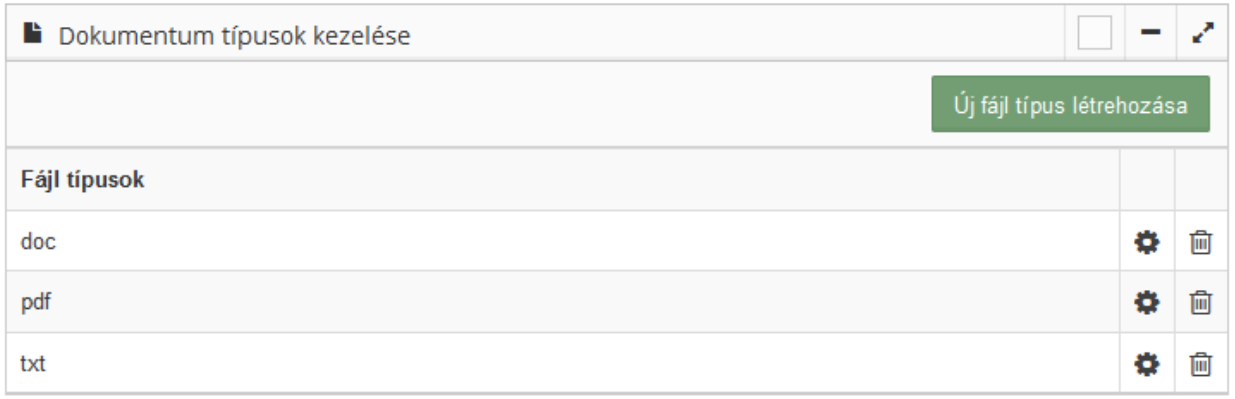

**A ikonra kattintva módosíthatja a kiterjesztést.**

**A ikonra kattintva törölheti.**

### **Új fájltípus létrehozása**

**Az gombra kattintva lehet új fájltípust létrehozni a következő felületen. Itt lehet definiálni a bal oldali ablakban megadott dokumentum típusokhoz feltölthető fájlok kiterjesztéseit.**

# L Új fájl típus létrehozása

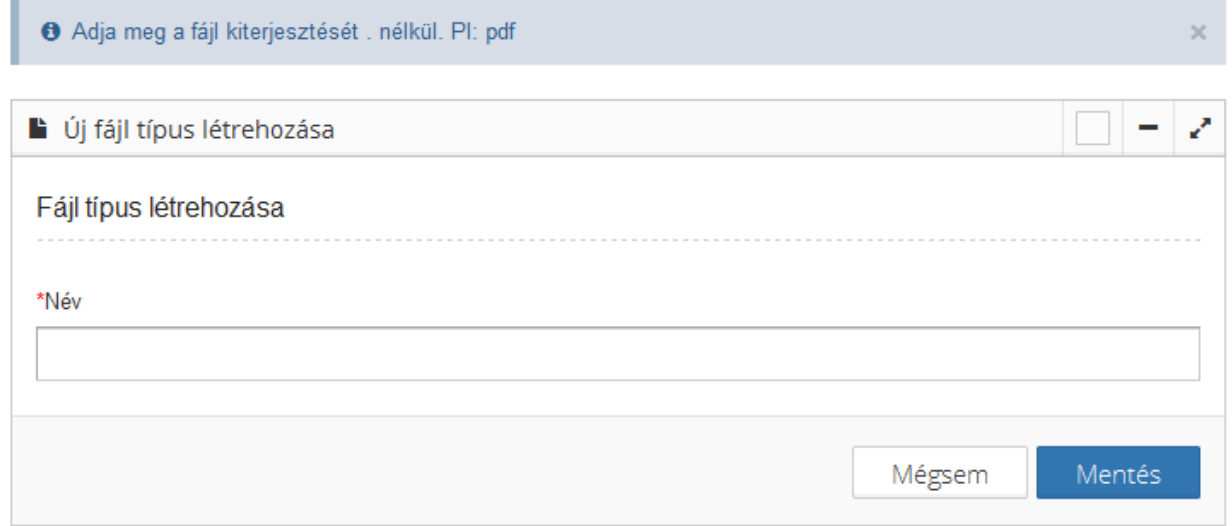

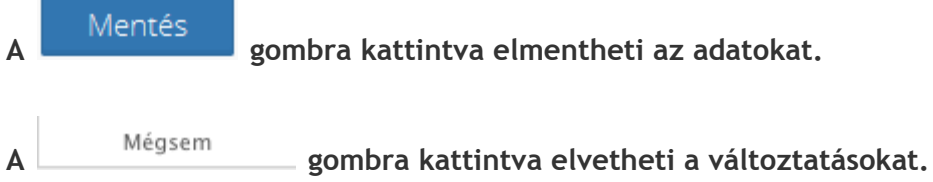

### **Webkonstansok**

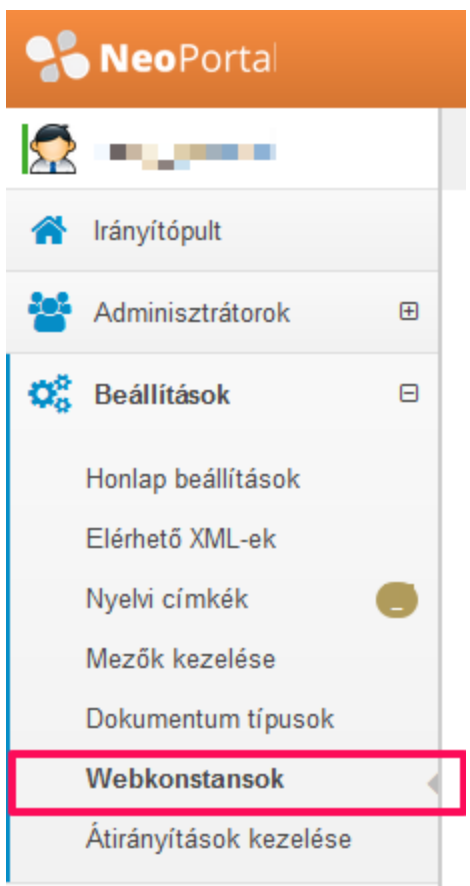

**Ide kattintva előre definiált konstansokat hozhatunk létre, aminek az értékét felhasználja a weboldalunk, webáruházunk. Ezeket fejlesztés során hozzuk létre, az értékek módosításával lehet az oldal működését befolyásolni. (PL. EUR árfolyam)**

### **Konstansok kezelése**

## **ら** Konstansok

O Előre definiált konstansokat hozhatunk létre, aminek az értékét felhasználja a weboldalunk, webáruházunk. Ezeket fejlesztés során hozzuk létre, az értékek módosításával lehet az oldal működését befolyásolni.

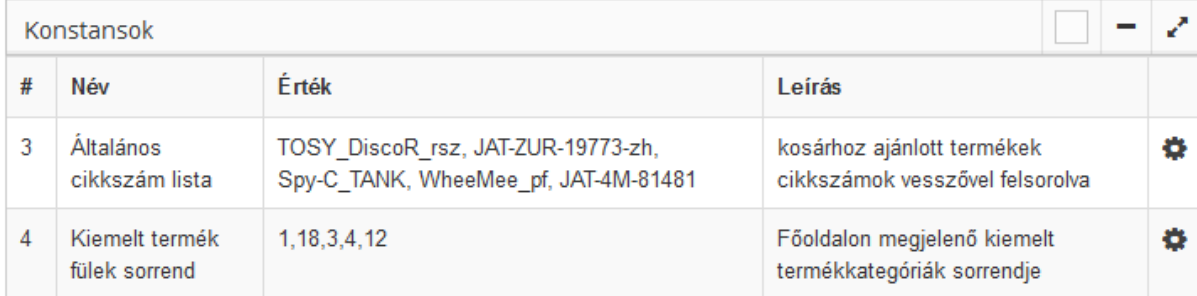

### **Konstansok módosítása**

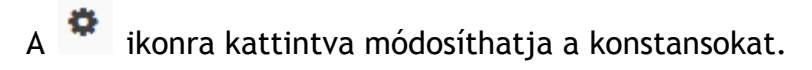

## B Konstans módosítása

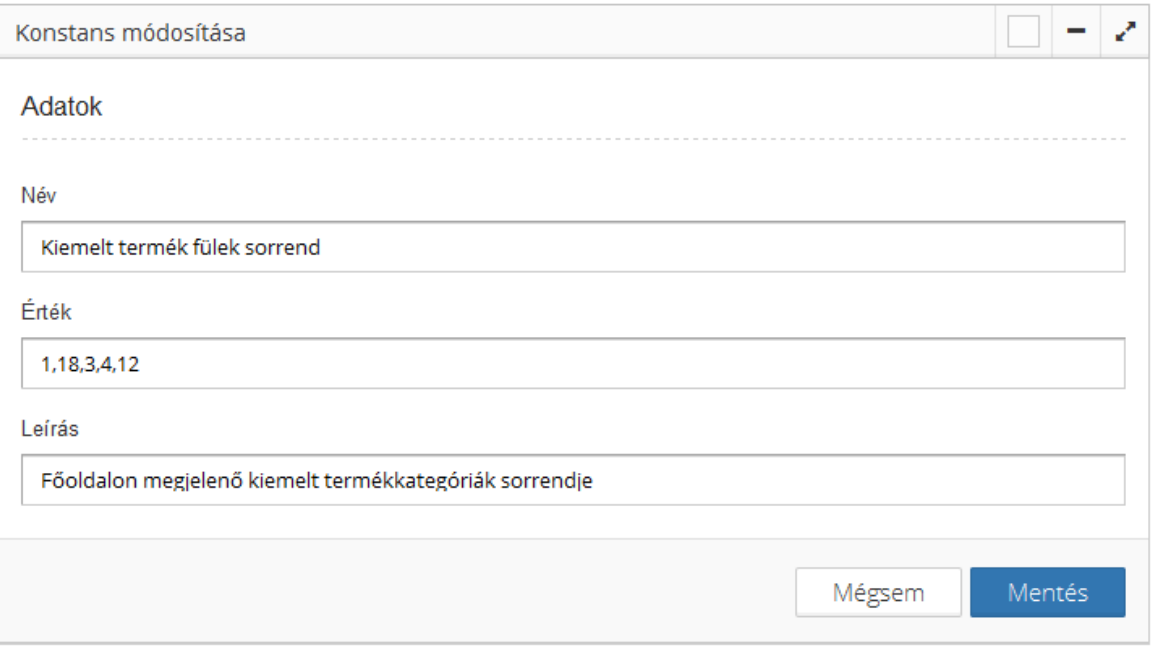

**A gombra kattintva elmentheti az adatokat.**

### **Átirányítások kezelése**

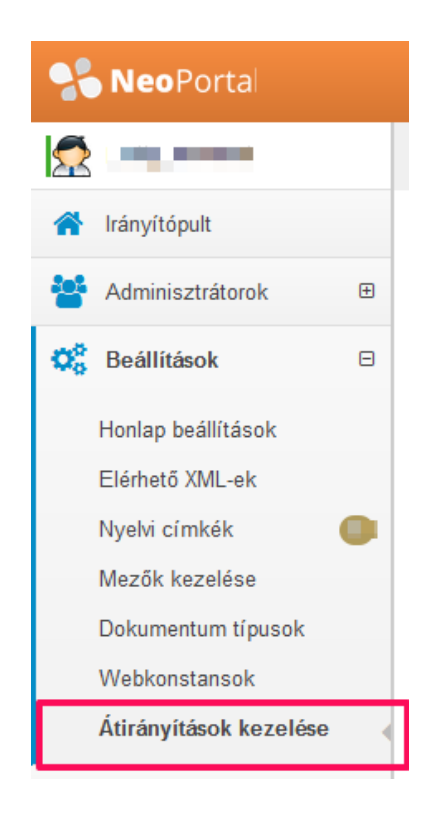

**Ide kattintva lehetőség van arra, hogy ha volt egy régi oldalunk, ahol még más volt az url, át tudjuk irányítani az új oldalunk struktúrájának megfelelően, segítve ezzel a Google-t és a felhasználókat. Keresőoptimalizálás szempontjából is hasznos.**

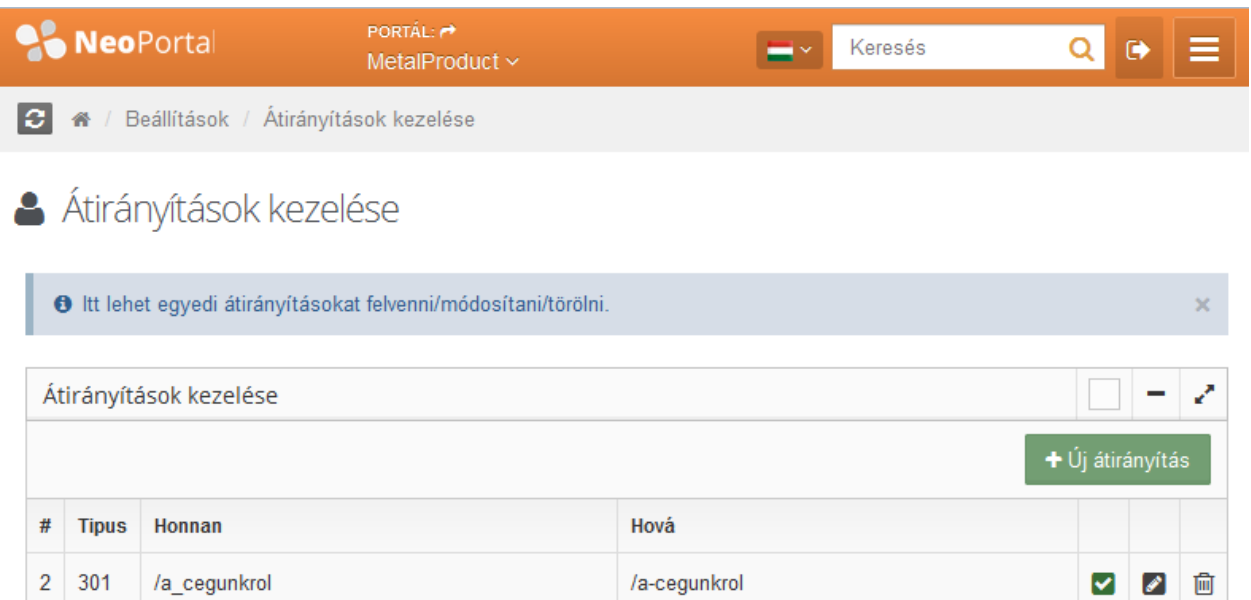

**Itt lehet egyedi átirányításokat felvenni/módosítani/törölni.**

**A mezőcsoport neve mellett látható ikonok a következők.** ☑

- **A ikonra kattintva lehet aktiválni, inaktiválni az átirányítást.**
- **A ikonra kattintva módosíthatja az átirányításokat.**
- **A ikonra kattintva törölheti az átirányításokat.**

### **Új átirányítás létrehozása**

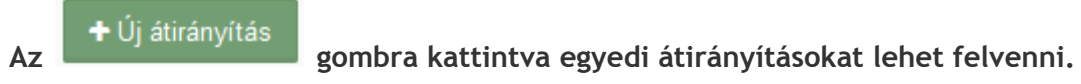

# · Új átirányítás

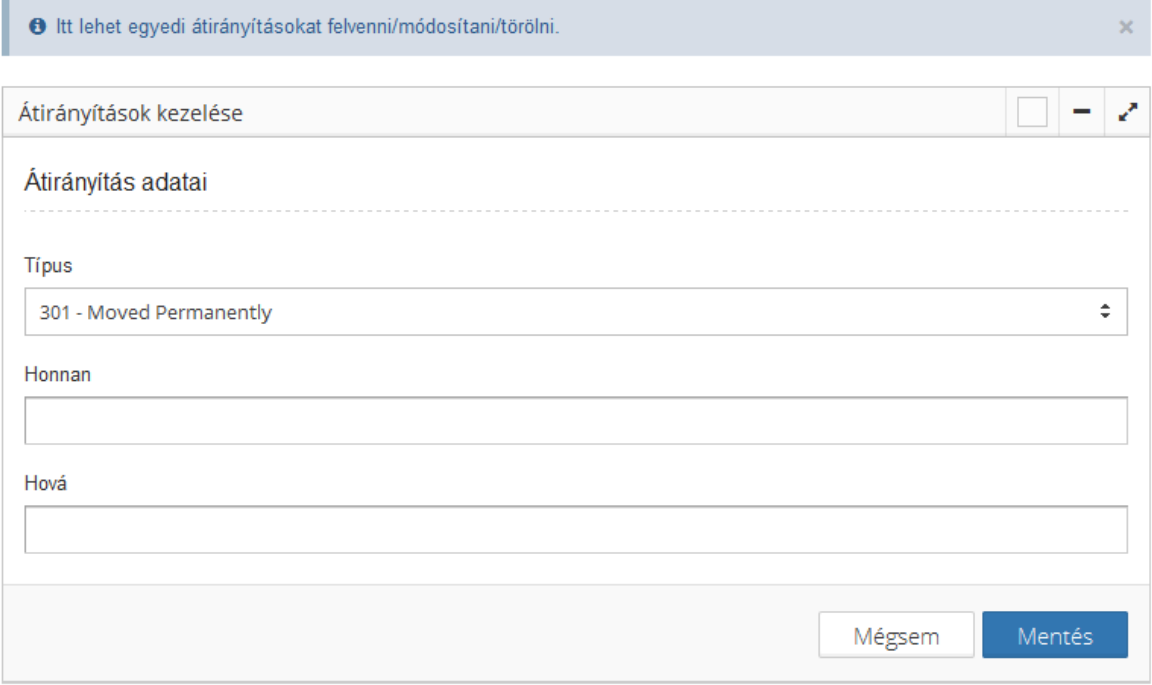

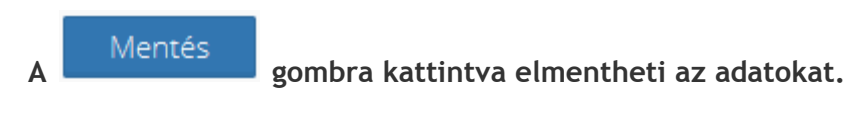

**A gombra kattintva elvetheti a változtatásokat.**

## Tartalom szerkesztése

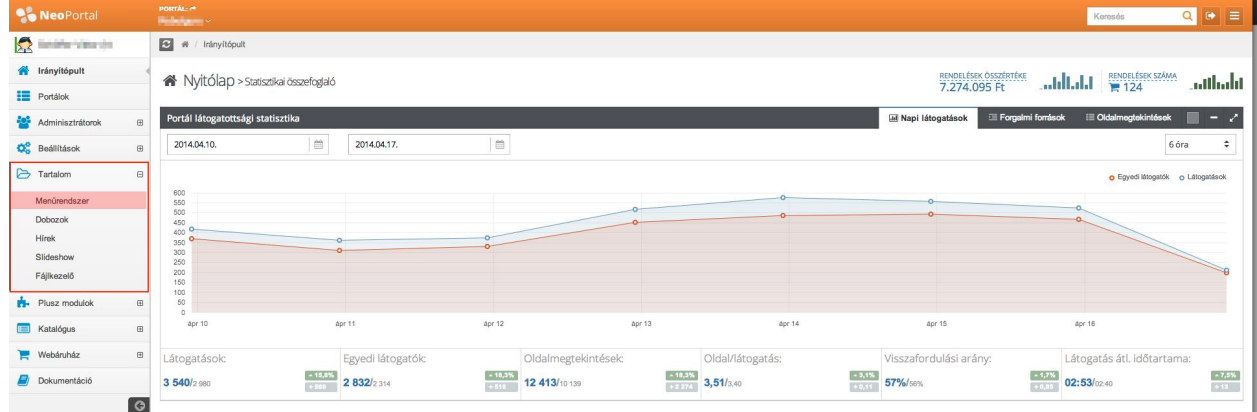

### **Menürendszer és tartalmi oldalak**

Menürendszer funkció használatával létrehozhat menüpontokat, független tartalmi oldalakat. A tartalmi oldalakat szabadon csoportba gyűjthetők. Itt megtalálható minden önálló tartalmi oldal. A hírek és egyéb speciális oldalak önálló modulban szerkeszthetők.

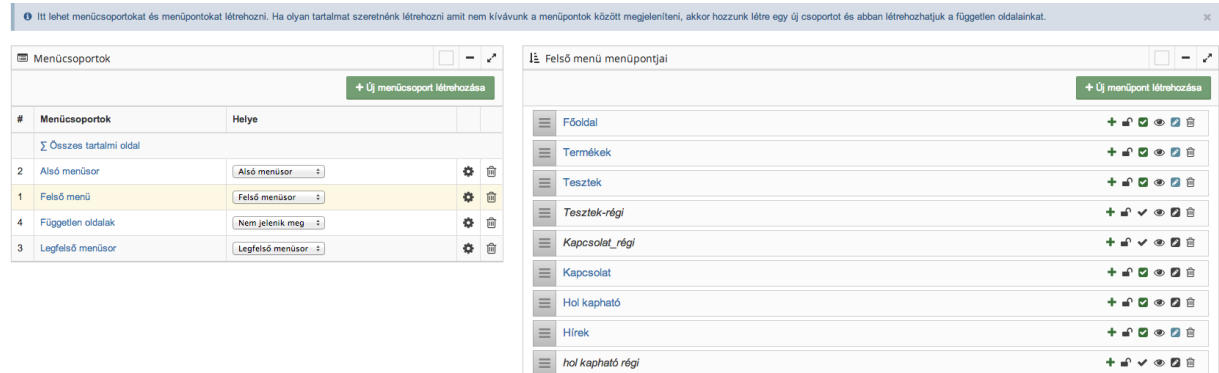

Menüpontok és tartalmi oldalak szerkesztése

**Menücsoportok, tartalmi oldal csoportok funkciói**

+ Új menücsoport létrehozása

Funkció használatával új menücsoportot hozhat létre

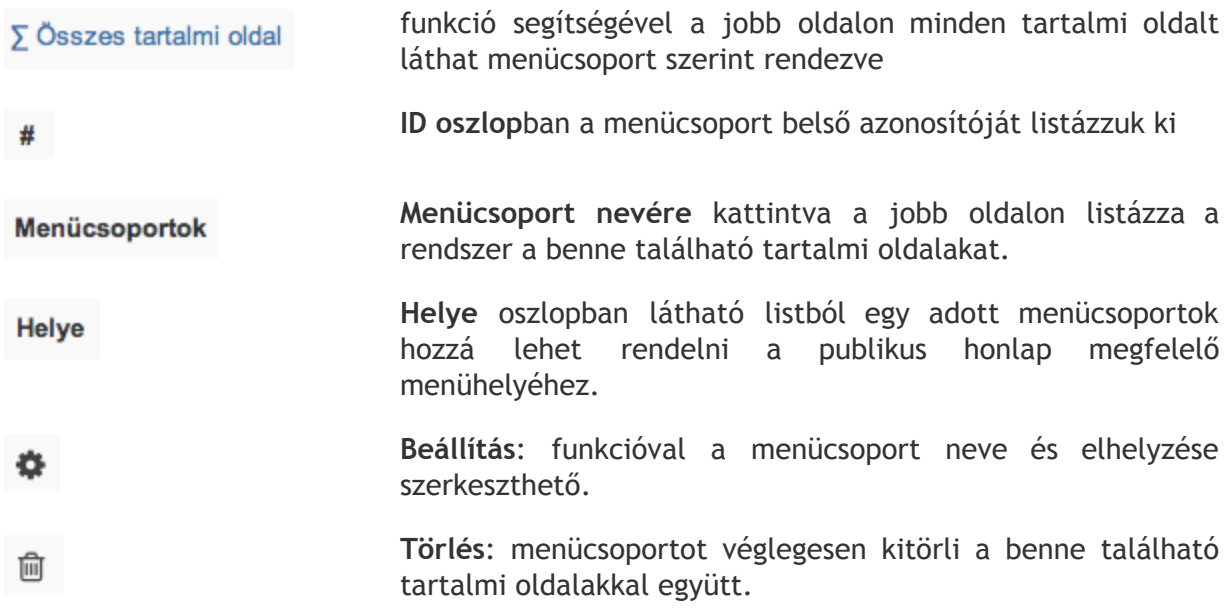

**Menüpontok és tartalmi oldalak funkciói**

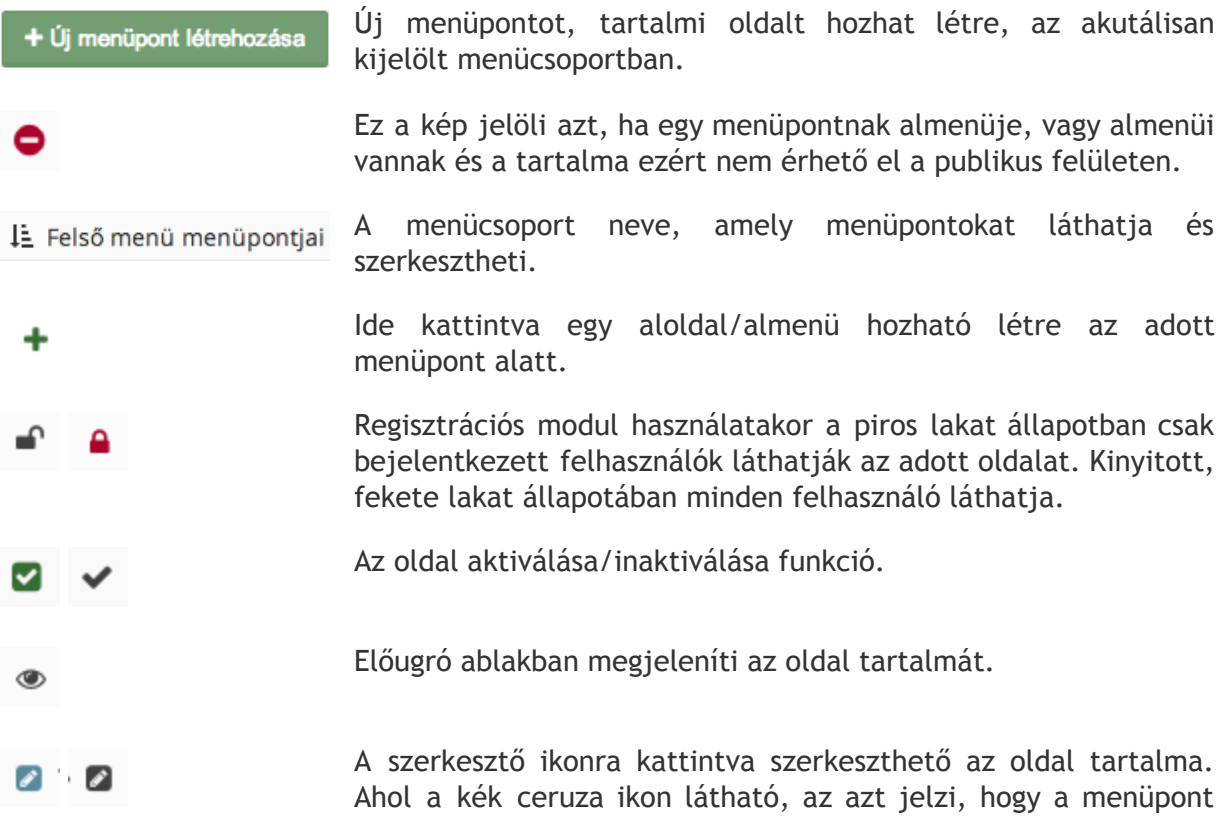

egy külső linkre, vagy egy belső másik modulra (pl.: galéria vagy hírfolyam, stb.) mutat.

Véglegesen kitörli az oldalt.

### **Összes tartalmi oldal lista, kereső funkcióval**

 $\widehat{\boxplus}$ 

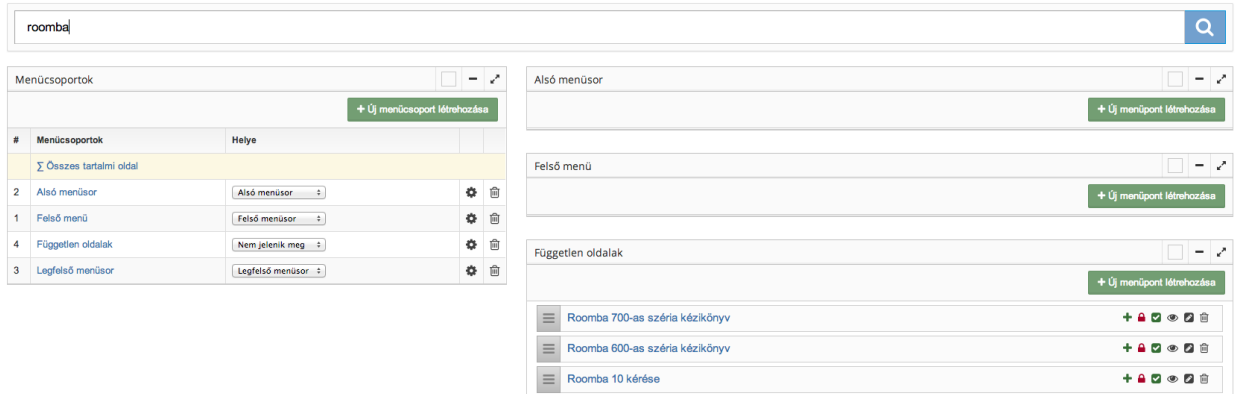

Az összes tartalmi oldal funkcióval egy oldalon kilistázhatók minden menüpont és tartalmi oldal, menücsoportok szerint rendezve. A szűrés mező kitöltésével lehet keresni a tartalmi oldalak nevére. Ha nagyon sok tartalmi oldalunk van érdemes használni ezt a funkciót.

## **Menüpont / tartalmi oldal szerkesztése**

↓ Menüpont módosítása

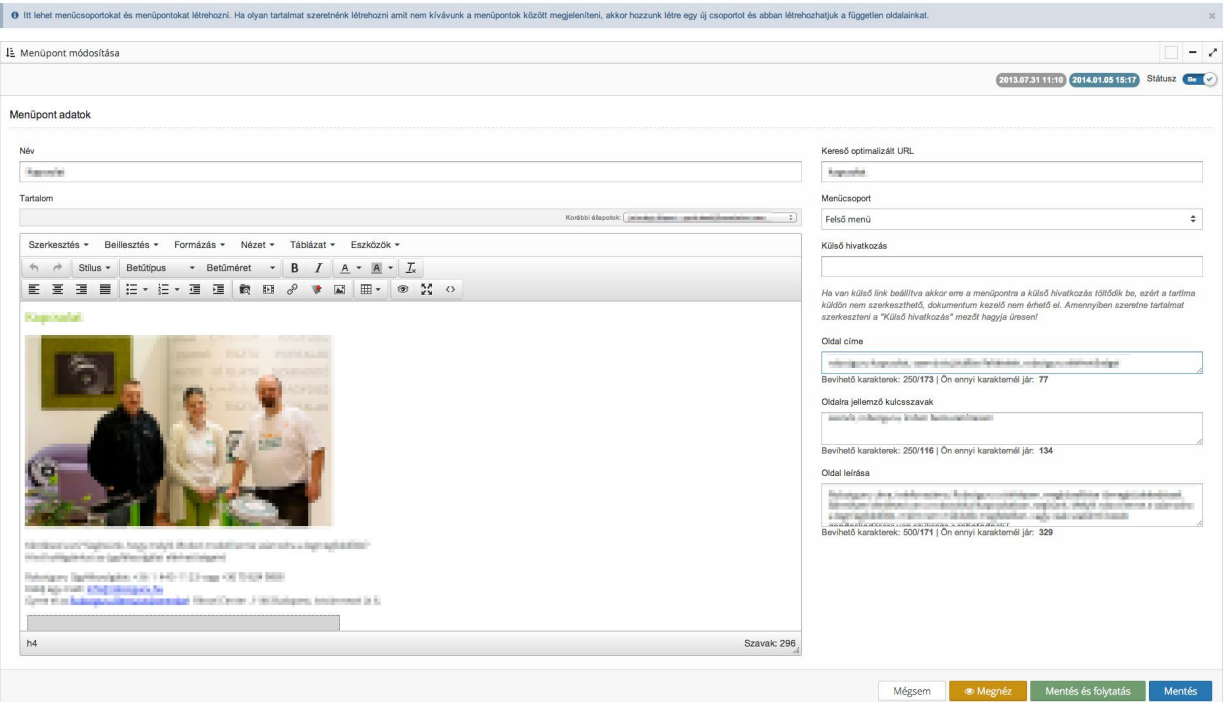

men

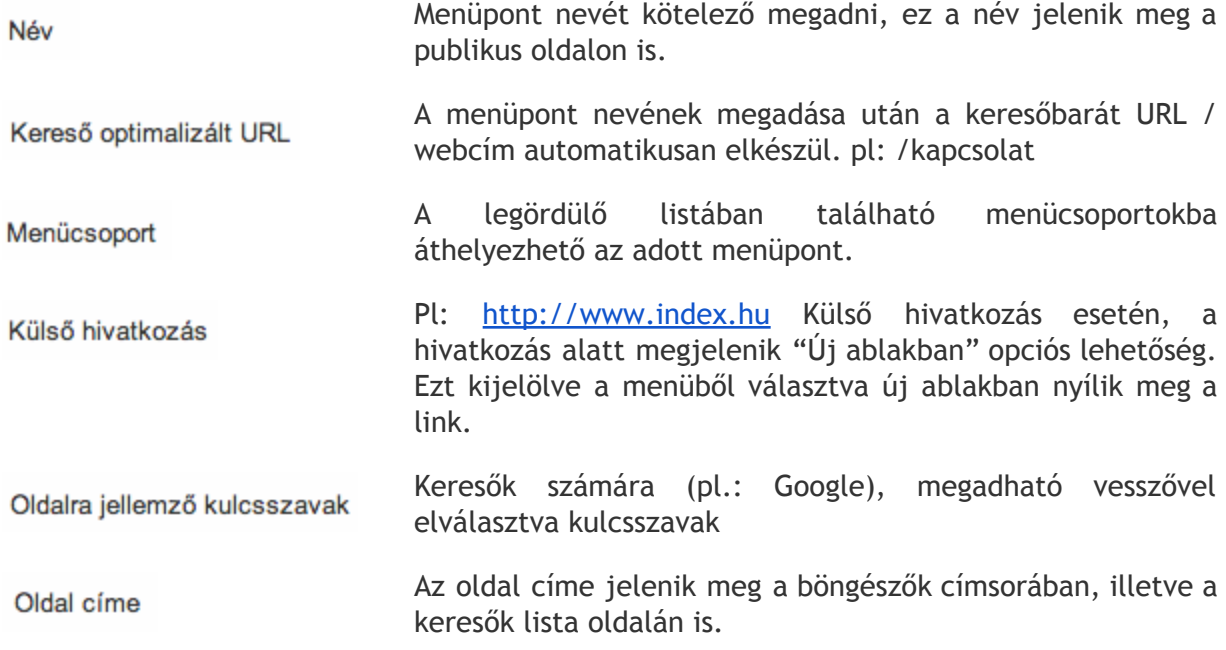

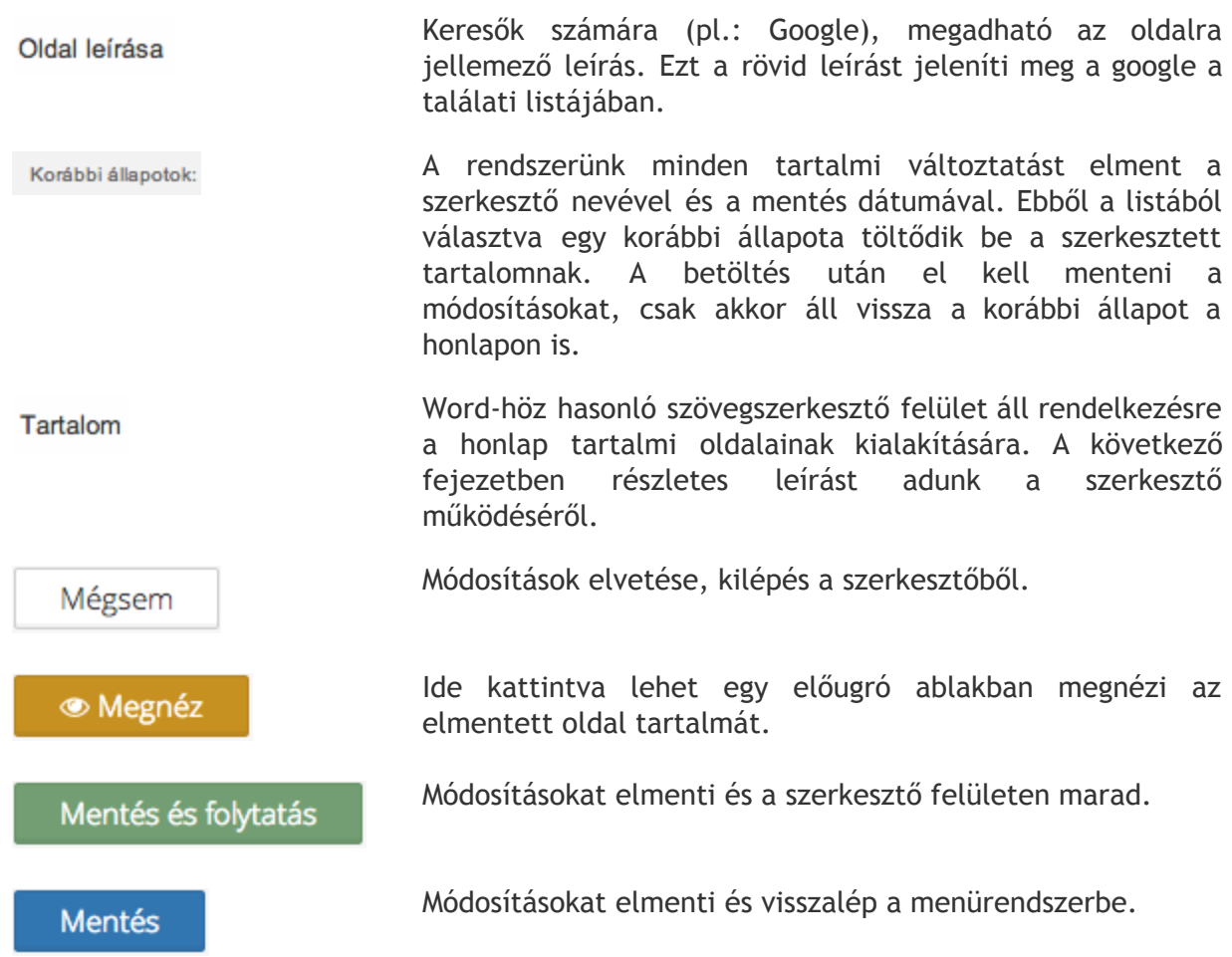

### **Tartalom szerkesztő**

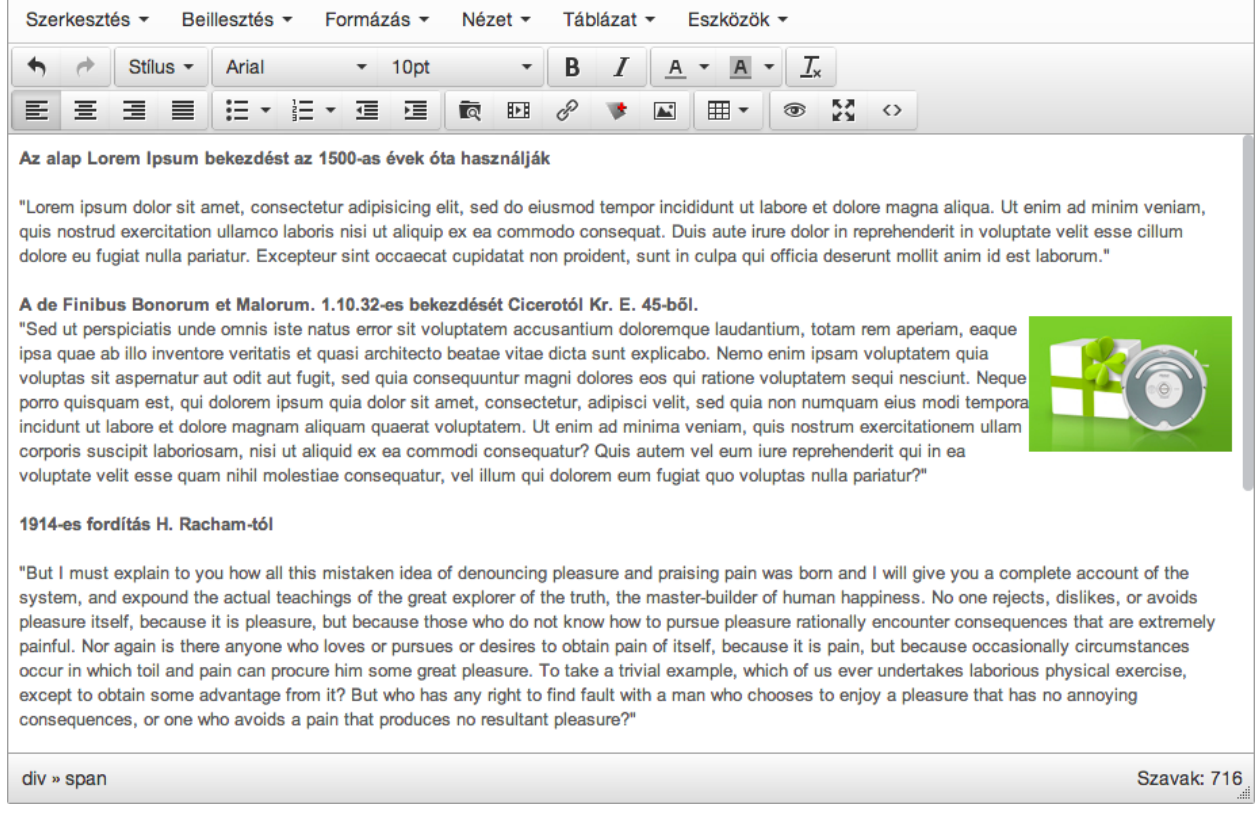

**Bevezető:**

Aki használt már szövegszerkesztő programokat, mint a Microsoft Word vagy Libre Office, az könnyen használatba tudja venni ezt a WYSIWYG (*What You See Is What You Get*) típusú szerkesztőt.

A szerkesztő szélessége mindig olyan méretű, amilyen a publikus honlapon található oldal szélessége, reszponzív design esetében pedig mindig az asztali verzió szélességével egyezik meg.

#### **Tartalom szerkesztő részei:**

#### Menüsáv

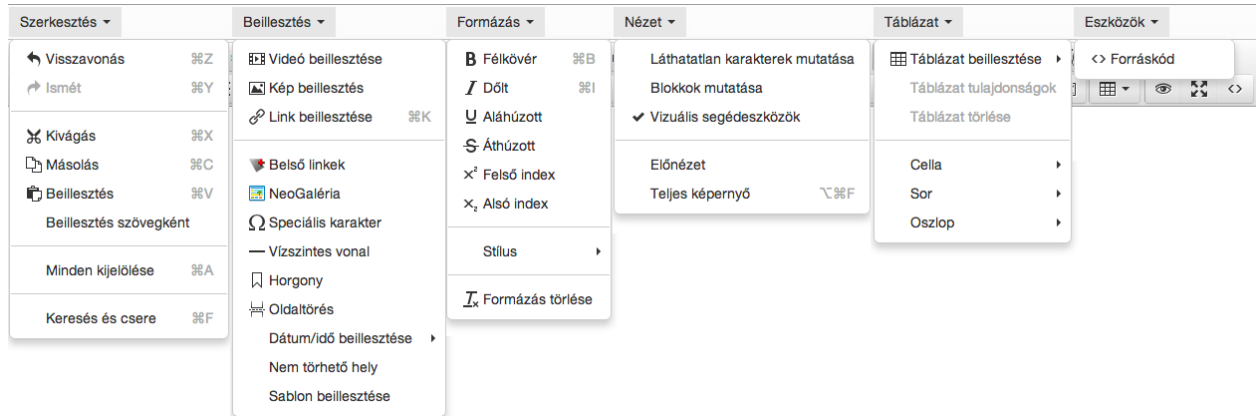

#### Eszköztár

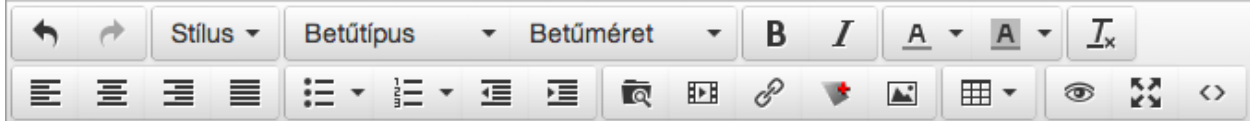

#### Szerkesztő terület

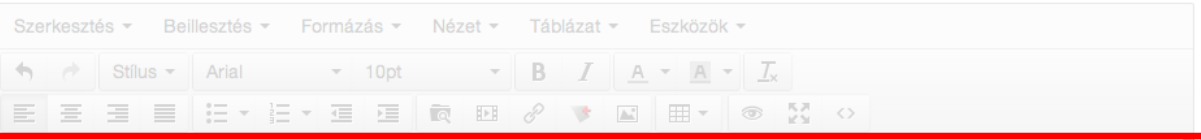

#### Az alap Lorem Ipsum bekezdést az 1500-as évek óta használják

"Lorem ipsum dolor sit amet, consectetur adipisicing elit, sed do eiusmod tempor incididunt ut labore et dolore magna aliqua. Ut enim ad minim veniam, quis nostrud exercitation ullamco laboris nisi ut aliquip ex ea commodo consequat. Duis aute irure dolor in reprehenderit in voluptate velit esse cillum dolore eu fugiat nulla pariatur. Excepteur sint occaecat cupidatat non proident, sunt in culpa qui officia deserunt mollit anim id est laborum."

#### A de Finibus Bonorum et Malorum. 1.10.32-es bekezdését Cicerotól Kr. E. 45-ből.

"Sed ut perspiciatis unde omnis iste natus error sit voluptatem accusantium doloremque laudantium, totam rem aperiam, eaque ipsa quae ab illo inventore veritatis et quasi architecto beatae vitae dicta sunt explicabo. Nemo enim ipsam voluptatem quia voluptas sit aspernatur aut odit aut fugit, sed quia consequuntur magni dolores eos qui ratione voluptatem sequi nesciunt. Neque porro quisquam est, qui dolorem ipsum quia dolor sit amet, consectetur, adipisci velit, sed quia non numquam eius modi tempora incidunt ut labore et dolore magnam aliquam quaerat voluptatem. Ut enim ad minima veniam, quis nostrum exercitationem ullam corporis suscipit laboriosam, nisi ut aliquid ex ea commodi consequatur? Quis autem vel eum iure reprehenderit qui in ea voluptate velit esse quam nihil molestiae consequatur, vel illum qui dolorem eum fugiat quo voluptas nulla pariatur?"

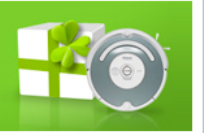

#### 1914-es fordítás H. Racham-tól

"But I must explain to you how all this mistaken idea of denouncing pleasure and praising pain was born and I will give you a complete account of the system, and expound the actual teachings of the great explorer of the truth, the master-builder of human happiness. No one rejects, dislikes, or avoids pleasure itself, because it is pleasure, but because those who do not know how to pursue pleasure rationally encounter consequences that are extremely painful. Nor again is there anyone who loves or pursues or desires to obtain pain of itself, because it is pain, but because occasionally circumstances occur in which toil and pain can procure him some great pleasure. To take a trivial example, which of us ever undertakes laborious physical exercise, except to obtain some advantage from it? But who has any right to find fault with a man who chooses to enjoy a pleasure that has no annoying consequences, or one who avoids a pain that produces no resultant pleasure?"

```
div » span
```
52

Szavak: 716

Státusz sor

table » tbody » tr » td » span

Szavak: 14

A státusz sor bal szélén láthatók az aktuális kurzor pozíció szerinti HTML tag-ek. A jobb oldalon pedig az oldalon található szavak számát írja mutatja rendszerünk.

#### **Műveletek visszavonása**

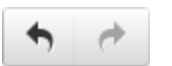

Egy végrehajatott beállítást, műveletet lehet visszavonni és ismét végrehajtani az alábbi funkció használatával lehet.

#### **Alap formázás**

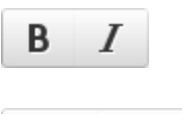

A kijelölt szövegrész stílusát lehet **félkövér**re vagy *dőlt*re módosítani.

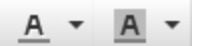

A kijelölt szöveg háttérszíne és betűszíne megváltoztatható

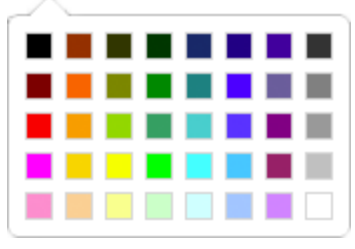

 $\frac{1}{x}$ 

A kijelölt tartalomról, minden beállított formázást eltávolít a rendszer.

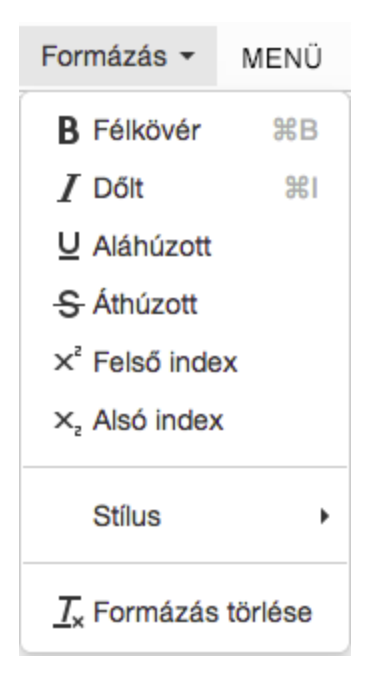

A Formázás menüből további bővített lehetőségeket lehet beállítani a kijelölt szövegrészekre.

Illetve ebből a menüből elérhető az oldalon használható előre definiált stílusok listája is.

A menüsor végén pedig a formázás törlése funkciós is használható a kijelölt szövegekre.

**Szöveg elrendezés**

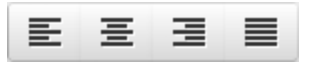

Kijelölt szövegeket lehet egy bekezdésen belül:

- Balra igazítani
- Középre igazítani
- Jobbra igazítani
- Sorkizártra állítani

### **Stílusok, betűtípus és betűméret**

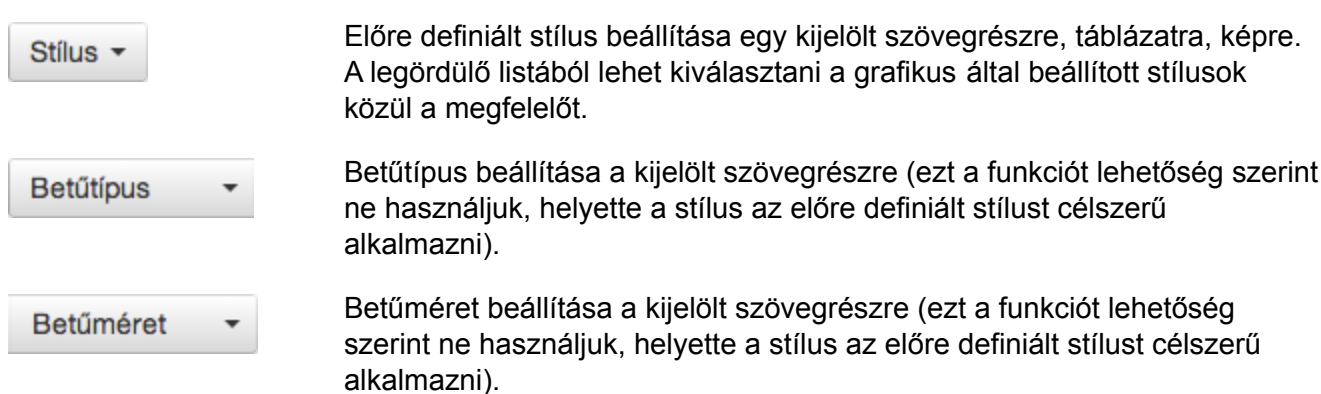

**Másolás, beillesztés**

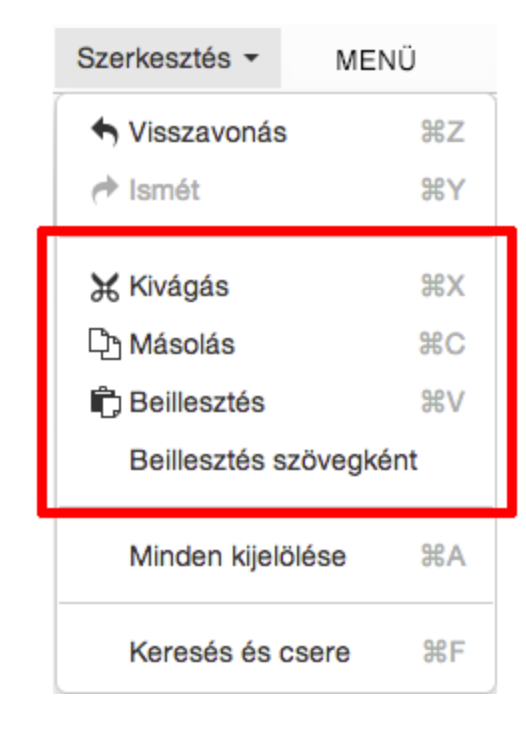

A szokásos billentyűkombinációk Windows: **Ctrl-X, Ctrl-C, Ctrl-V** Mac: **cmd-X, cmd-C, cmd-V**

A gyorsbillentyűk mellett a szerkesztés menüponton belül is elérhetők a másolás/beillesztés funkciók:

- **● Kivágás**
- **● Másolás**
- **● Beillesztés**

**Beillesztés szövegként** funkció bekapcsolásával, minden formázást még a beillesztés előtt eltávolít a rendszerünk, így nyers szövegként illeszthetők be más alkalmazásból bemásolt szövegek.

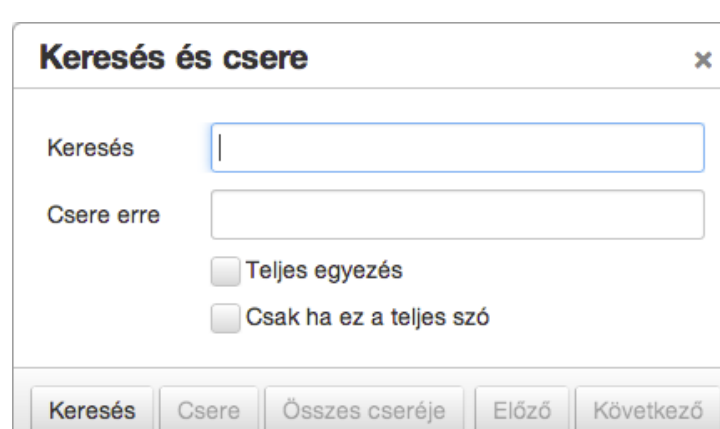

Az oldal, menüpont teljes szövegében lehet keresni, illetve kicserélni bizonyos szövegrészeket. Az alábbi billentyűkombinációval érhető el a keresés és csere funkció.

Windows : **Ctrl-F**

Mac : **Cmd-F**

**Keresés és szöveg csere**

#### **Felsorolás, számozás, behúzás**

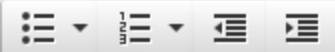

A kijelölt szövegkre lehet pontozott felsorolást beállítani:

- első elem
- második elem
- harmadik elem

Vagy számozott felsorolást:

- 1. első elem
- 2. második elem
- 3. harmadik elem

A behúzás funkció használatával egy bekezdés behúzását lehet csökkenteni és növelni.

Sed ut perspiciatis unde omnis iste natus error sit voluptatem accusantium doloremque laudantium, totam rem aperiam, eaque ipsa quae ab illo inventore veritatis et quasi architecto beatae vitae dicta sunt explicabo.

> Nemo enim ipsam voluptatem quia voluptas sit aspernatur aut odit aut fugit, sed quia consequuntur magni dolores eos qui ratione voluptatem sequi nesciunt. Neque porro quisquam est..

Ut enim ad minima veniam, quis nostrum exercitationem ullam corporis suscipit laboriosam, nisi ut aliquid ex ea commodi consequatur?

#### **Hivatkozások**

ৰি

眄

Az akutális kurzorpozícióra lehet beilleszteni egy kiválasztott állományt, feltöltött dokumentumot, a fájl nevét illetszti a szövegbe, majd elhelyezi rajta a fájlra mutató hivatkozást. Ennél a funkciónál nem szabad kijelölni szöeveget.

Az alábbi funkció használtával beágyazható külső forrásból érkező videó, pl.: youtube.com oldalról:

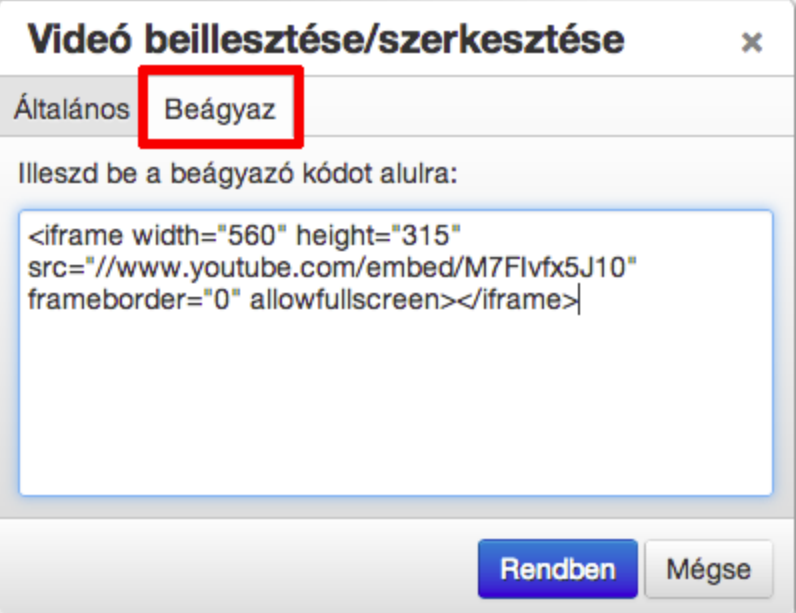

8

Kijelölt szövegre vagy képre normál hivatkozást helyezni

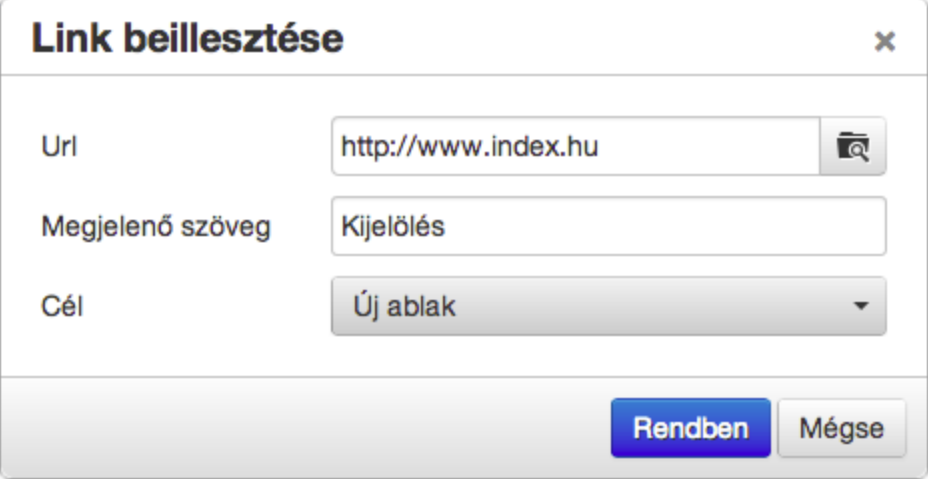

vagy a ikonra kattintva a szerverre feltöltött dokumentumokra lehet közvetlen hivatkozást elhelyezni:

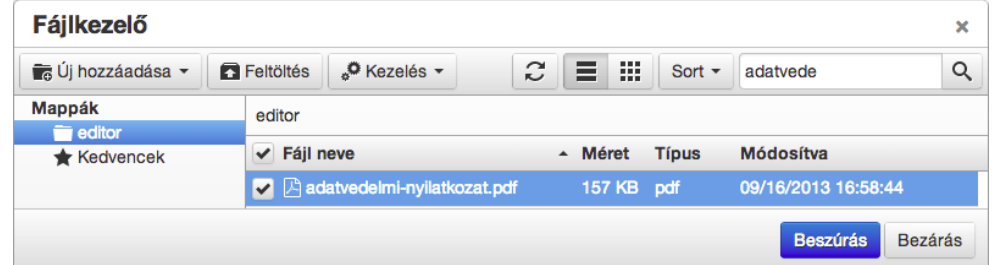

A fájl neve előtti pipa segítségével kijelölt állományra mutat hivatkozást helyezi el a rendszer a "Beszúrás" gomb megnyomásakor.

Belső oldalra, menüpontra, űrlapokra mutató hivatkozást lehet lehelyezi egy kijelölt szövegre vagy képre:

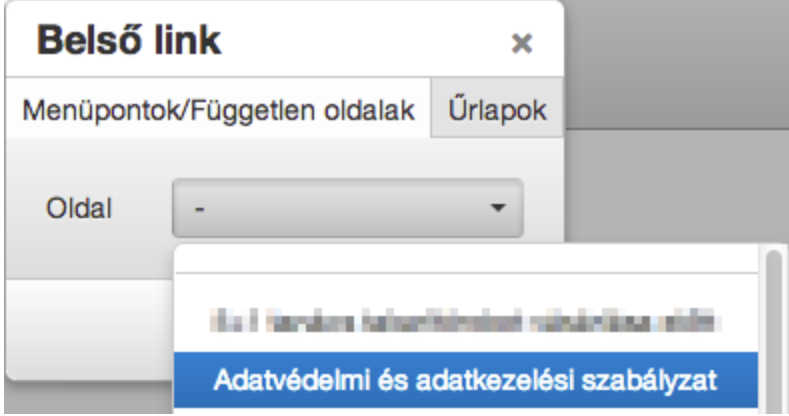

**Képek kezelése, feltöltése, beillesztése**

 $\blacktriangleright$ 

Az aktuális kurzor pozícióba a szerverre feltöltött képek közül kiválasztva lehet beszúrni képet.

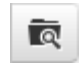

A képnek beállítható leírás illetve a mérete is szabadon változtatható.

A "Haladó" beállítások fül alatt további paramétereket lehet szabályozni (Stílus, szegély méret, függőleges és vízszintes térköz a szöveghez képest).

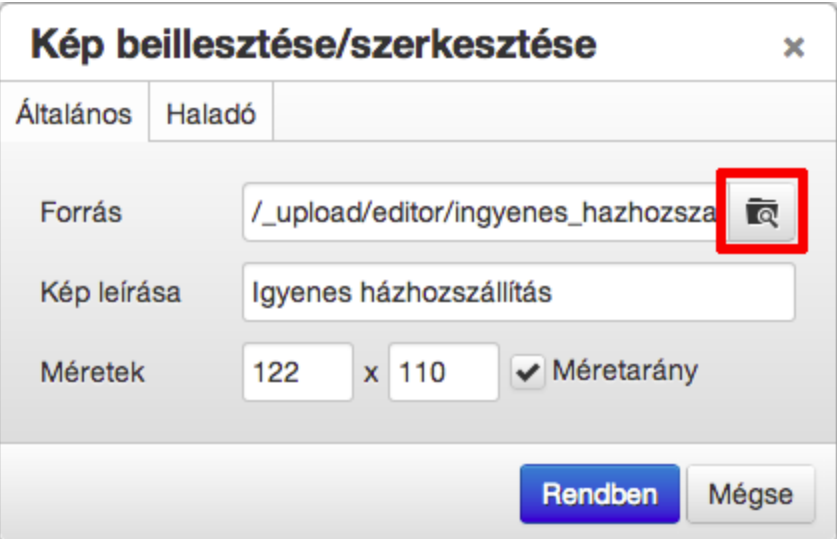

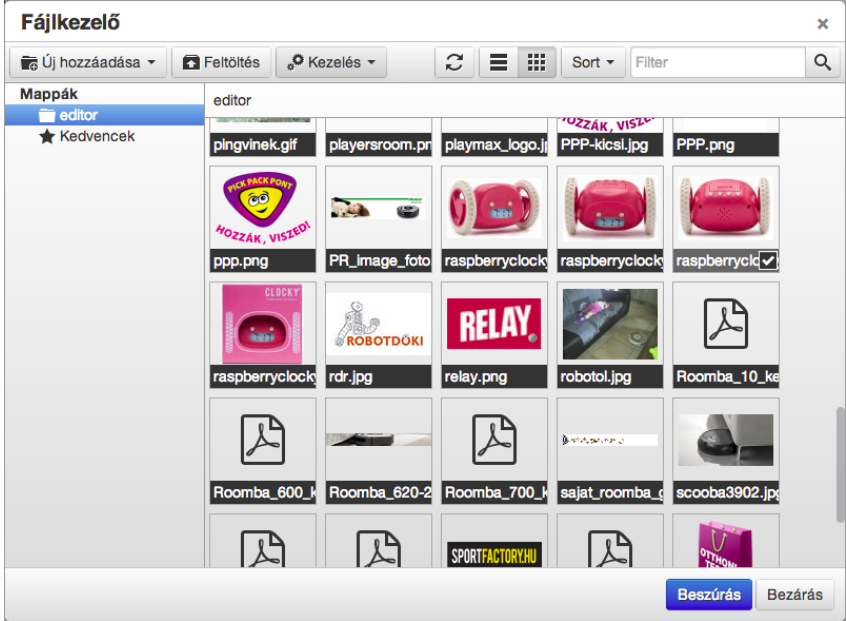

A fájlkezelőben a kép kijelölése után a "Beszúrás" gomb megnyomásával, illeszthető be az adott kép a szerkesztett tartalmi oldal aktuális kurzor pozíciójára.

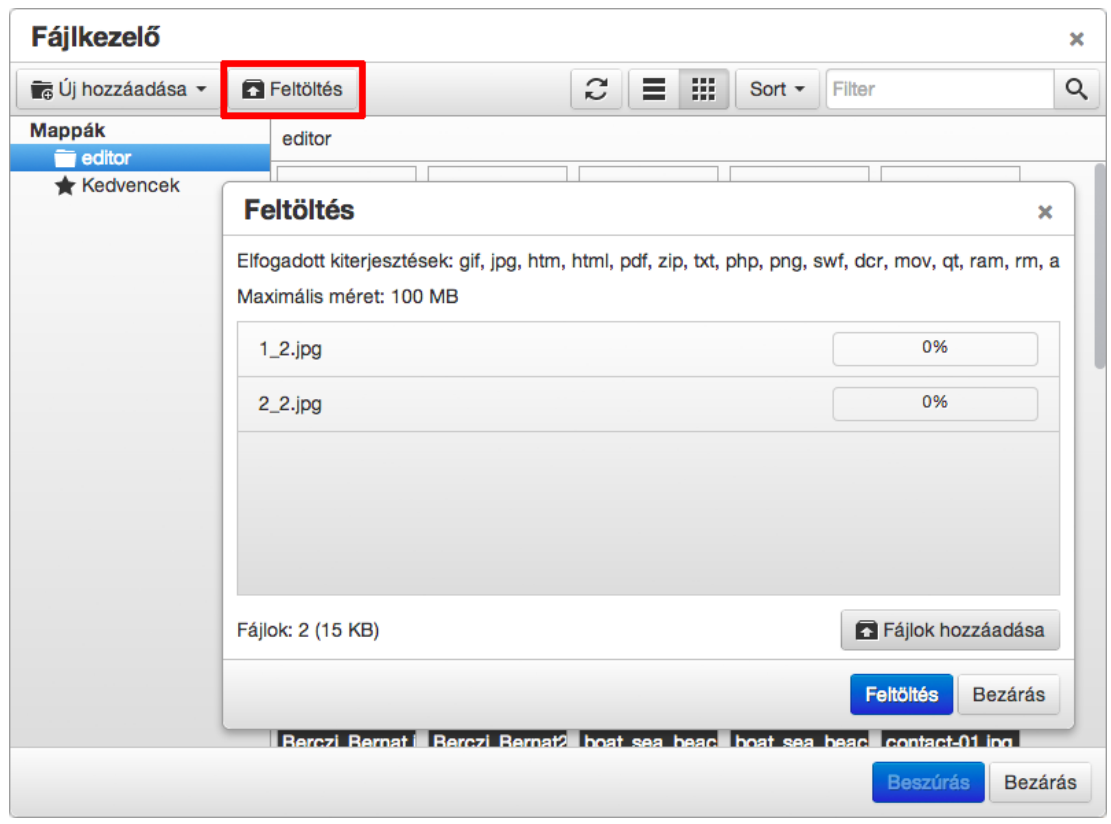

A fájlkezelőben a "**Feltöltés**" gombra kattintva bejön egy ablak, amire árhúzva vagy a "**Fájlok hozzáadása**" gombbal kijelölhetők a feltölteni kívánt képek/fájlok. Majd a kék "**Feltöltés**" gombbal pedig kijelölt állományok a szerverre töltődnek. Ezt követően a "**Bezárás**" gombbal lehet a feltöltő ablakból kilépni.

**Táblázatok**

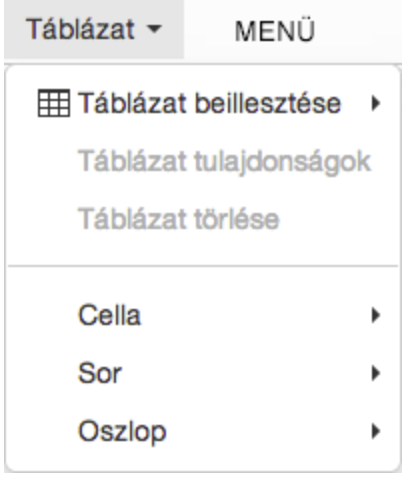

Táblázat menüponton keresztül egyszerűen hozhatók létre táblázatok.

A szerkesztőben egy táblázaton állva a "Táblázat tulajdonságok" funkciók kiválasztva állíthatók be a táblázat tulajdonségai.

 $\langle \rangle$ 

HTML forráskód szerkesztő használtával a menüpont, oldal html forráskódját tudja közvetlenül szerkeszteni.

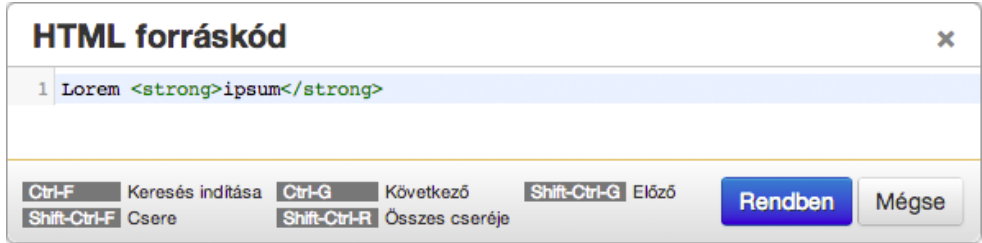

**Egyéb opciók**

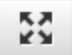

Teljes képernyőre kinagyítható a szerkesztő ablak, a kényelmesebb szerkesztés érdekében.

**Sablon beillesztése**

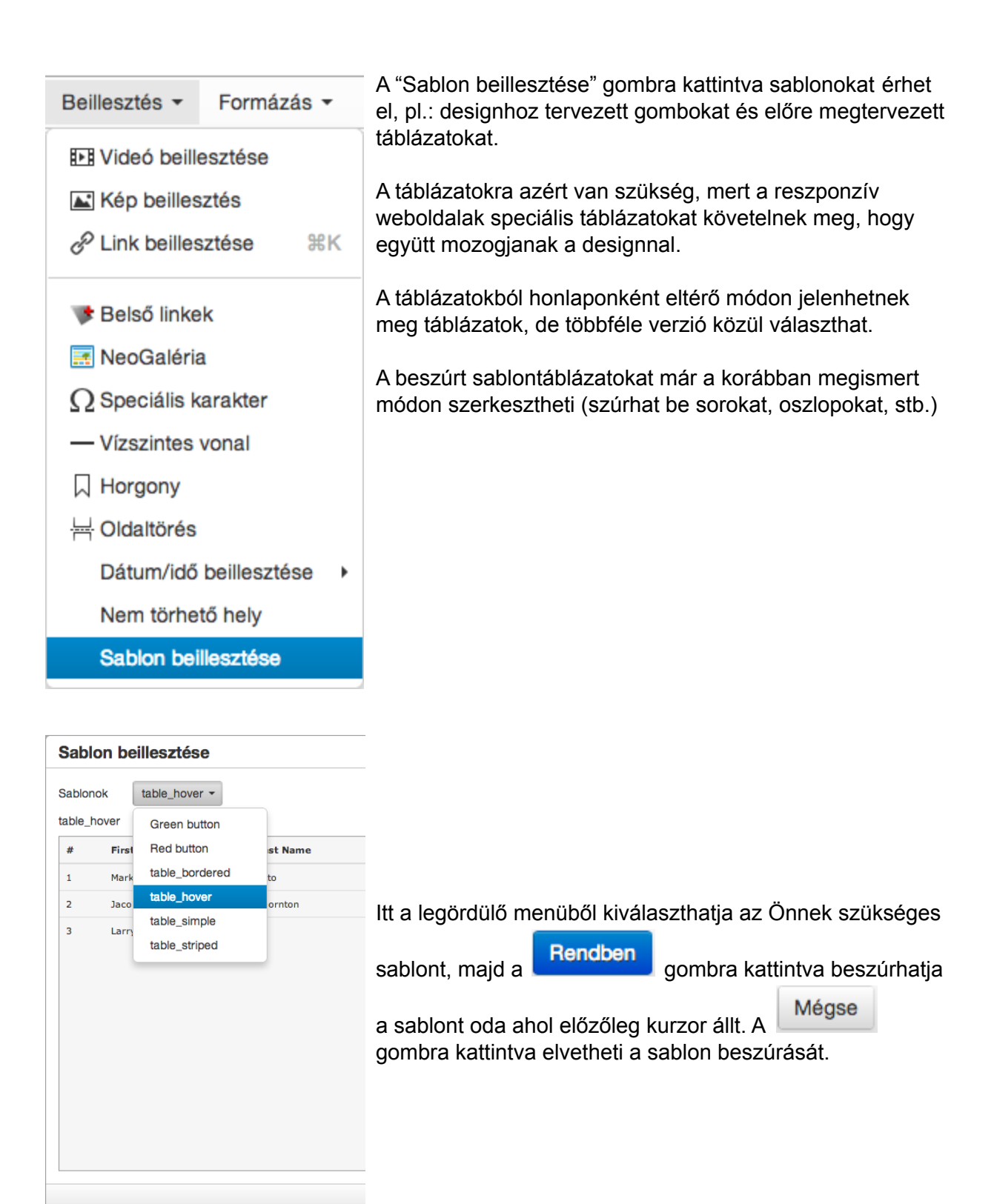

### **Boxok / dobozok modul**

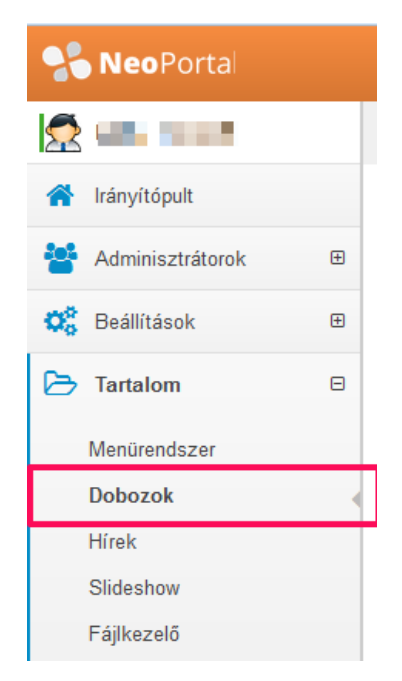

"**Tartalom**" főmenüponton belül a "**Dobozok**" almenüben érhető el. A honlap publikus felületére letervezett boxokat, dobozokat lehet ebben a modulban szerkeszteni. A dobozok csoportokba szervezhetők, minden csoportnál kiválasztható, hogy melyik előre definiált box helyen jelenik meg az adott csoportban található összes aktív doboz.

### Dobozok szerkesztése

O Dobozokat lehet létrehozni, csoportokba (kategóriákba) szervezve. Amikor egy kategória kiválasztásra kerül akkor  $\mathsf{x}$ fogd és vidd módszerrel lehet rendezni a boxokat. Az 'Összes kategória' nézetben nem működik a rendezés.

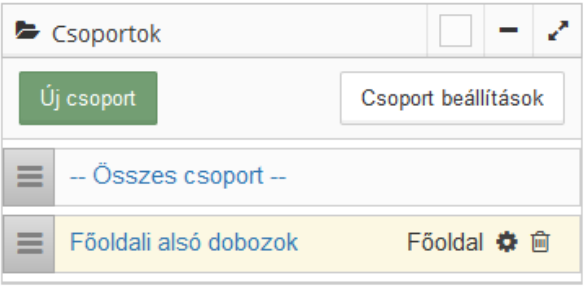

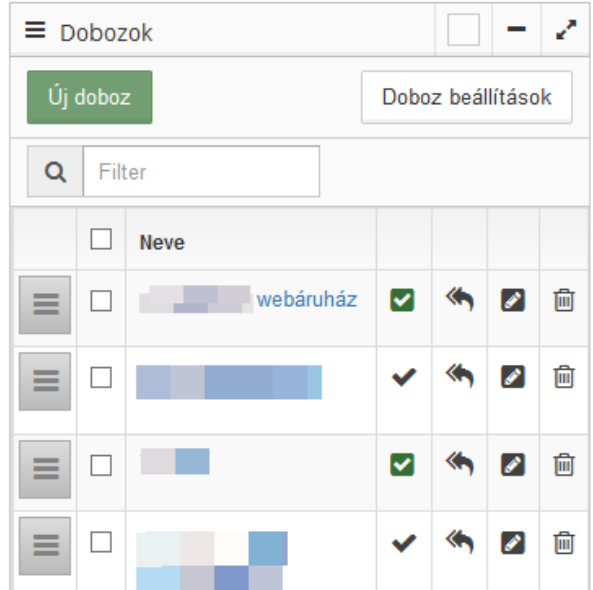

### **Doboz csoportok szerkesztése**

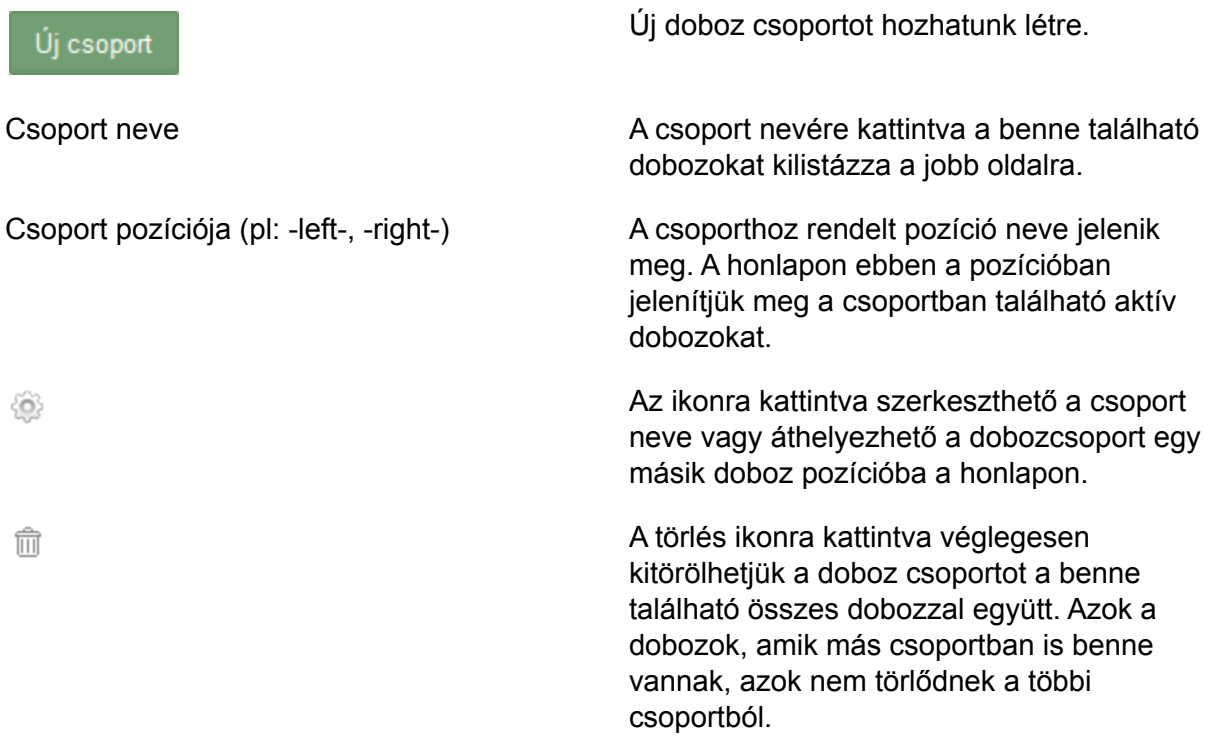

# $\blacktriangleright$  Új csoport

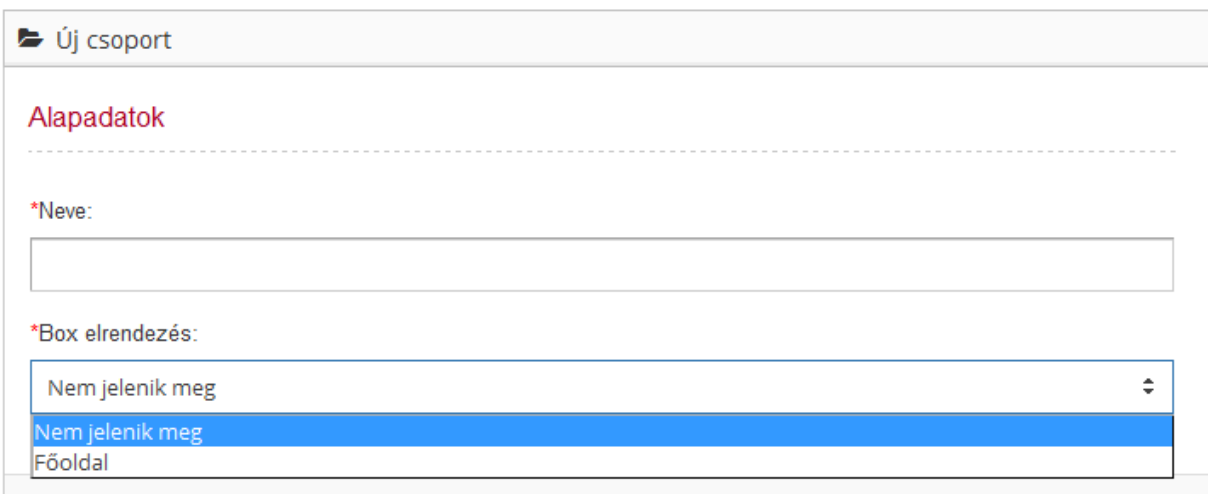

### **Dobozok szerkesztése**

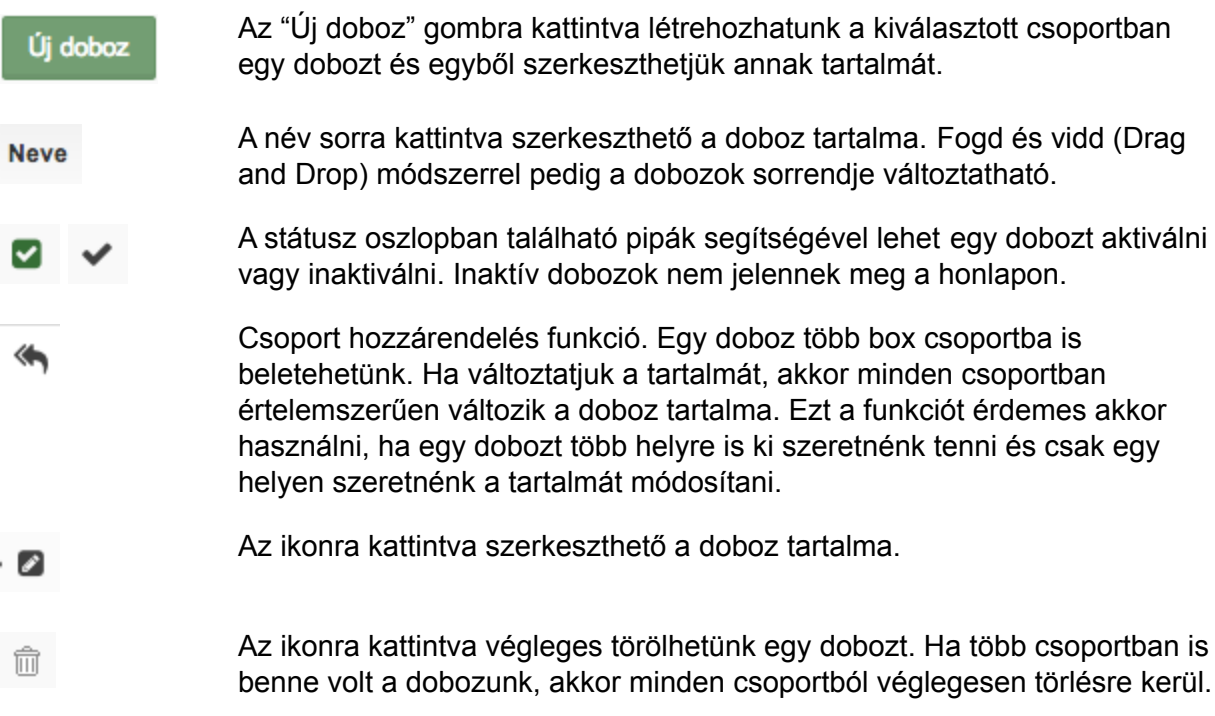

 $\equiv$  Doboz módosítás

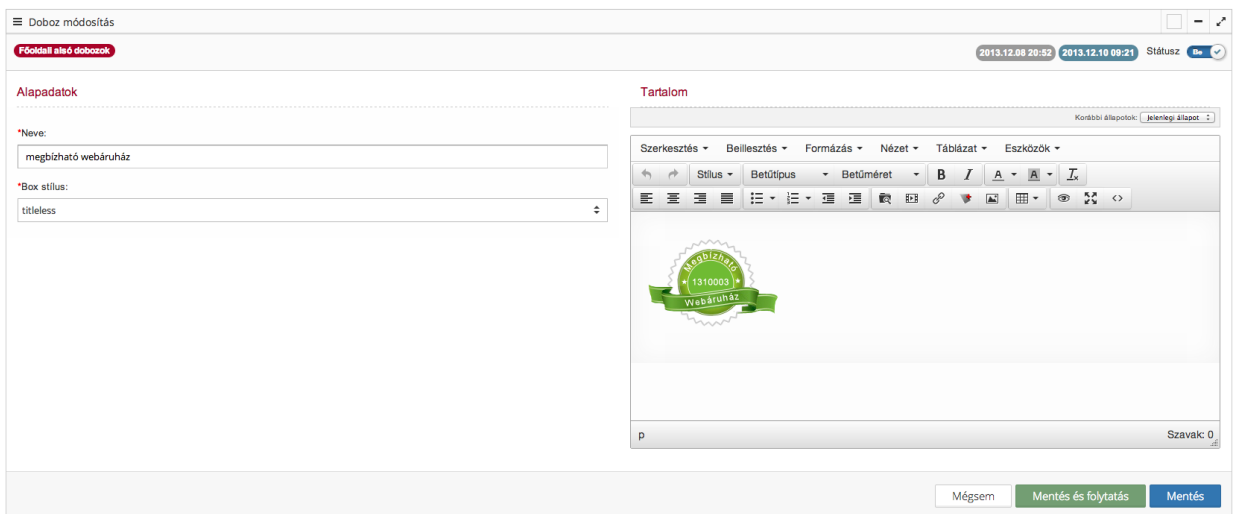

A fenti képen látható egy kijelölt doboz szerkesztő felülete.

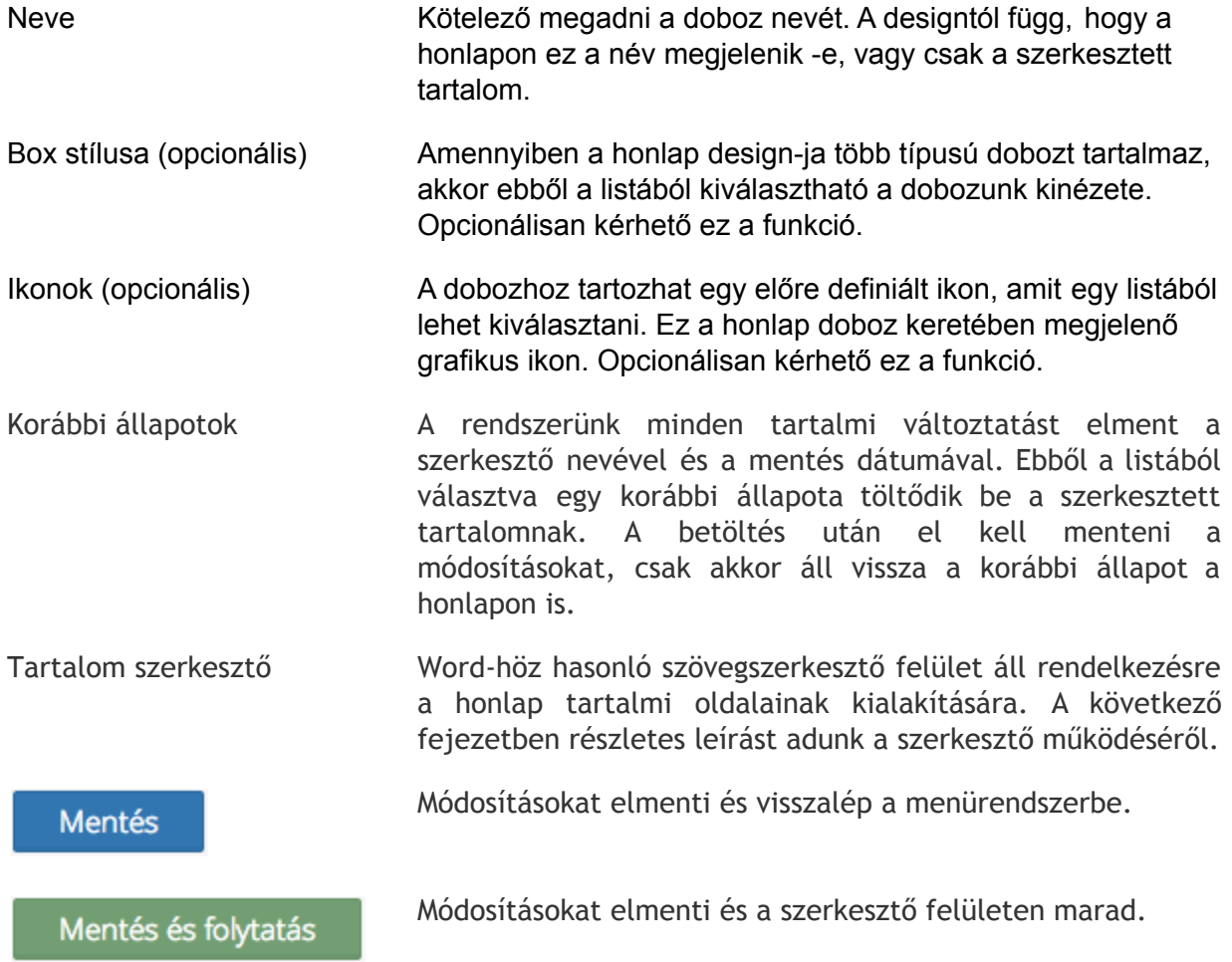

Mégsem

Módosítások elvetése, kilépés a szerkesztőből.

### **Hírek modul**

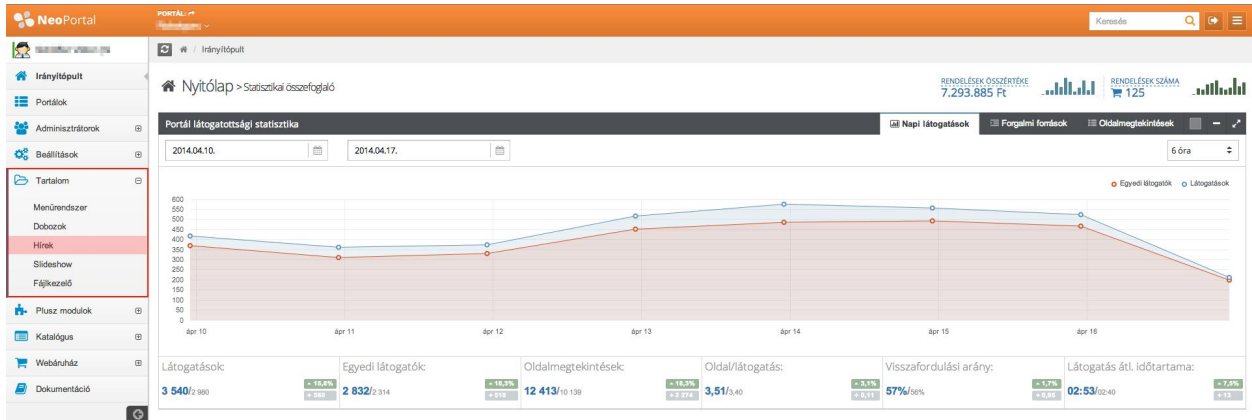

"**Tartalom**" főmenüponton belül a "**Hírek**" almenüben érhető el. Kategóriába szervezve lehet híreket felvinni a rendszerbe.

Minden hír leaddel kezdődik, amely összefoglalja a legfontosabb információkat. A hírtestben tulajdonképpen ennek a leadnek a kibontása, részletesebb ismertetése történik. A híreket érdemes egy fordított háromszög szerint felépíteni. A hír elején legyenek a legfontosabb információk, míg a leglényegtelenebbek a háromszög csúcsba (a hír végére) szorulnak.

A hírek alapértelmezésként időrendben visszafelé jelennek meg, lehetőség van a sorrend oszlopban egy priorítás érték megadására, így korábbi hírek is kiemelhetővé válnak.

#### Hírek szerkesztése

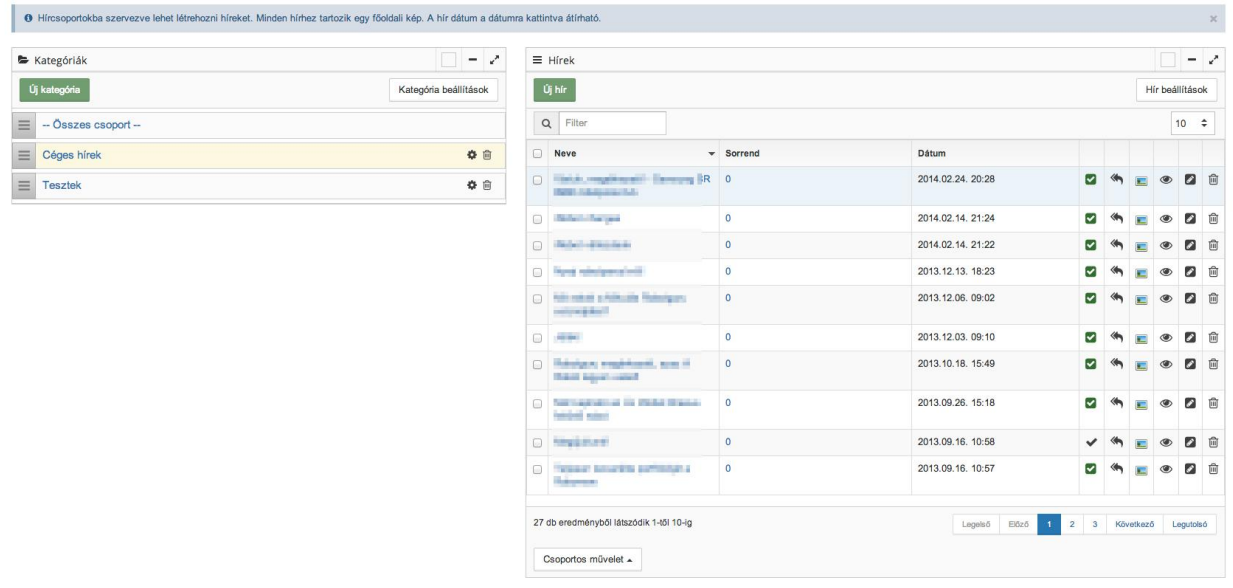

## **Hírkategóriák szerkesztése**

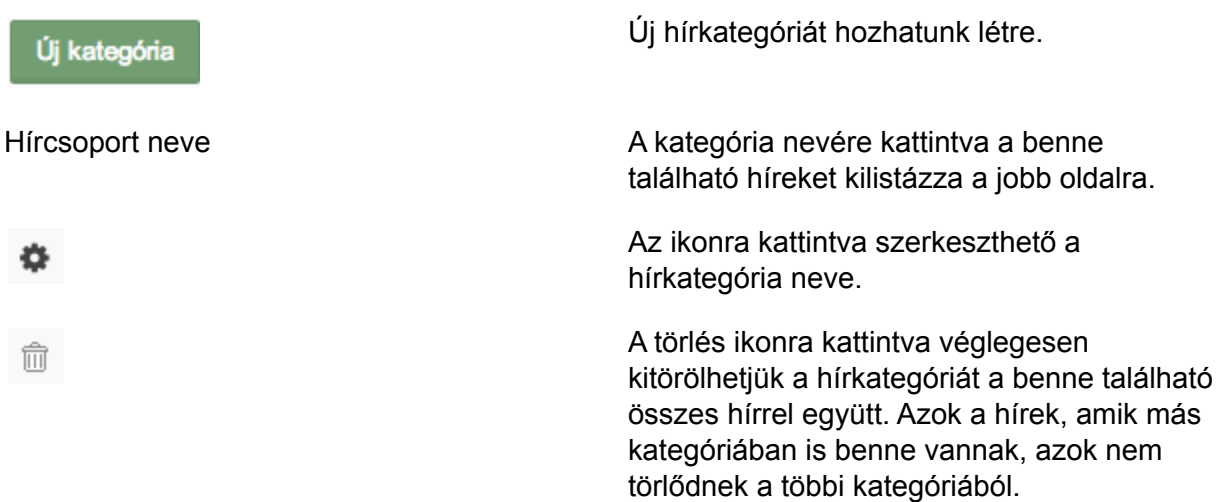

### **Hírek szerkesztése**

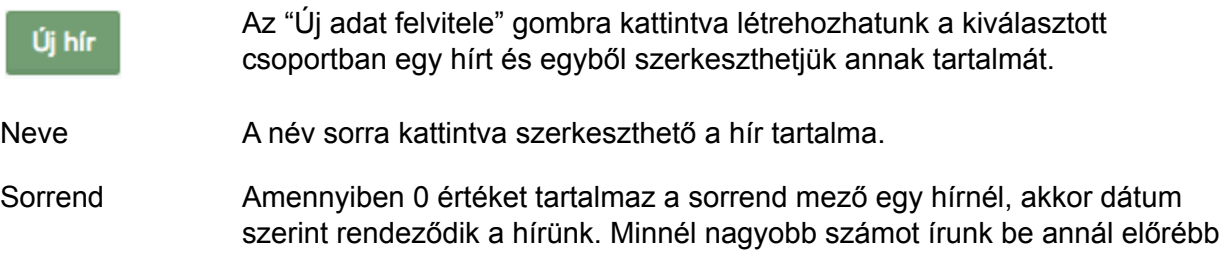

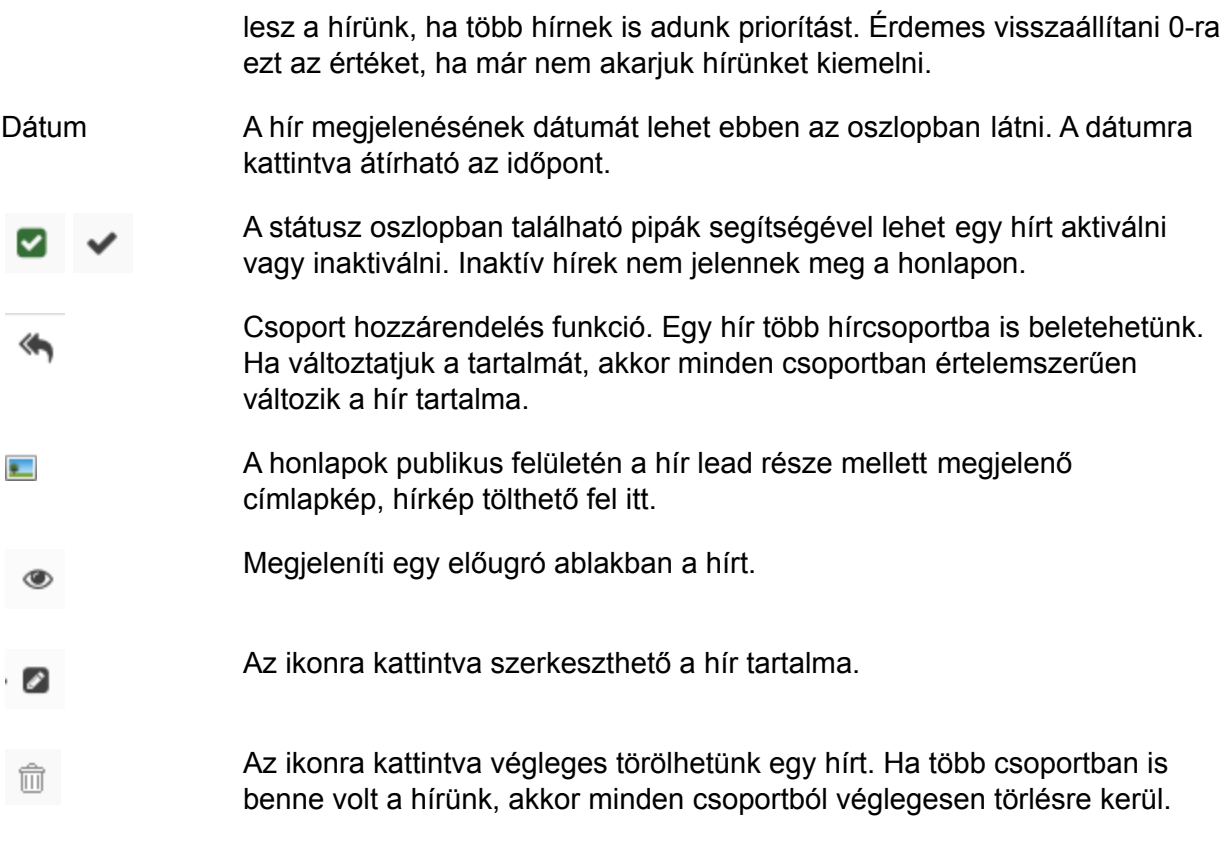

 $\equiv$  Hír módosítás

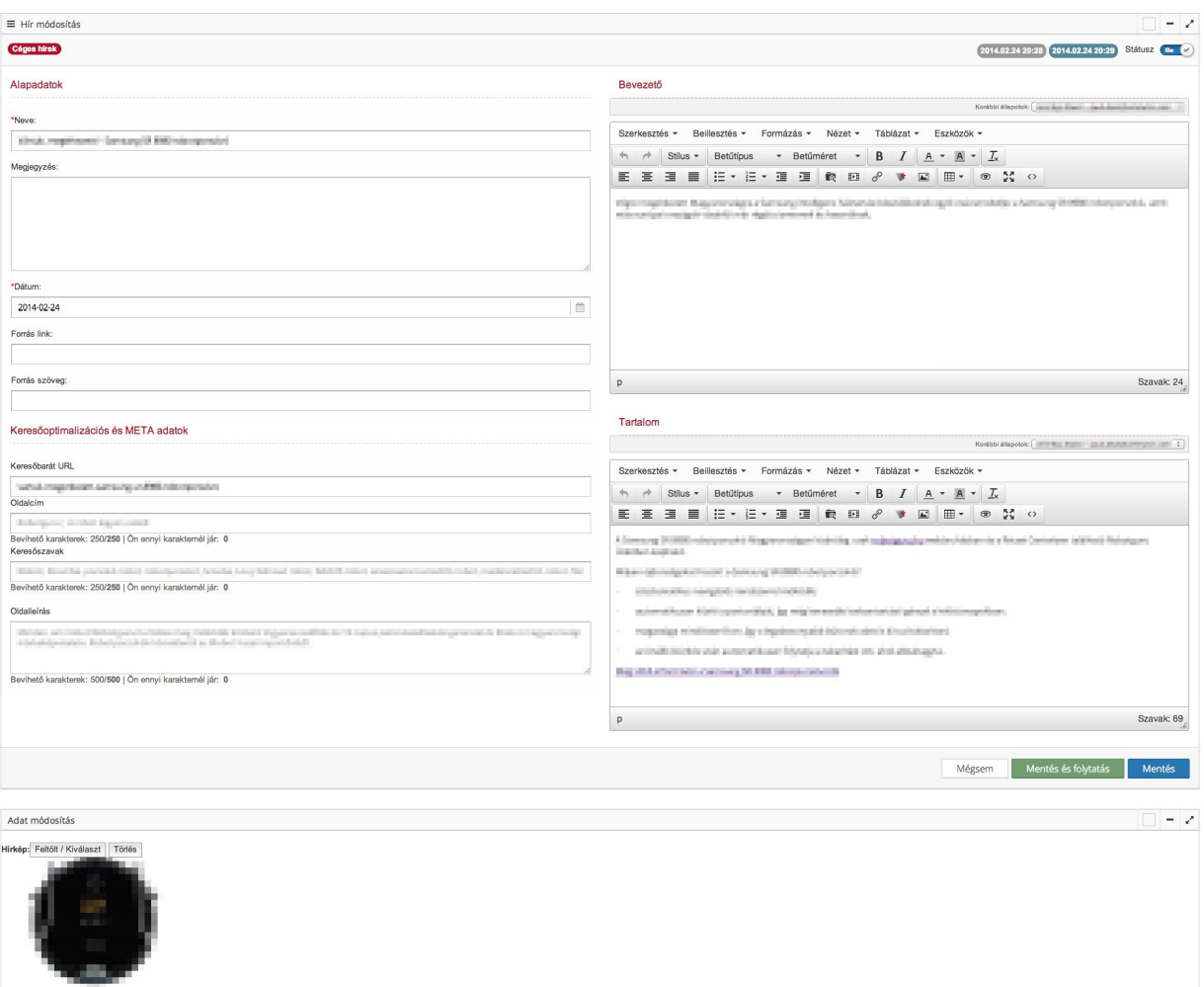

A fenti képen látható egy konkrét hír szerkesztő felülete.

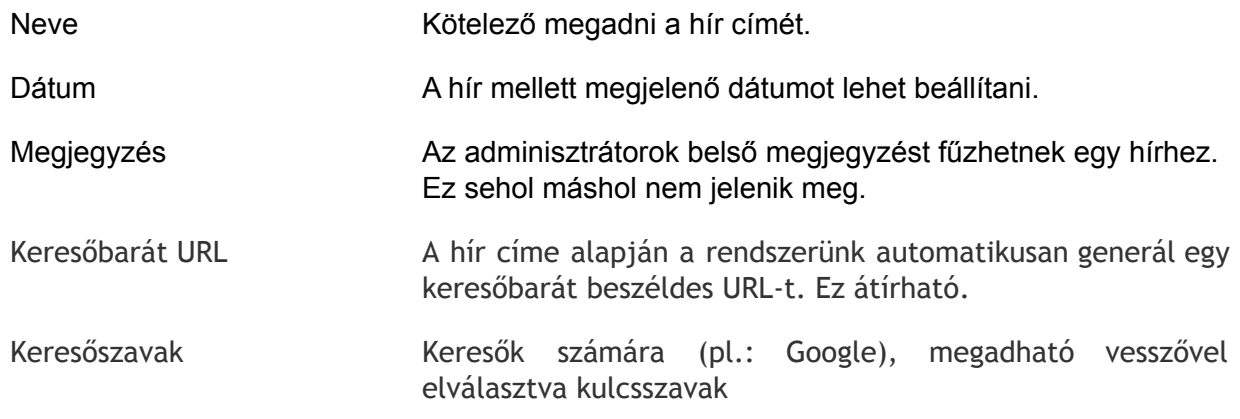

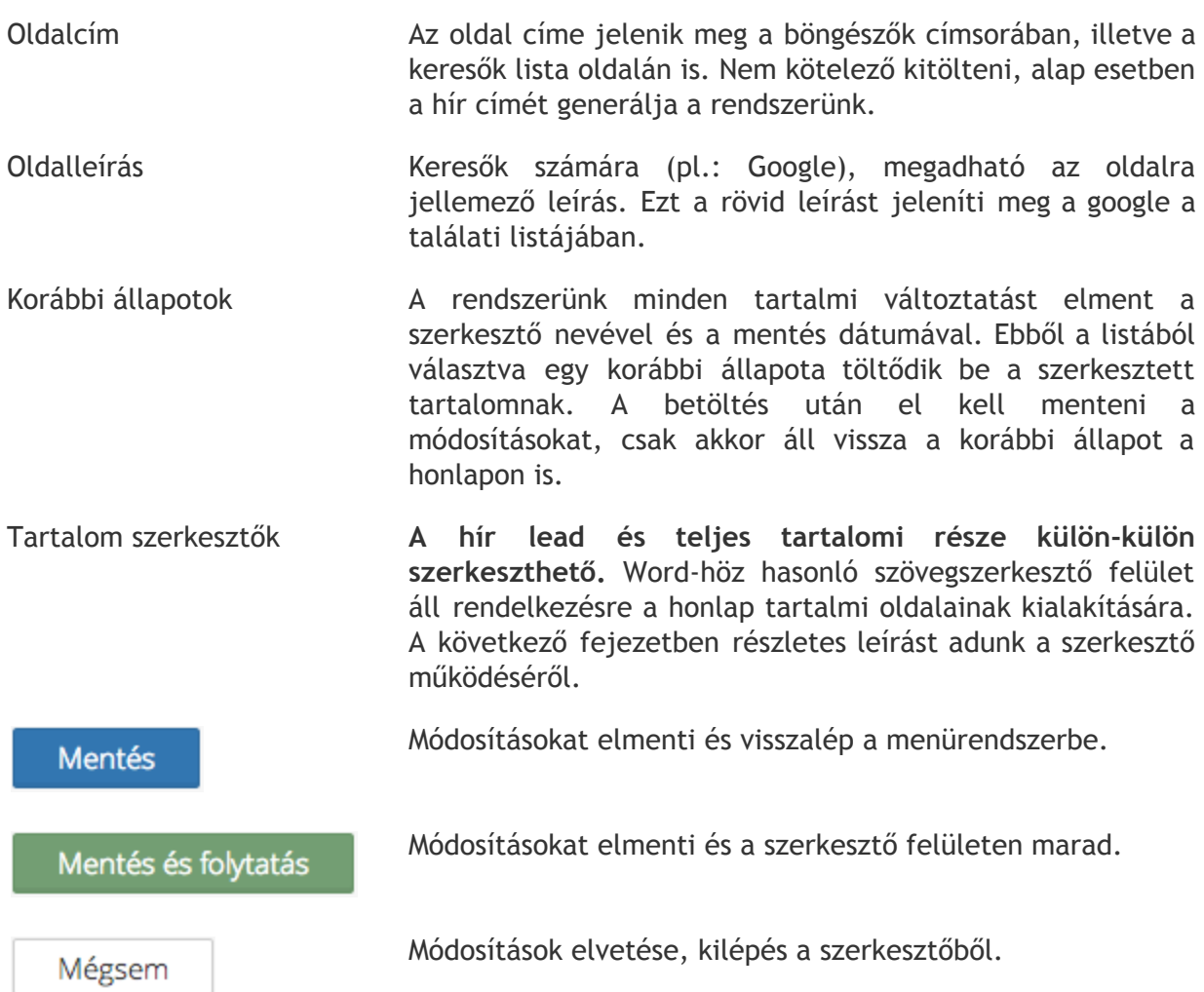
## **Médiatár, képgaléria modul**

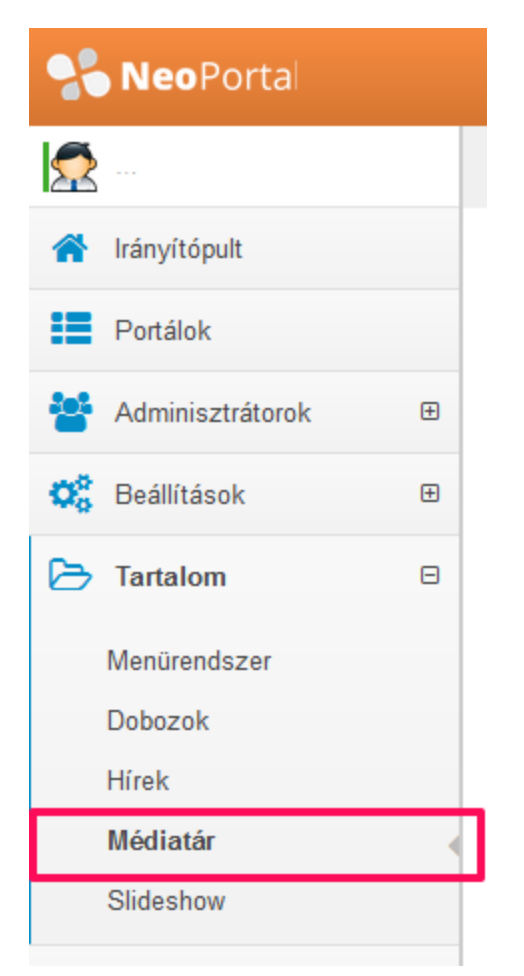

Ide kattintva tudja kezelni a médiatárakat és a bennük szereplő képeket.

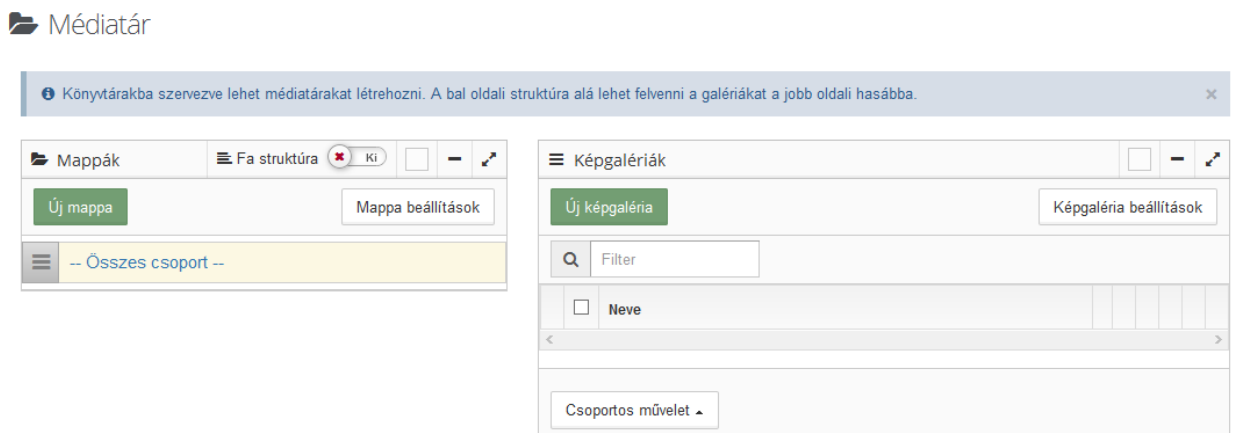

A bal oldalon a galéria főcsoportokat/Mappákat láthatja, a jobb oldalon pedig az egyes galéria főcsoportokban/Mappákban található képgalériákat. Az "--Összes csoport --" sorra kattintva az összes főcsoporthoz tartozó képgaléria mappákat kilistázhatja a jobb oldalon, míg egy adott galéria főcsoport nevére kattintva az adott főcsoportba tarttozó galéria mappákat listázhatja ki.

## **Médiatár/képgaléria főcsoportok kezelése**

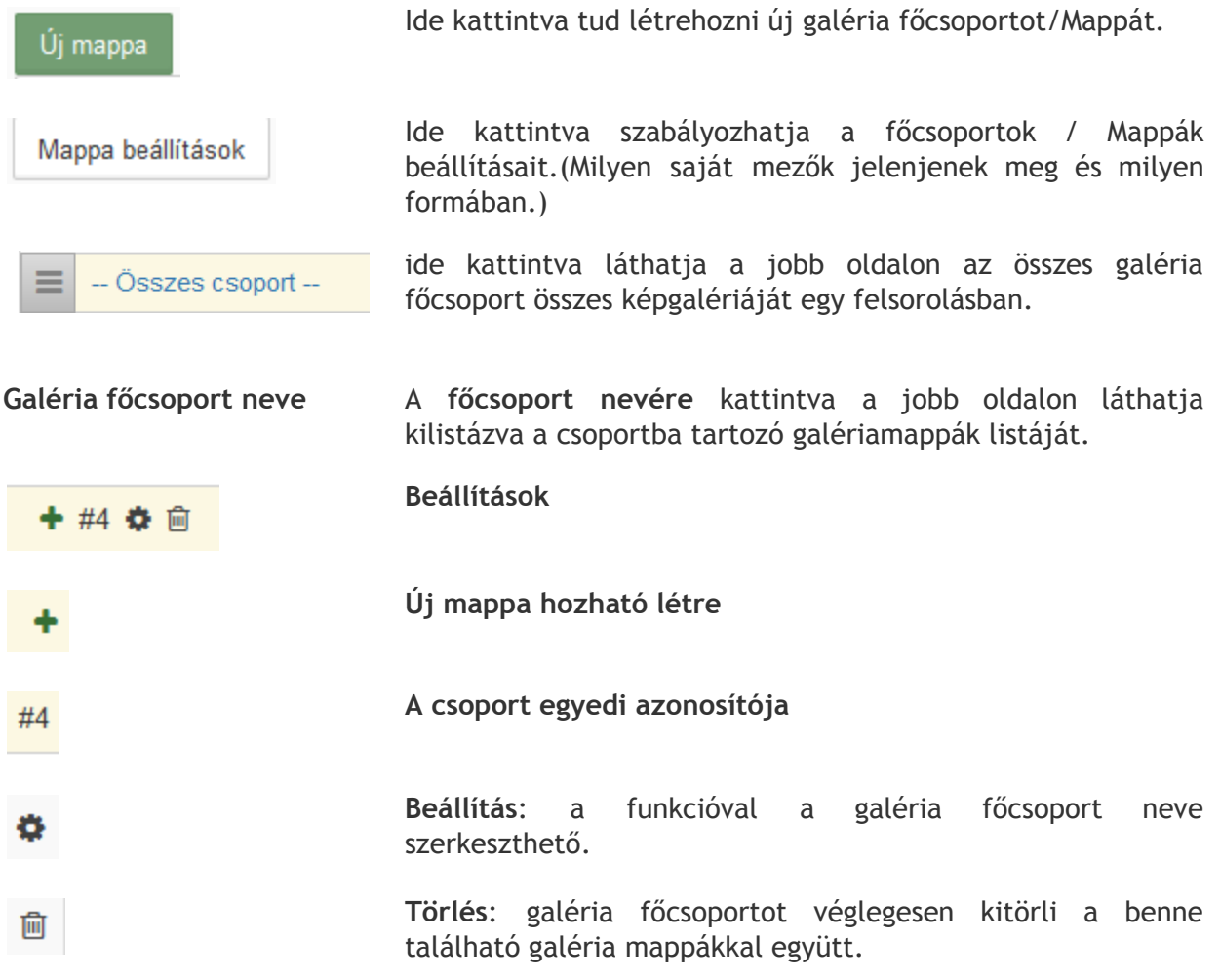

**Médiatár/képgaléria mappák szerkesztése**

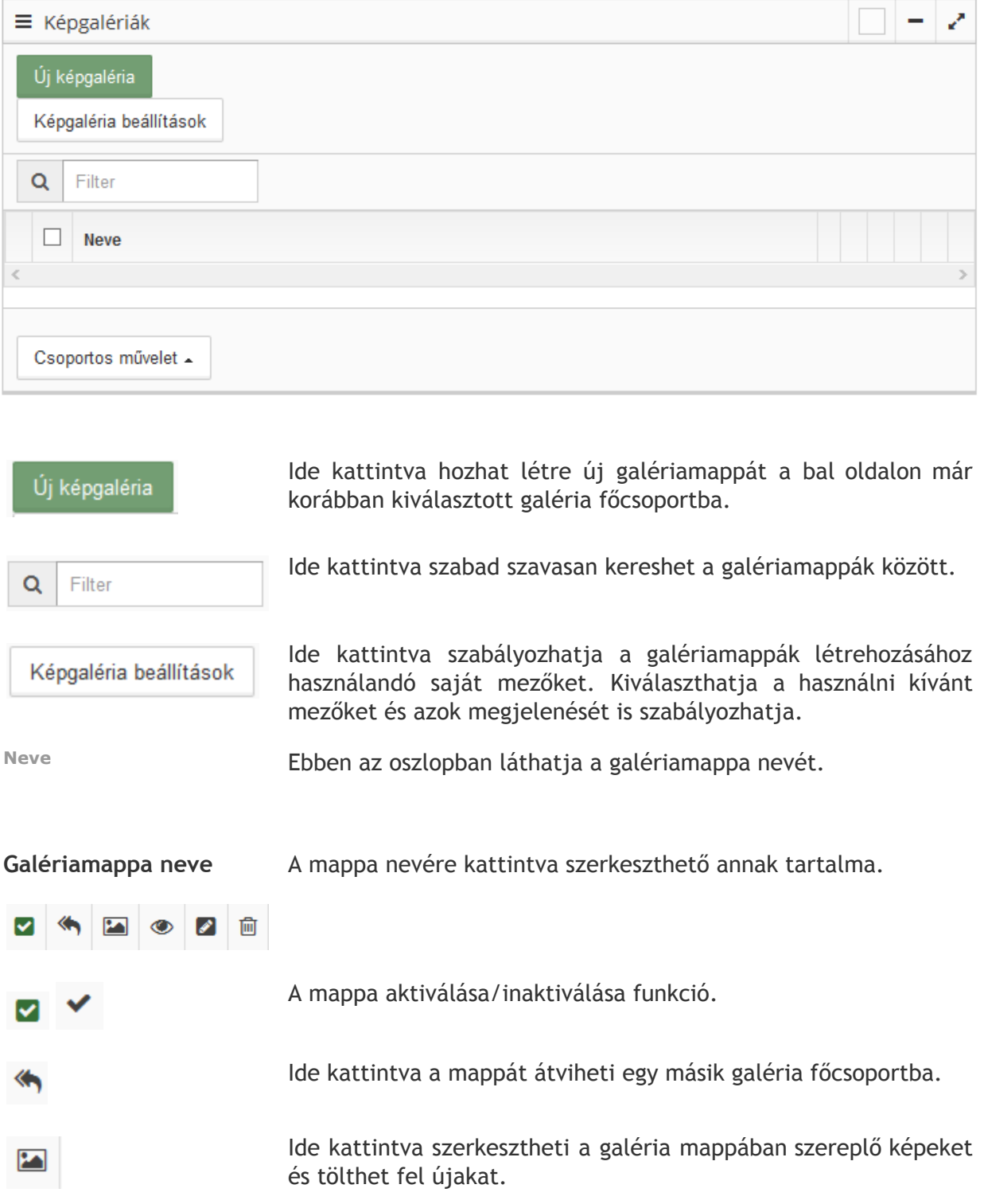

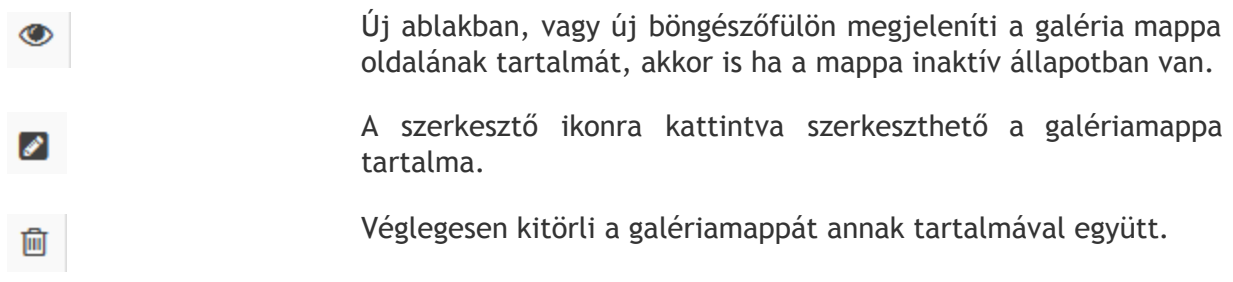

## **Galériamappa létrehozása**

÷

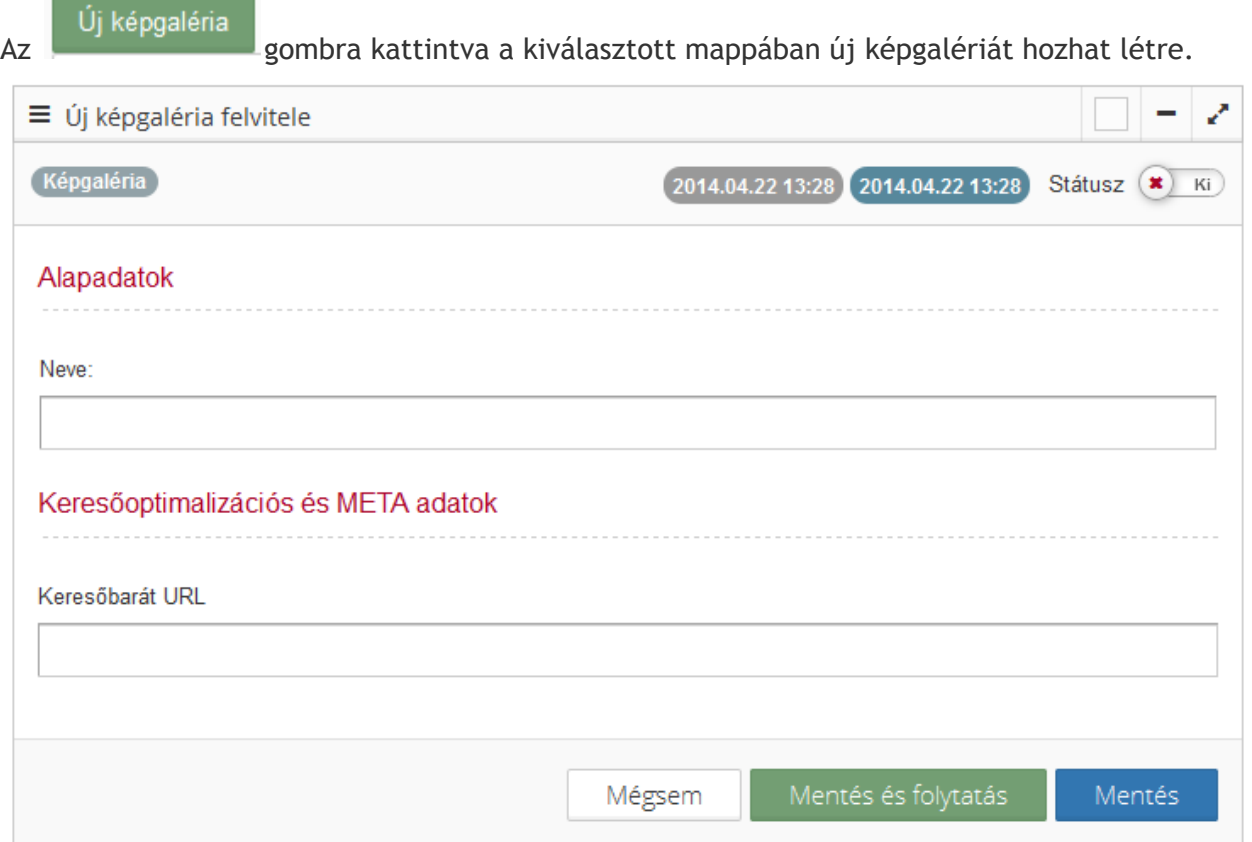

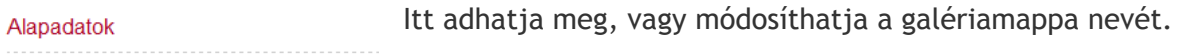

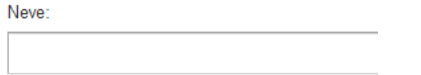

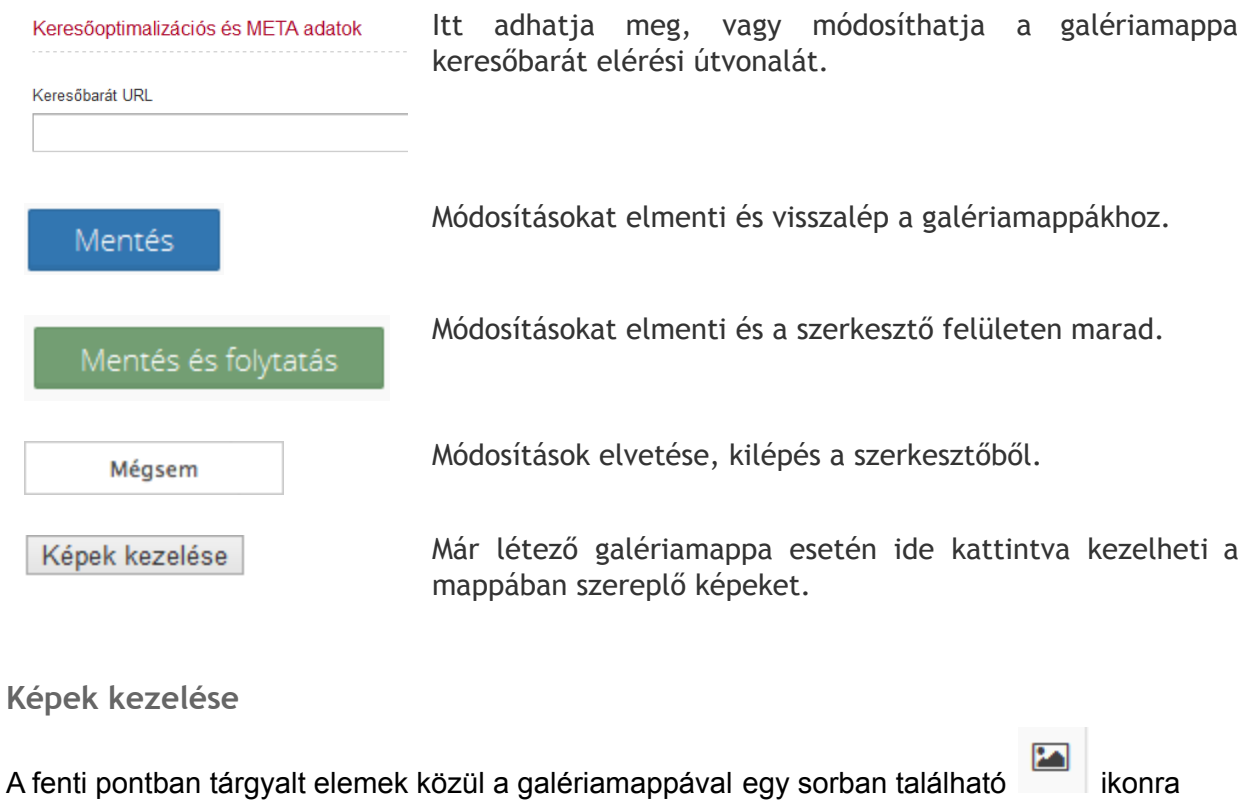

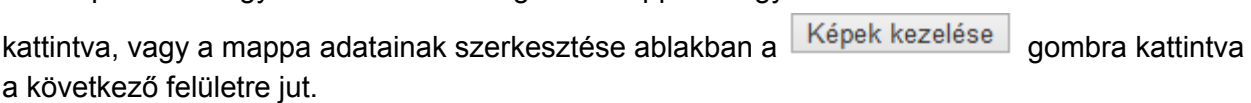

Itt láthatja a képeket és azok típusát.

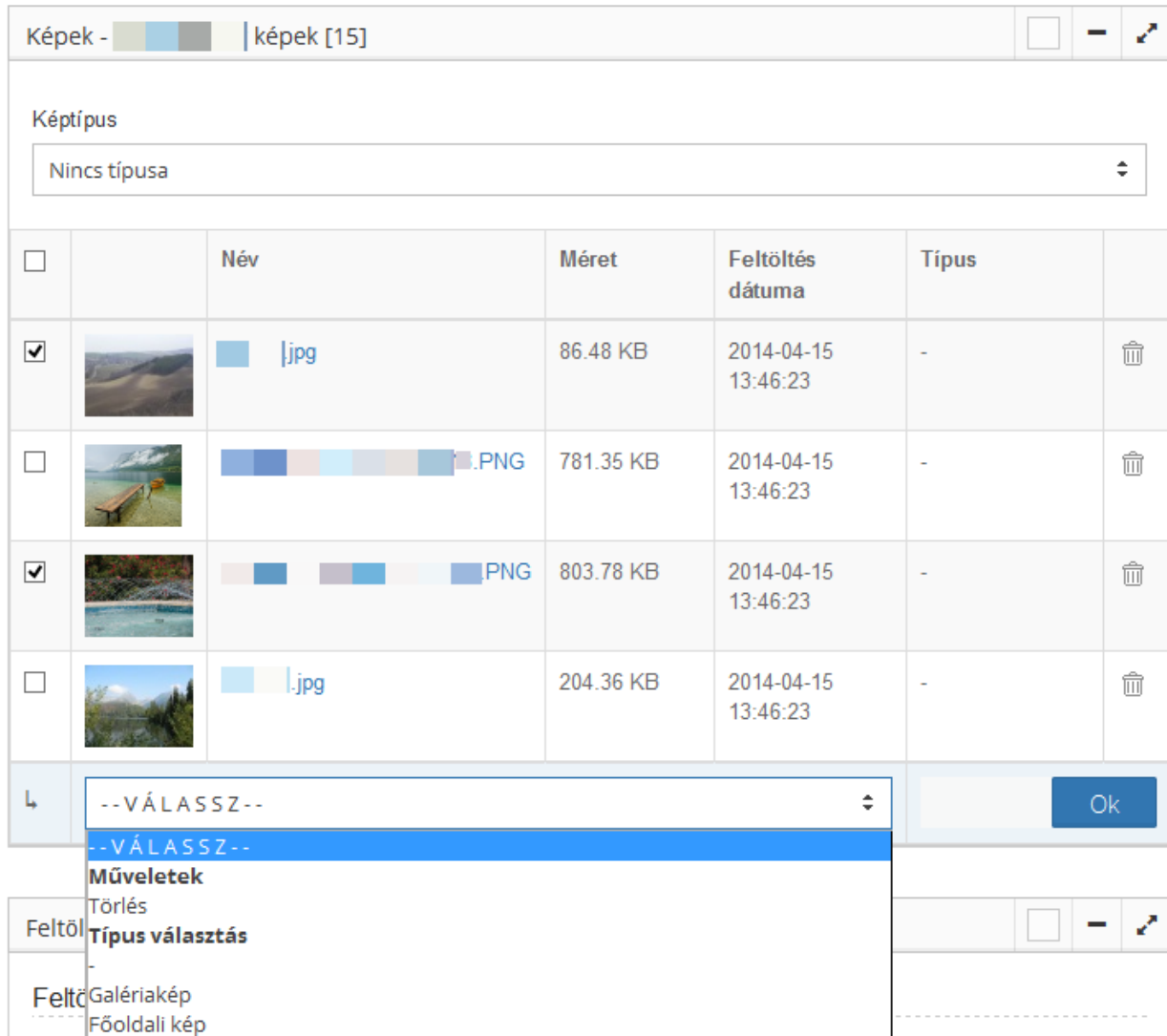

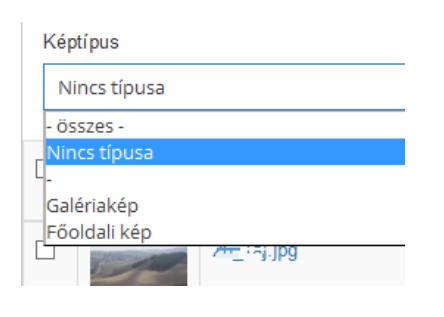

 $\Box$ 

Szűrőfunkció, ahol kiválaszthatja a kép típusát.

A legfelső check box kiválasztásával az összes képet kiválasztja a listában. Egy adott kép ikonméretű képe melletti check box kiválasztásával csak azt a képet választja ki.

Ebben az oszlopban láthatja a kép nevét.

Név

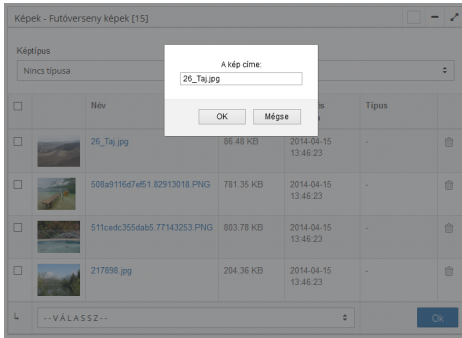

A kép nevére kattintva átírhatja azt.

Méret

Ebben az oszlopban láthatja a kép méretét.

Feltöltés dátuma

**Tipus** 

πÎ

Ebben az oszlopban látahatja a kép feltöltési dátumát.

Ebben az oszlopban láthatja a kép típusát. A "-" jelenti a normál képtípust. A "galériakép" típus jelenti a galéria felhasználói felületén látható mappa borítóképét (csak egy lehet belőle egy mappában). További típusok egyedileg kerülhetnek meghatározásra a programozás előtt.

Ide kattintva törölheti a képet a mappából.

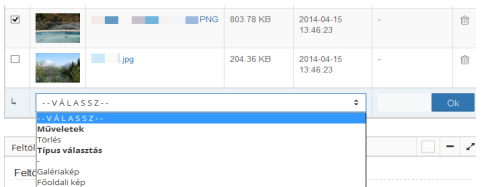

Amennyiben kiválasztott képet vagy képeket, akkor ide kattintva kiválaszthatja, hogy milyen műveletet, vagy típusmódosítást szeretne velük végrehajtani, majd az "ok" gombra kattintva végrehajthatja a műveletet.

A képek sorrendjét drag & drop funkcióval módosíthatja.

## Képek feltöltése a galériamappába

A képek alatt látható feltöltő segítségével lehet feltölteni a képeket a mappába.

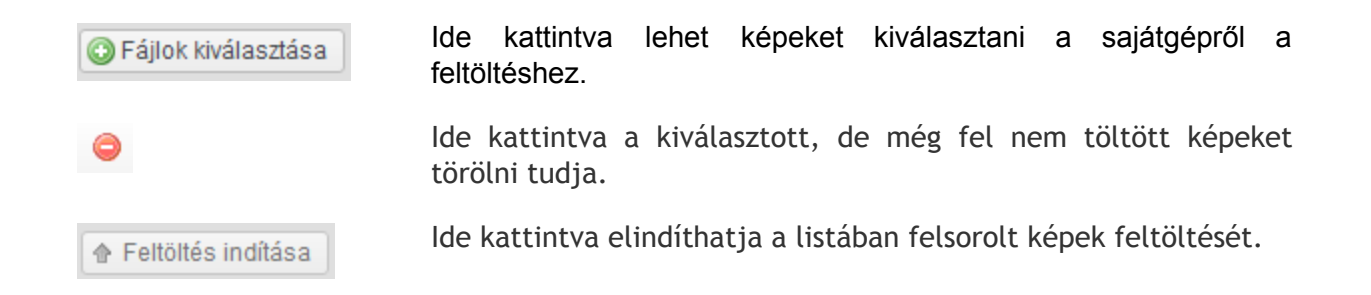

A feltöltés után a képek egyből megjelennek a mappában. Ezek után átírhatja a nevüket, és drag & drop funkcióval változtathatja a sorrendjüket.

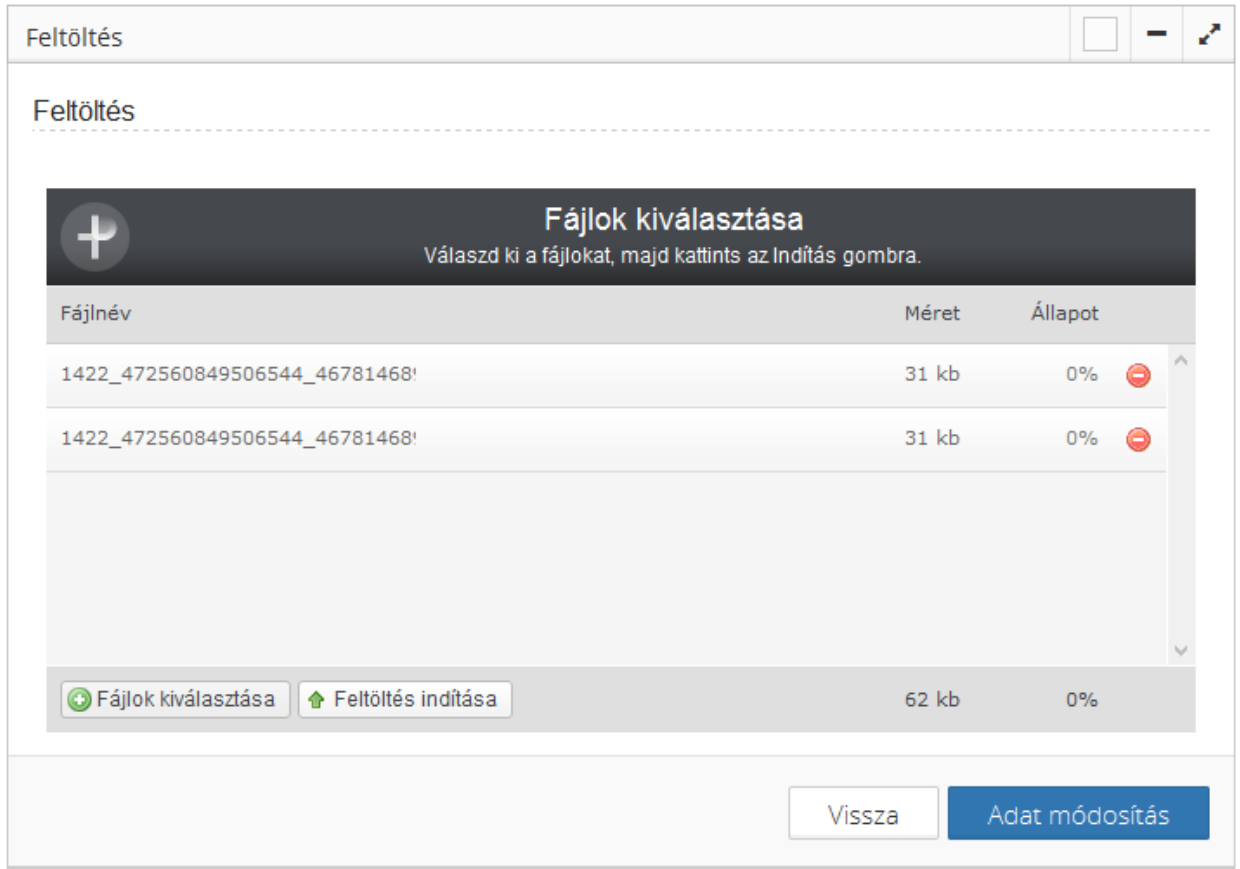

**Slideshow, képsorozat modul (amennyiben rendelkezik ilyen modullal)**

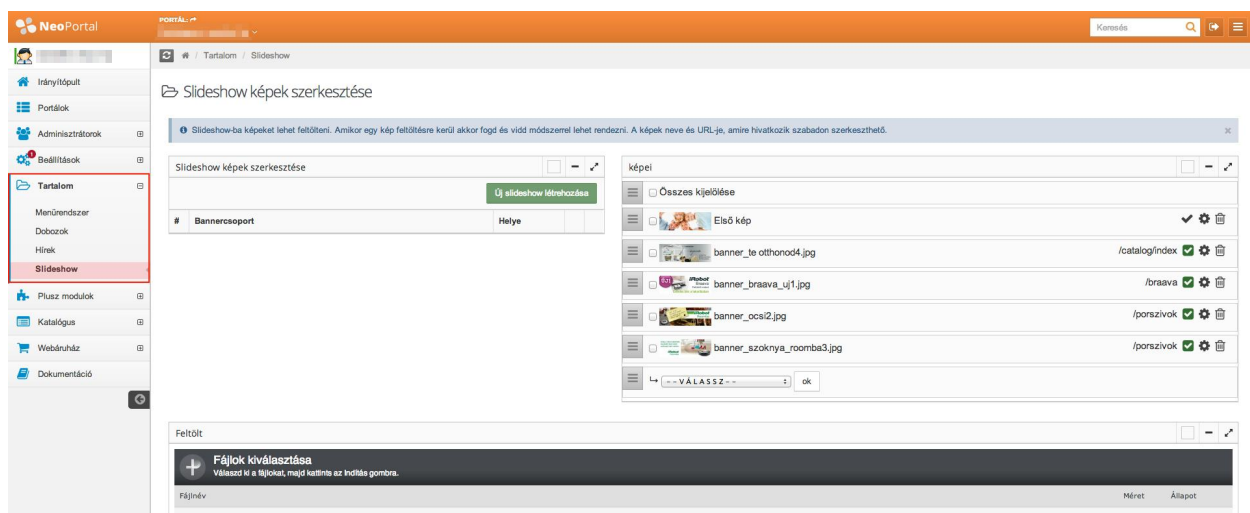

Itt kezelheti a fejlécbe vagy a designkészítés során más helyre megtervezett slideshow képeit.

+ Tartalom / Slideshow

## & Slideshow képek szerkesztése

O Slideshow-ba képeket lehet feltölteni. Amikor egy kép feltöltésre kerül akkor fogd és vidd módszerrel lehet rendezni. A képek neve és URL-je, amire<br>hivatkozik szabadon szerkeszthető.  $\rm{g}$ 

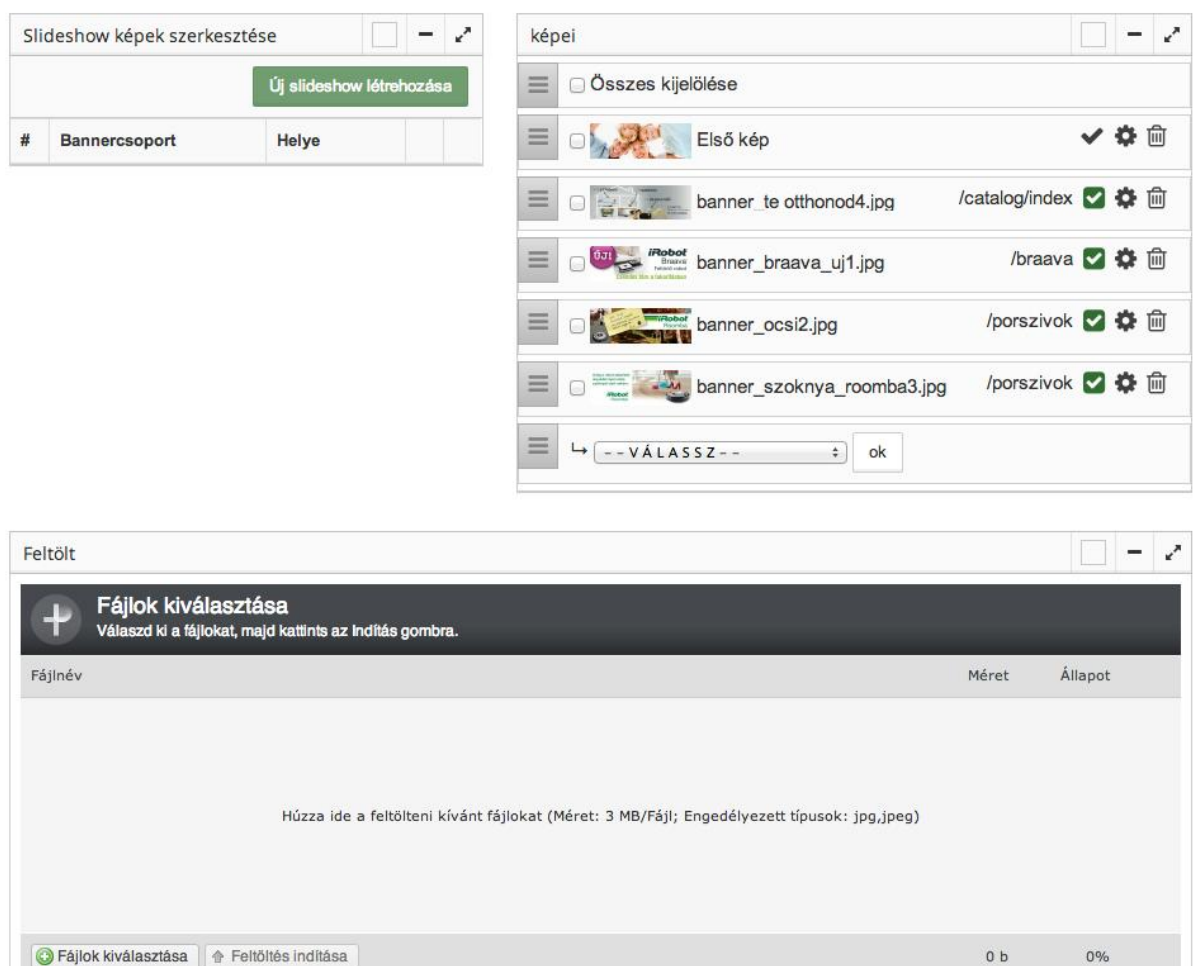

A legfelső check box kiválasztásával az összes képet Összes kijelölése kiválasztja a listában. Egy adott kép ikonméretű képe melletti check box kiválasztásával csak azt a képet választja ki.

![](_page_81_Picture_253.jpeg)

**Slideshow képek feltöltése**

A képek alatt látható feltöltő segítségével lehet feltölteni a képeket a mappába.

![](_page_82_Picture_148.jpeg)

![](_page_82_Picture_149.jpeg)

A képek egyből megjelennek a mappában.

**Slideshow képek szerkesztése, egyedi adatok megadása**

A már feltöltött slideshow képek melletti sorban található <sup>65</sup> ikonra kattintva szerkesztheti a slideshow képeket és adhat meg egyedi adatokat (pl.: egyedi URL-t, matricapontokat).

Slideshow kép egyedi szövegezése és URL megadása

![](_page_82_Picture_150.jpeg)

Kép neve:

Itt adhatja meg, vagy módosíthatja a kép nevét.

![](_page_83_Picture_0.jpeg)

Az itt szereplő mezők honlaponként egyediek, így lehetséges, hogy Önnél kevesebb, vagy több sor is megjelenik, ahova adatot írhat meg. Ezek a szövegek a designban megtervezett helyre kerülnek ki a felhasználói felületen.

## Slideshow képekhez matricapontok felvétele

![](_page_84_Picture_198.jpeg)

A matricapontok a képen látható módon jelenhetnek meg egy fejlécképen (design kialakítása során ez is megtervezésre kerül, így ez honlaponként eltérhet).

![](_page_84_Picture_199.jpeg)

## **Fájlkezelő (amennyiben rendelkezik ilyen modullal)**

![](_page_85_Picture_57.jpeg)

Ide kattintva közvetlenül elérheti a szerverre feltöltött képeket és fájlokat.

![](_page_85_Picture_58.jpeg)

Itt a szerkesztőfelületen megismert módon kezelheti a fájlokat.

![](_page_86_Picture_0.jpeg)

## Katalógus modul

Katalógus modulunkban könnyen töltheti fel akár egyenként, akár tömegesen termékeit vagy szolgáltatásait. Importálhat termékeket táblázatból (csv), exportálhat termékeket táblázatos formában és tömegesen tölthet fel képeket a termékekhez. A katalógus modulunk külső interfacek használatával összeköthető raktárkezelő rendszerekkel. Külső webáruházakból is tud adatokat ütemezetten átvenni, egyeztetést követően.

## **Termékek szerkesztése**

![](_page_86_Picture_173.jpeg)

Itt a bal oldalon láthatja a kategóriák listáját, a jobb oldalon pedig a termékek listáját.

## **Termékkategóriák szerkesztése**

![](_page_87_Picture_1.jpeg)

Ebben a blokkban láthatók a termékkategóriák.

Itt tudja a kategórimegjelenítés fastruktúrás vagy listás megjelenítését szabályozni.

![](_page_87_Figure_4.jpeg)

Új kategória

Kategória beállítások

-- Összes csoport --

Ide kattintva tudja beállítani a kategória fejlécének színét, ha szeretné. Az itt látható színekből válogathat.

Ide kattintva szabályozhatja, hogy a kategória ki legyen nyitva, vagy be legyen csukva.

Ide kattintva teljes képernyős módban jelenítheti meg a termékkategóriákat.

Ide kattintva tud létrehozni új termékkategóriát.

Ide kattintva szabályozhatja a kategóriák beállításait.(Milyen saját mezők jelenjenek meg és milyen formában.)

Ide kattintva láthatja a jobb oldalon az összes termékcsoport összes terméket egy felsorolásban

Termékkategória neve **A Termékkategória nevére kattintva a jobb oldalon láthatja** kilistázva a kategóriába tartozó termékek listáját. A termékkategória nevére kattintva csak az a termékkategória jelenik meg, valamint annak a termékkategóriának az alkategóriai (ha van ilyen), és az abba a kategóriába tartozó termékek jelennek meg a jobb oldalon. A termékkategóriák

![](_page_88_Picture_302.jpeg)

## **Egyedi termékek funkciói**

![](_page_88_Figure_2.jpeg)

Ebben a blokkban láthatók a termékek.

![](_page_88_Figure_4.jpeg)

![](_page_88_Figure_5.jpeg)

Ki

Ide kattintva tudja beállítani a kategória fejlécének színét, ha szeretné. Az itt látható színekből válogathat.

Ide kattintva szabályozhatja, hogy a termékek listája ki legyen nyitva, vagy be legyen csukva.

![](_page_88_Picture_8.jpeg)

Ide kattintva teljes képernyős módban jelenítheti meg a termékeket.

![](_page_88_Picture_303.jpeg)

Ide kattintva szabad szavasan kereshet a termékek között.

![](_page_89_Figure_0.jpeg)

### **Kategória és termékbeállítások**

A kategóriák neve felett látható és a termékek felett látható

Termék beállítások

gombra kattintva szerkesztheti a beállításokat a következő felületen. A "Kategória beállítások" gomb az összes termékcsoportra vonatkozik, míg a "Termék beállítások" gomb csak a kiválasztott kategória termékeire vonatkozik, de abban az összes termékre egyöntetűen.

![](_page_90_Picture_252.jpeg)

Itt a Mezők [kezelése](#page-27-0) részben létrehozott saját mezőket állíthatja be és szabályozhatja megjelenésüket.

A felső sorban látható fülek (jelen esetben: "Alapadatok, Funkciók, Doboz tartalma, stb." az ön által létrehozott mezők csoportjai). MIndegyik fül esetében egyedileg szabályozható, hogy mely saját mező jelenjen meg és hogyan.

![](_page_90_Picture_9.jpeg)

Ide kattintva tudja beállítani a kategória fejlécének színét, ha szeretné. Az itt látható színekből válogathat.

![](_page_91_Picture_215.jpeg)

## Saját mezők kezelése a termékeknél

![](_page_91_Picture_216.jpeg)

![](_page_92_Picture_360.jpeg)

Az egyes füleken belül egymástól elválasztva láthatja, hogy az adott mezőcsoportba létrehozott mezők közül melyik aktív és melyik nem aktív. Az aktív mezőket a fenti képen is látható fehér

sor választja el az inaktív mezőktől. Egy mező nevének a sorában az oszlopban látható

ikonra kattintva aktiválhatja a kiválasztott mezőt. Amennyiben az aktív mezők közül szeretne egyet inaktiválni, akkor csak annyi dolga van, hogy a mező nevével egy sorban az

Akt.

sorban található **ikonra kattintva inaktiválhatja a kiválasztott mezőt.** 

A további oszlopokban szereplő funkciókat csak aktiválás után szabályozhatja.

**Termék létrehozása, szerkesztése**

Új termék

A termékek felett található gombra kattintva vihet fel egy új terméket.

A termék nevére, vagy a termék nevével egy sorban található szerkesztő ikonra kattintva szerkeszthet egy adott terméket.

Mind a két esetben ugyanazt a felületet láthatja (azzal a különbséggel, hogy a szerkesztéskor már látja a korábban felvitt adatokat).

A szerkesztőfelület képe nagyban függ az ön által meghatározott saját mezők számától és azok beállításaitól.

Egy adott termék feltöltési, szerkesztési oldala kinézhet a következőképpen.

![](_page_93_Picture_144.jpeg)

Itt a bal oldalon láthatja egymás alatt a saját mezők csoportjainak megfelelően beállított mezőket és a beviteli lehetőségeket.

A jobb oldalon szerkesztőfelület, vagy szerkesztőfelületek láthatók annak függvényében, hogy egy termékhez hány darab külön szerkeszthető mezőt igényelt a rendszerben.

Az itt látható szerkesztőfelület működés, funkciói és lehetőségei megegyeznek az itt tárgyaltakkal: Menüpont / tartalmi oldal [szerkesztése](#page-48-0)

Általában az egyéni termékoldal alján találhatók a következő funkciók:

![](_page_94_Picture_139.jpeg)

A termékhez tartozó képek és dokumentumok kezelése.

![](_page_94_Picture_2.jpeg)

Ebben a blokkban láthatók a termékadatlapok elemei.

Itt láthatók, hogy milyen csoportba tartozik az adott termék (egy termék több csoportba is tartozhat.)

![](_page_94_Figure_5.jpeg)

Ide kattintva tudja beállítani a blokk fejlécének színét, ha szeretné. Az itt látható színekből válogathat.

Ide kattintva szabályozhatja, hogy a blokk ki legyen nyitva, vagy be legyen csukva.

![](_page_95_Picture_0.jpeg)

Ide kattintva teljes képernyős módban jelenítheti meg a termékadatlapot.

Itt láthatja, hogy az adott termék adatlapja mikor lett létrehozva és mikor lett utoljára módosítva.

Itt láthatja és állíthatja be, hogy az adott termék státusza aktív, vagy inaktív.

## **Termékek exportálása**

![](_page_95_Picture_5.jpeg)

Az Exportálás modulra kattintva, a katalógusban található termékeket exportálhatja ki és mentheti el a saját gépére.

Ide kattintva a következő felületet láthatja.

![](_page_95_Picture_199.jpeg)

![](_page_95_Picture_9.jpeg)

![](_page_96_Picture_0.jpeg)

Az Exportálás CSV fájlba<br>
gomb megnyomása után a rendszer lementi a terméklistát csv

## **Termékek importálása**

![](_page_96_Picture_184.jpeg)

Az Importálás modulra kattintva, a katalógusba termékeket importálhat egy meghatározott struktúra mentén.

Ide kattintva a következő felülettel találja szemben magát.

![](_page_96_Picture_185.jpeg)

Kérjük kiemelten figyeljen a következőkre:

CSV állományból lehet a teljes terméklistát betölteni / frissíteni. Kérjük válassza ki a mező elválasztó, szöveghatároló karaktereket, majd a karakter kódolást is. A Microsoft Excel Windows 1250 kódolással menti az adatokat, a Libre és OpenOffice pedig rendes UTF-8 karakterkódolással.

B Adatok imporálása

![](_page_97_Picture_258.jpeg)

Miután a fentiek szerint kiválasztotta a feltöltendő csv fájlt és minden beállított a

Következő

gombra kattintva elindíthatja az importálási folyamatot és a következő felületet fogja látni.

B Adatok imporálása

![](_page_97_Picture_259.jpeg)

Itt a felső sorban látható gördítő mezők a feltöltött csv fájlban szereplő oszlopok fejlécei szerint szabályozhatók. (Ha a címsor neve ugyanaz mint amit a rendszer megkövetel, akkor automatikusan összerendeli az adatot a megfelelő mezővel, ha nem, akkor önnek kell azt megtennie manuálisan kiválasztva.)

Amennyiben ezt a mezőt bepipálja, akkor a korábban létező Törölje az összes adatot az adatbázisból! adatbázis törlődik, azaz csak az ekkor feltöltött állomány lesz elérhető mind az adminisztrációs felületen, mind a felhasználói felületen. Ha nem pipálja be ezt a mezőt, akkor a termékek hozzáadódnak a korábbi termékekhez és a korábban feltöltött

![](_page_98_Picture_0.jpeg)

Az importálási folyamat a termékek számától és a felvitt oszlopok számától függően akár több percig is eltarthat.

A folyamat végeztével a következő felületet láthatjuk.

B Az adatok Imporálása befejeződött

![](_page_98_Picture_337.jpeg)

![](_page_98_Picture_5.jpeg)

# Itt láthatja, hogy hány adatsor töltődött fel összesen (1 adatsor 1

Itt láthatja, hogy a feltöltött termékek közül hány volt új

Itt láthatja, hogy a feltöltött termékek közül hány volt már korábban is létező, de most módosított termék. Amennyiben van ilyen akkor megjelennek a "Részletek" felirat alatt

Itt láthatja, hogy a feltöltött termékek közül hány volt amely hibás adatot tartalmazott. Amennyiben van ilyen akkor megjelenik egy "Részletek" felirat, amire kattintva megtekinthető, hogy pontosan mely termékekről is van szó.

Ide kattintva újabb importálásba kezdhet.

Végeztem

Ide kattintva az importálási folyamat befejeződik és visszatér a katalógus modul kezdőoldalára.

## **Tömeges adatmódosítás**

Ha be van kapcsolva a tömeges adatmódosítás modul (külön kérésre kapcsoljuk be), akkor a termékkatalóguson belüli táblázatban megjelenik egy "Tömeges adatmódosítás" gomb, amivel használható ez a funkció. Továbbá szűrés alapján a kijelölt termékek csoportosan is betölthetők egyből a tömeges adatmódosítóba.

![](_page_100_Picture_204.jpeg)

## **Adatbetöltés**

Itt kapunk egy üres táblázatot. A bal felső sarokban lévő mező segítségével ki tudjuk választani, hogy milyen kategóriák adatait akarjuk betölteni a táblázatba. Ha olyan kategóriát választunk, aminek vannak alkategóriái, akkor rekurzívan betölti, azoknak az elemeit.

![](_page_100_Picture_205.jpeg)

Kézzel is hozzáadhatunk sorokat, ha tudjuk az adat azonosítóját (cikkszám, vagy adat id).

Amennyiben az azonosító nem létezik, a sor színe pirosra változik. Ha viszont már szerepel a megadott azonosítójú sor, akkor az új sorok színe sárga lesz.

![](_page_101_Picture_121.jpeg)

Az adatok oldalbetöltés után is megmaradnak. (Session-be tárolódik.)

Az Alaphelyzet gomb segítségével kiüríthetjük a táblázatot.

#### **Oszlop beállítás**

Az oszlopok alapértelmezetten configból jönnek, de beállíthatjuk magunk.

![](_page_101_Picture_6.jpeg)

![](_page_102_Picture_245.jpeg)

Itt ki kell pipálni a kiválasztani kívánt mezőket és hozzájuk beállítani a típusukat. A fenti képen a cikkszám is szerepel, mivel ez itt azonosító, ezért mindig szerepelni fog a táblázatban. Csak az egysoros beviteli mezőket lehet kiválasztani. Ha kiválasztottuk a mezőket, az oldal újratölt.

#### **Műveletek**

A táblázat adatait kézzel is módosíthatjuk, de oszlopokként létrehozhatunk adatmódosítókat is. Ezek a módosítók a táblázat összes sorának egy oszlopára vonatkoznak. Az Új <mezőnév> oszlopokban látszódik az új módosított érték, hogy mindig lássuk az épp aktuális, adatbázisban szereplő értékeket. A módosító a már előzőleg módosított értékre hat, hat az a mező nem üres. Ha igen, akkor az adatbázisban szereplő mezőre. Így több módosítót is lefuttathatunk egymást követően.

![](_page_102_Picture_4.jpeg)

![](_page_102_Picture_246.jpeg)

## **Új művelet hozzáadása**

Az új művelet gomb megnyomása után kiválaszthatjuk, hogy melyik mezőre, milyen műveletet hajtsunk végre.

![](_page_103_Picture_122.jpeg)

A mező típusától függően lehet művelet típusokat kiválasztani. (Ezért kell megadni az oszlopok beállításánál a mező típusát.)

Szöveg típusúnál:

- Hozzáfűzés
- Lecserélés

Szám típusúnál:

- Összeadás
- Kivonás

- Százalékkal növelni

- Százalékkal csökkenteni

Érdemes leírást adni a műveletnek, hogy meg tudjuk különböztetni egymástól őket.

#### **Művelet használata**

![](_page_104_Picture_4.jpeg)

Ha felvettünk egy műveletet, akkor az meg fog jelenni a táblázat felett egy dobozka formájában. A lejátszás gombra kattintva elvégzi a beállított módosítást a táblázatban. (Az adatbázisban még nem.)

Ezek a műveletek eltárolódnak az adatbázisban, tehát megmaradnak a portál adott moduljához. Törölni a kuka ikonkára kattintva a műveletet. (Ez törli az adatbázisból.)

#### **Módosítások érvényesítése**

A mentés/időzítés gombra kattintva lefuttathatjuk a módosításokat az adatbázison vagy ütemezhetjük, hogy mikor lépjenek érvénybe azok.

![](_page_104_Picture_291.jpeg)

Amennyiben az Azonnali futtatást választjuk, elindul a módosítási folyamat és az adat mennyiségtől függően pár másodperc múlva már a módosított adatok lesznek az adatbázisban.

Ha később szeretnénk futtatni, akkor meg kell adni az időpontot, hogy mikor hajtódjon végre a módosítás.

## **Módosítások megtekintése**

Az Ütemezett módosítások fülre kattintva megtekinthetjük a már lefutott és az ütemezett módosításokat.

![](_page_105_Picture_109.jpeg)

#### Itt a névre vagy a táblázat ikonra kattintva megtekinthetjük a módosított adatokat.

![](_page_105_Picture_110.jpeg)

Ha a módosítás Várakozó státuszban van, akkor van esélyünk még visszavonni azt a kuka ikonnal, ha mégsem akarjuk a módosításokat.

## **Tömeges képfeltöltő**

![](_page_106_Picture_34.jpeg)

## Ide kattintva tölthet fel tömegesen a katalógusba termékekhez csatoltan.

E Termékképek tömeges feltöltése / importálása

![](_page_106_Picture_35.jpeg)

A feltöltés előtt a következőket kell mindenképpen megtennie:

- 1. Minden képnek a neve a hozzá köthető termék cikkszámával kell kezdődnie. Pl: **cikkszam.jpg**
- 2. Ha egy termékhez több kép készült, akkor még feltöltés előtt így nevezze el azokat: **cikkszam\_01.jpg**, **cikkszam\_02.jpg**, **cikkszam\_03.jpg**
- 3. Töltsön fel tetszőleges mennyiségű képet a **Feltöltés** című ablak segítségével.
- 4. A feltöltött képek egy ideiglenes könyvtárba kerülnek, és az **Adatok importálása** című ablakban listázódnak ki.
- 5. A listához lehet újabb képeket tölteni, vagy törölni belőle.
- 6. A lista "Termék" című oszlopa mutatja, hogy az adott kép melyik termékhez lesz hozzá kapcsolva.
- 7. A termékek és fotók tényleges összekapcsolása a **Feldolgozás gombra** történő kattintás után történik meg.
- 8. A feldolgozás végén a feltöltött képek törlődnek az ideiglenes könyvtárból, és átkerülnek végleges helyükre.

![](_page_107_Picture_322.jpeg)

![](_page_107_Picture_10.jpeg)

#### Ide kattintva lehet képeket kiválasztani a sajátgépről a feltöltéshez.

合 Feltöltés indítása

Ide kattintva elindíthatja a listában felsorolt képek feltöltését.
A feltöltés utána következő képernyőt látja. A képek megjelennek az alsó listában, és amelyiknél lehetséges a cikkszám szerinti összerendelés ott a kép melett megjeleníti a terméket is, amihez a képet csatolhatja a rendszer.

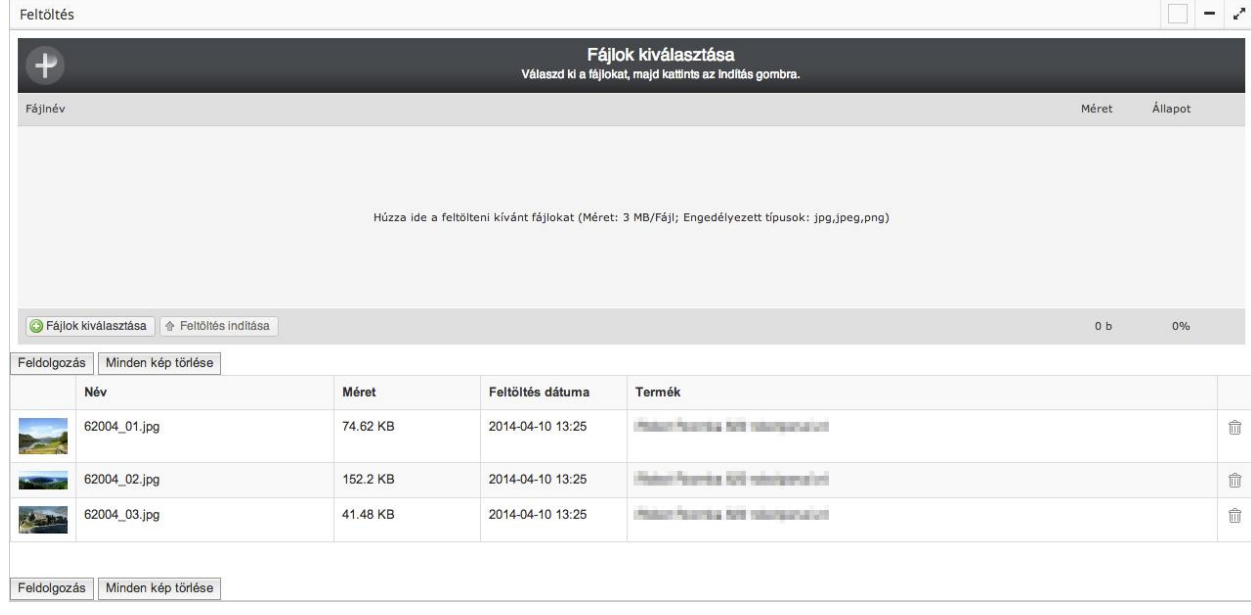

Ide kattintva elindíthatja a képek feldolgozását. Így a rendszer Feldolgozás összerendeli a képeket a termékekkel. Ide kattintva törölheti a képeket a listából. Minden kép törlése

A feldolgozás gombra kattintás után a feldolgozási folyamat végén a következő ablakot láthatja.

Az adatok Imporálása befejeződött

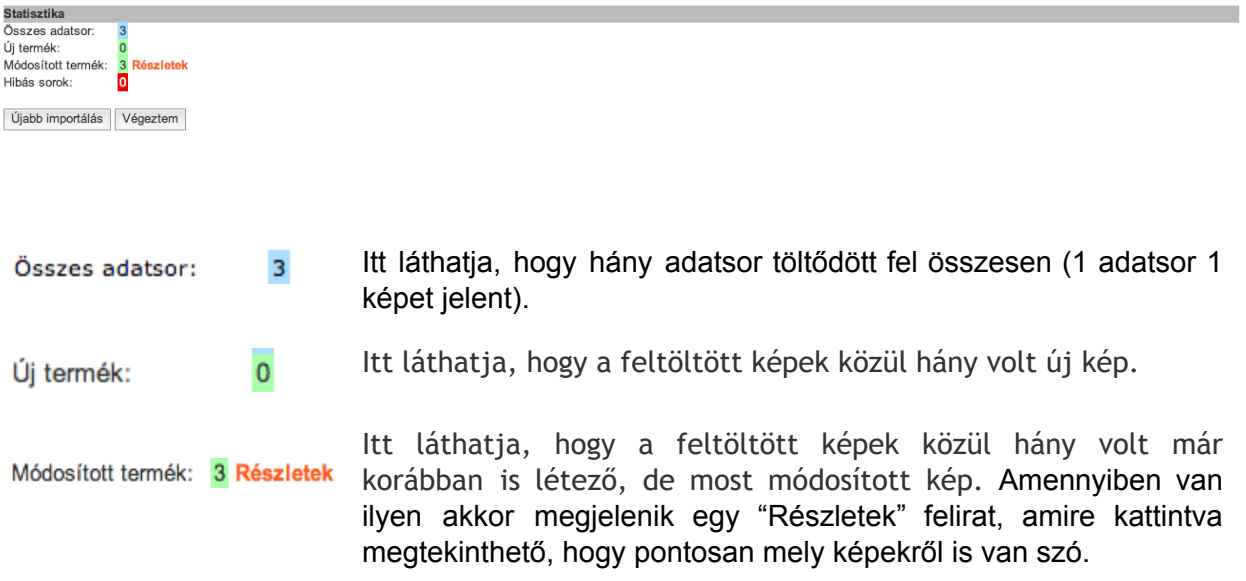

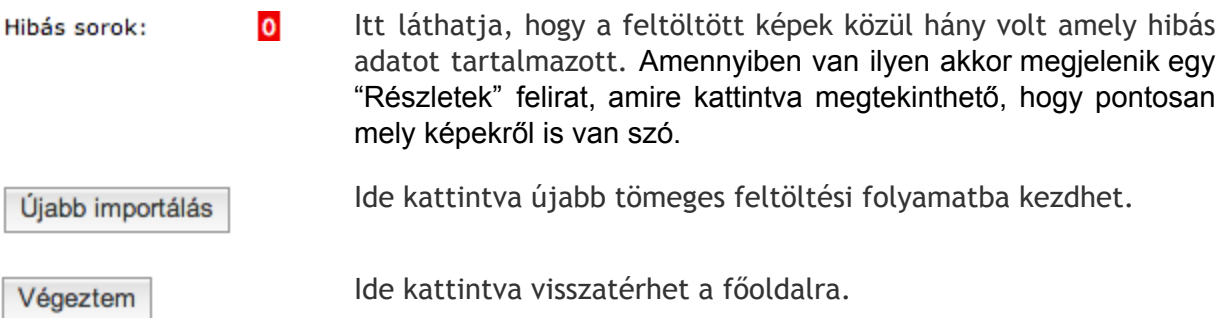

# Webáruház

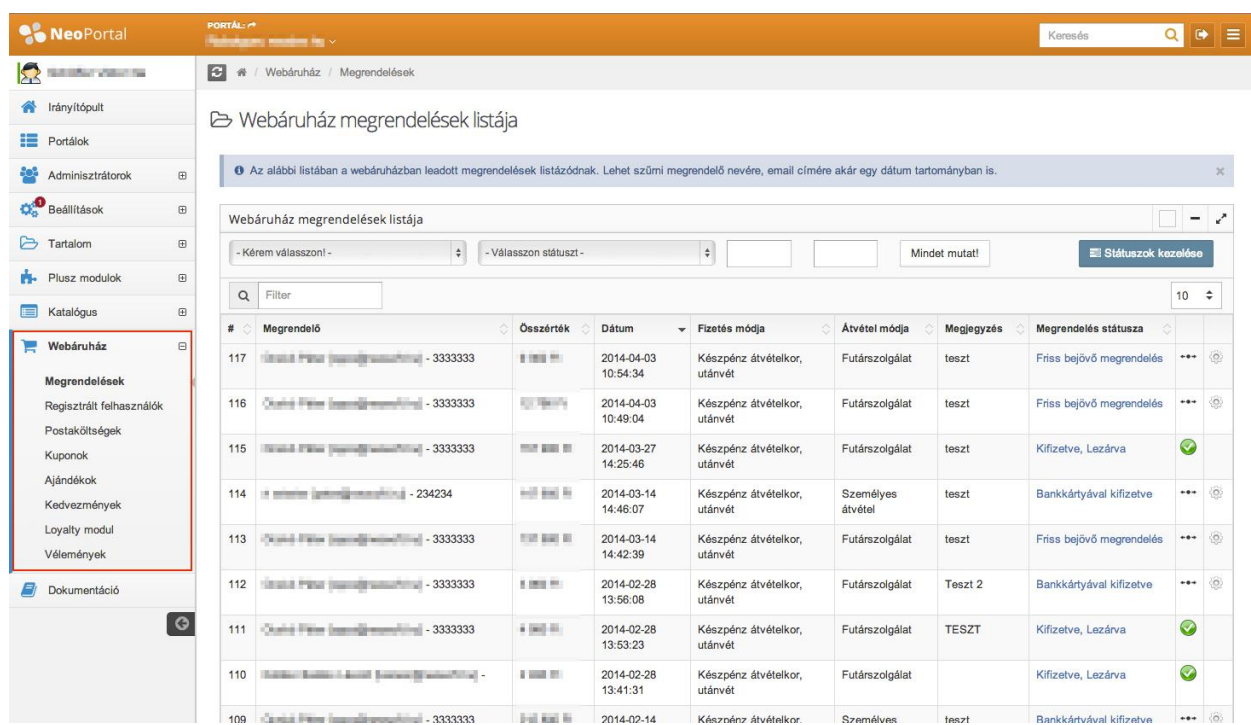

Webáruház modulunkban könnyen kezelheti megrendeléseit, regisztrált felhasználóit, postaköltség táblázatát, kuponjait, ajándékait, kedvezményeit, véleményeket. A webáruház modul a katalógusba modulban található termékekből és kategóriákból dolgozik.

# **Megrendelések kezelése**

B Webáruház megrendelések listája

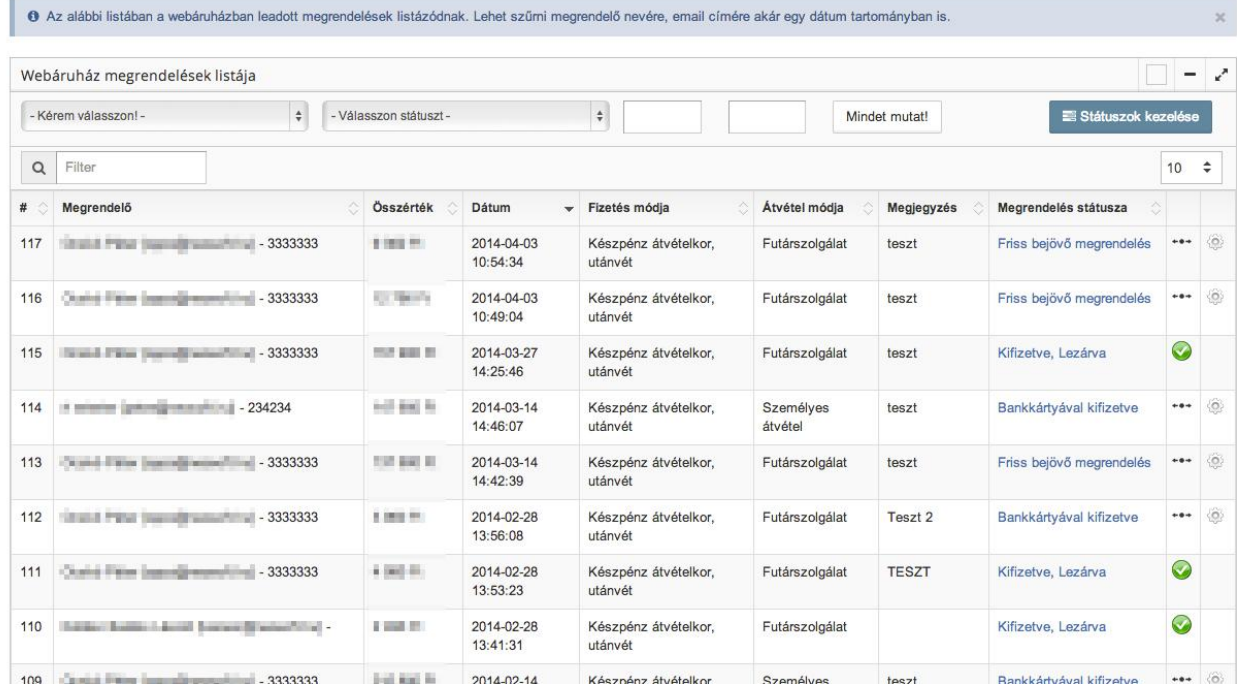

Itt tudja kezelni megrendeléseit. Láthatja a bejövő megrendeléseket és módosíthatja az adatokat.

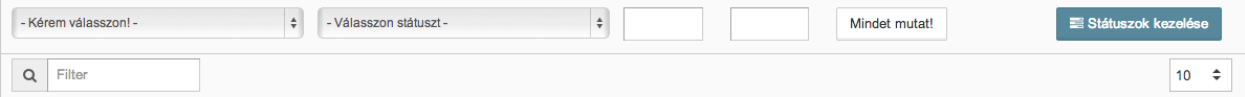

Ezen mezők segítségével kereshet a megrendelések között. Egyszerre több szűrőt is beállíthat (pl.: egy adott felhasználó kifizetett megrendeléseit szeretné látni az utóbbi egy hónapban).

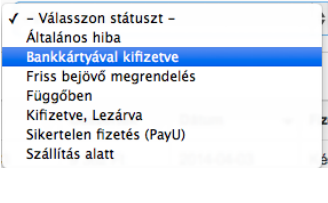

Filter

Q

Itt választhat a státuszok közül, hogy milyen megrendeléseket szeretne látni.

Itt írhat be nevet, vagy email címet, ami alapján kereshet a megrendelések között.

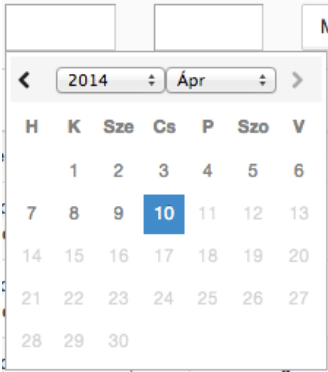

Itt adhat meg egy időintervallumot amik között a megrendeléseket szeretné kilistázni.

Mindet mutat!

Státuszok kezelése

Ide kattintva a leszűrt listát eltüntetheti és visszatérhet az összes megrendelést mutató képernyőre.

Ide kattintva kezelheti a megrendelési státuszokat.

#### **Státuszok kezelése**

Státuszok kezelése

A gombra kattintva a következő képernyőt láthatja.

B Megrendelés státuszok listája

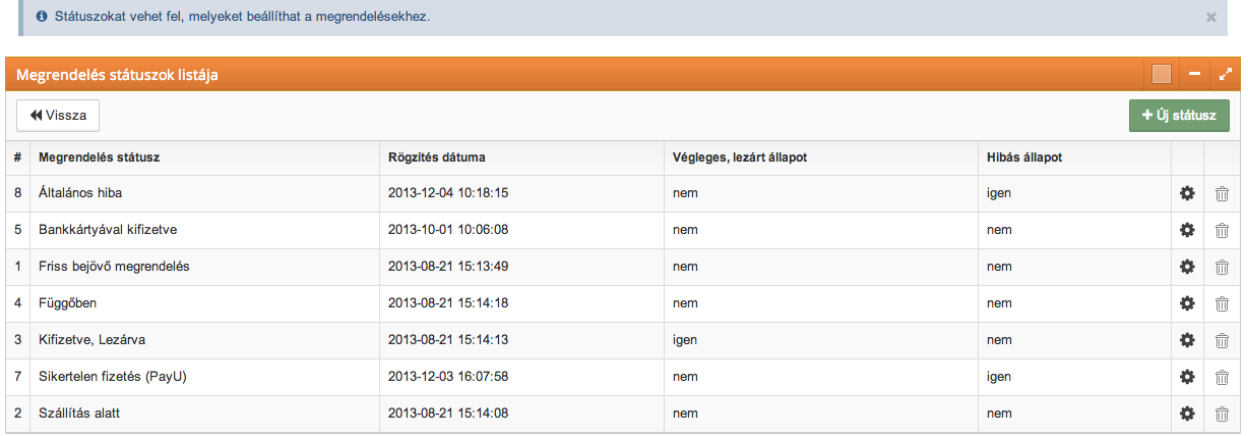

**44 Vissza** 

Ide kattintva visszatérhet a megrendelésekhez.

╋ Új státusz

Ide kattintva adhat meg egy új státuszt.

#

Ebben az oszlopban a megrendelési státusz sorszámát láthatja.

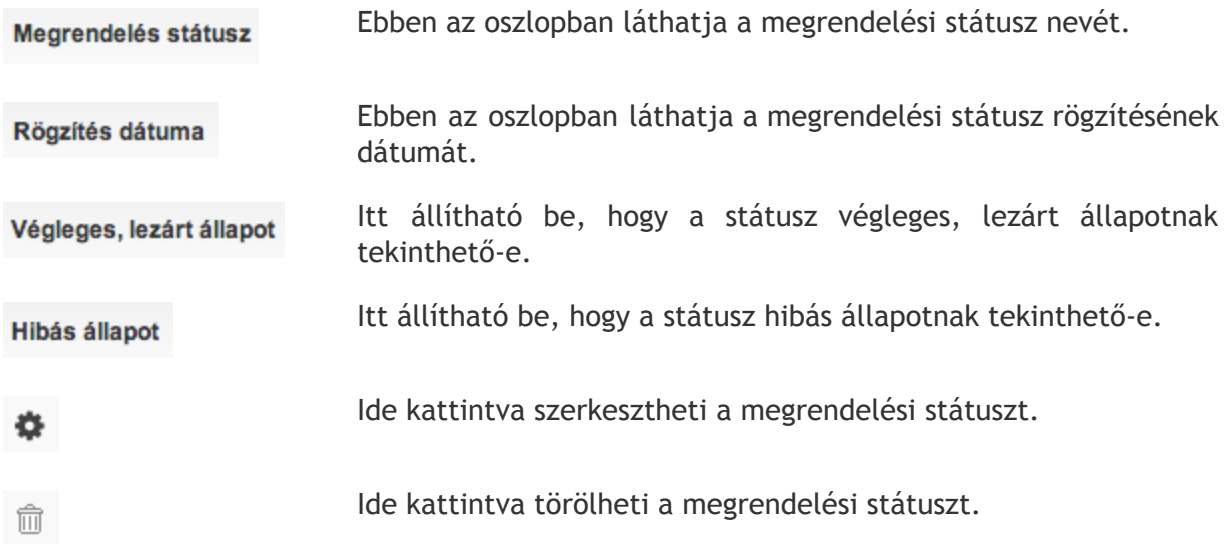

#### <span id="page-113-0"></span>Státusz létrehozása/módosítása

A megrendelési státuszok állítását manuálisan végezhetik az adminisztrátorok és ekkor a felhasználó kaphat egy email-t a státusz változtatásáról, amit a következőkben leírtak szerint adhat meg. A státuszváltoztatást opcionálisan vállalat irányítási rendszer is végezheti, amennyiben ilyen szolgáltatást rendelt.

+ Új státusz

Az <sup>+ Uj státusz</sup> gombra kattintva, vagy a ikonra kattintva a következő felületet

láthatja.

Módosításkor a lent látható felületek már tartalmazhatnak adatot.

B Megrendelés státusz felvétele

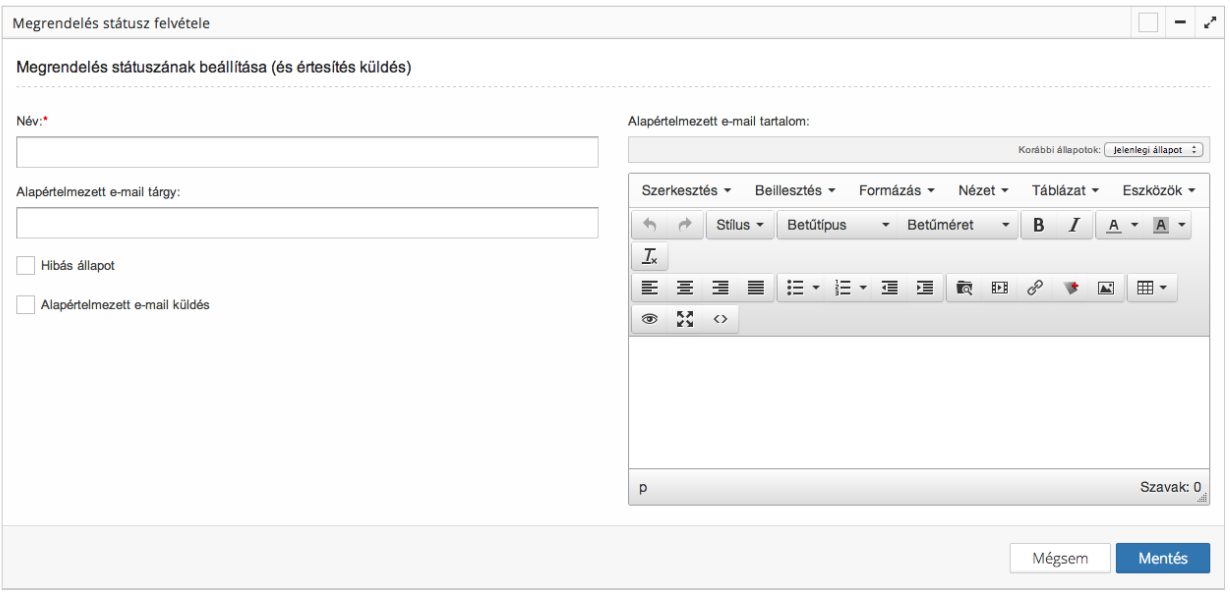

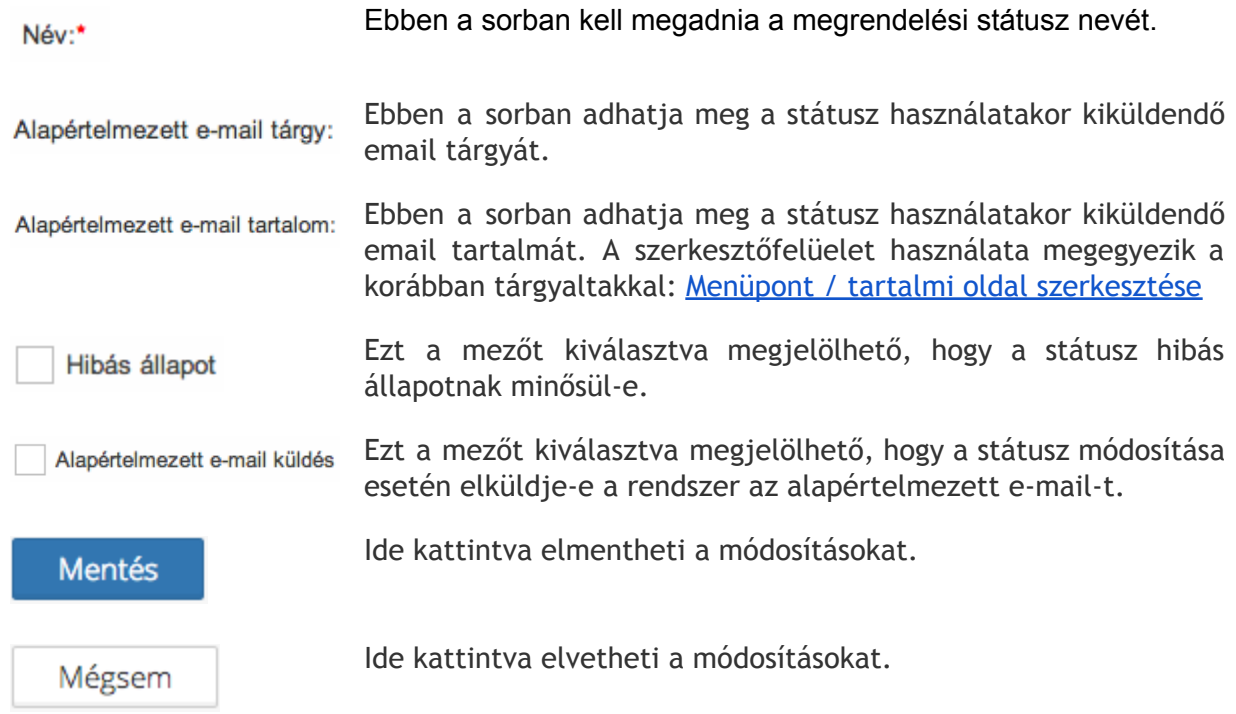

# Megrendelések szerkesztése

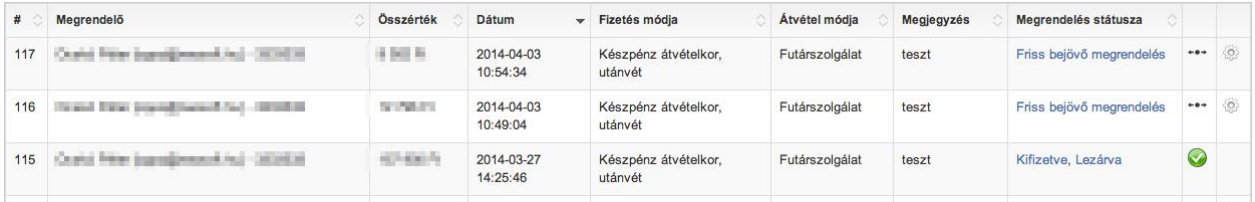

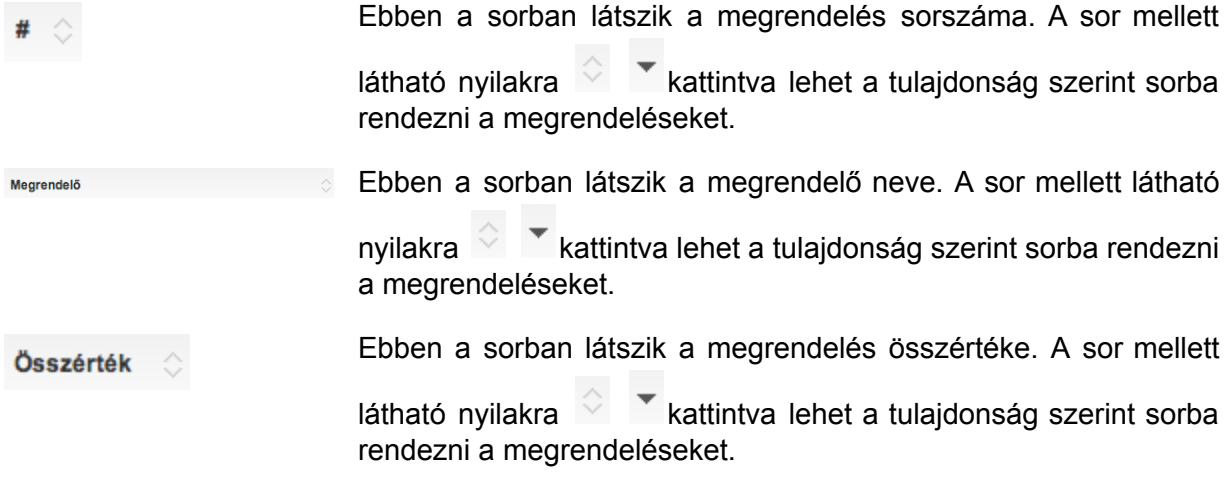

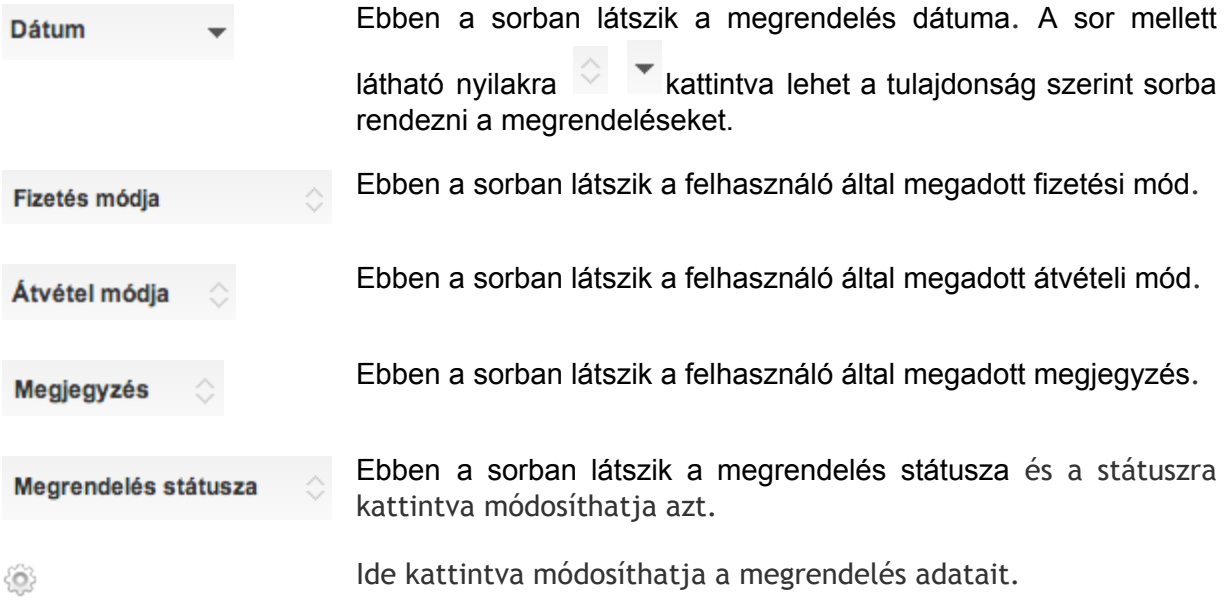

#### <span id="page-115-0"></span>Megrendelés státuszának módosítása

# A megrendelés státuszának módosításakor a következő felületet láthatja.<br>  $\Theta$  Megrendelés státusz módosítása

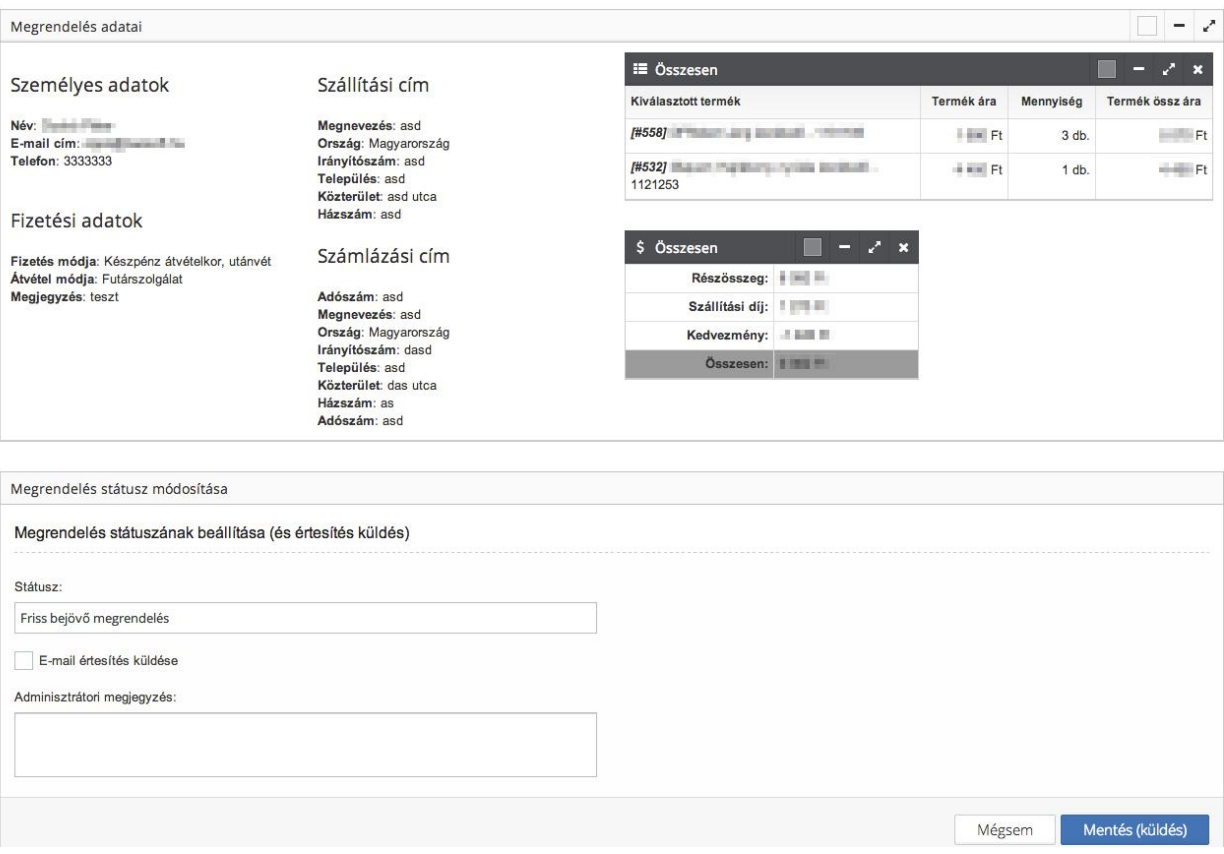

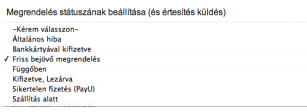

Ebben a sorban látszik a megrendelés státusza, amit módosíthat.

Adminisztrátori megjegyzés:

Ebben a sorban látszik az adminisztrátori megjegyzés, ha már volt és itt adhat hozzá saját adminisztrátori megjegyzést (az itt megadottak csak az adminisztrációs felületen láthatók).

Ebben a sorban választhatja ki a check box mezőben, hogy a E-mail értesítés küldése módosításkor kíván-e e-mail értesítést küldeni. Ha a mező be van pipálva, akkor megjelennek az alul látható mezők (e-mail tárgya, E-mail értesítés küldése e-mail szövege), ha nincs kipipálva, akkor nem jelennek meg.

- Amennyiben azt választja, hogy e-mail értesítést kíván küldeni a E-mail tárgya: módosításkor, akkor itt betöltődik a korábban a státuszok megadásánál megadott alapérték ([Státusz](#page-113-0) [létrehozása/módosítása](#page-113-0)), amit itt felülírhat egyedileg.
- Amennyiben azt választja, hogy e-mail értesítést kíván küldeni a E-mail szövege: módosításkor, akkor itt betöltődik a korábban a státuszok megadásánál megadott alapérték ([Státusz](#page-113-0) [létrehozása/módosítása](#page-113-0)), amit itt felülírhat egyedileg.

Ide kattintva a megrendelés státuszának módosítása megtörténik Mentés (küldés) és ha azt választotta, akkor az e-mail kiküldésre kerül.

Mégsem

Ide kattintva elvetheti a módosításokat.

#### Megrendelések részletei

B Webáruház megrendelések listája

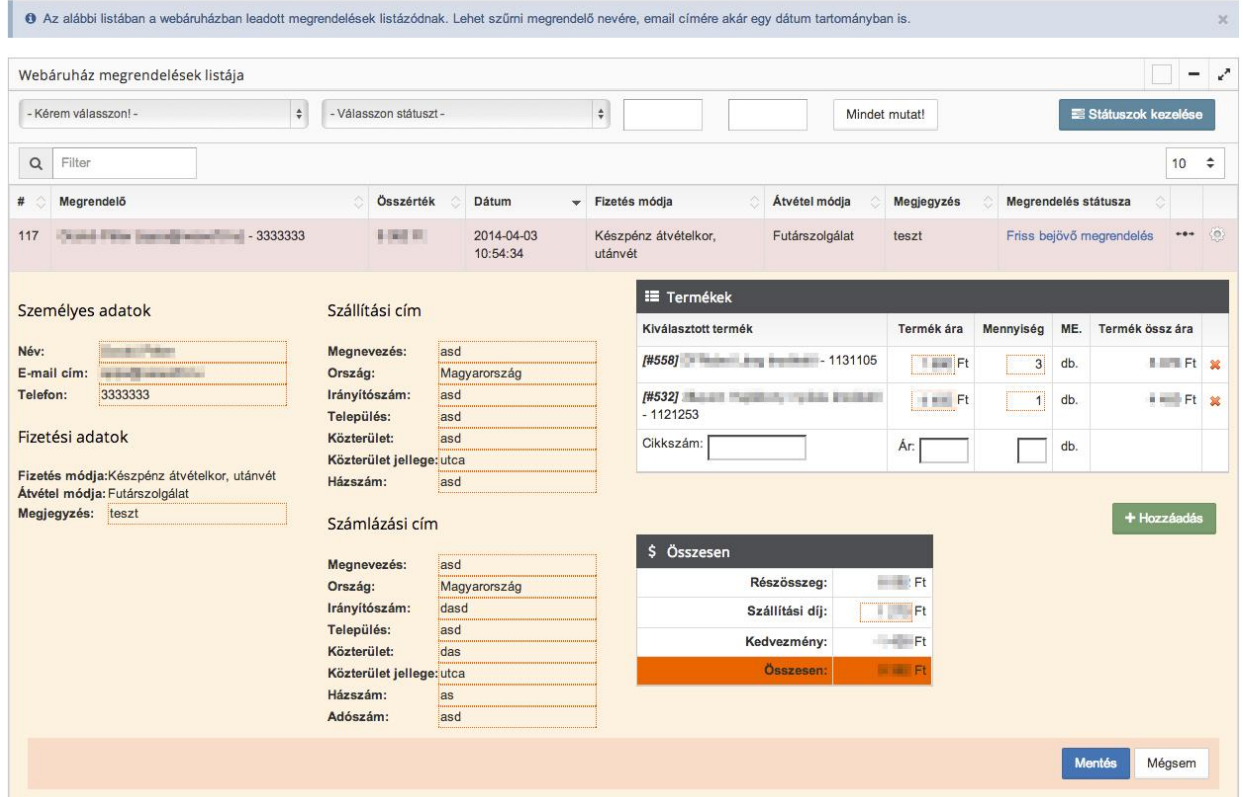

Egy megrendelés során bárhova kattintva megnyithatja annak részleteit. Itt minden adatot láthat, ami az adott rendeléshez tartozik.

Bármely mezőnél az adott sorra kétszer kattintva módosíthatja az ott szereplő adatot.

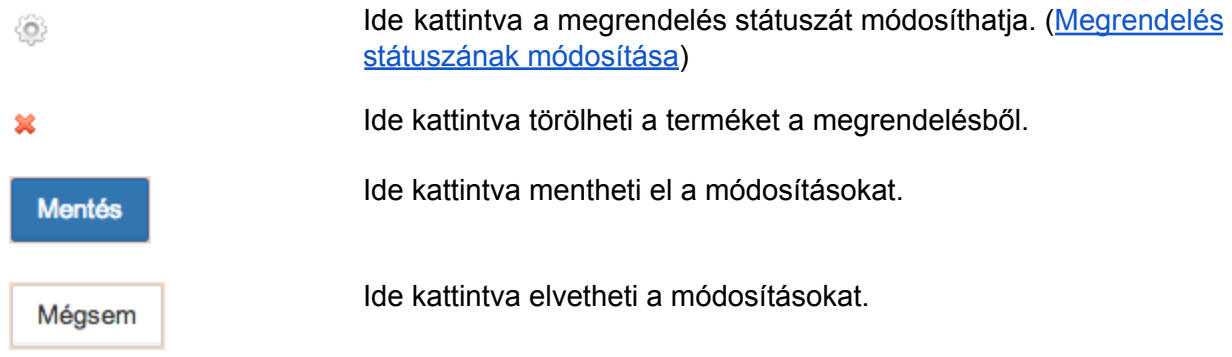

# **Regisztrált felhasználók**

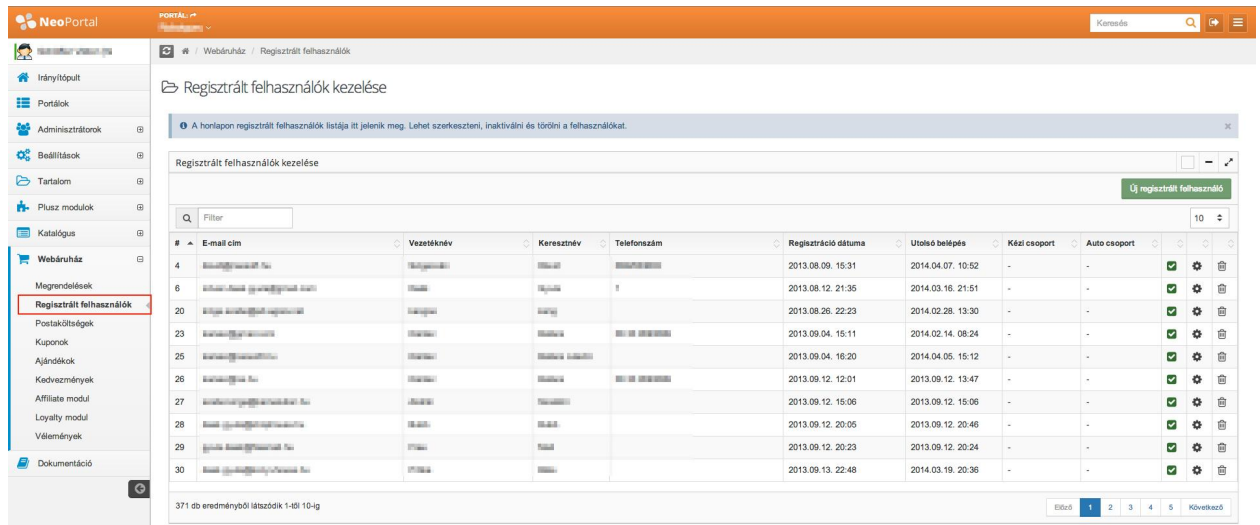

Ebben a modulban tudja kezelni a regisztrált felhasználókat. A regisztrált felhasználók alap esetben a honlap felhasználói felületén regisztrálhatnak.

#### **Regisztrált felhasználók kezelése**

B Regisztrált felhasználók kezelése

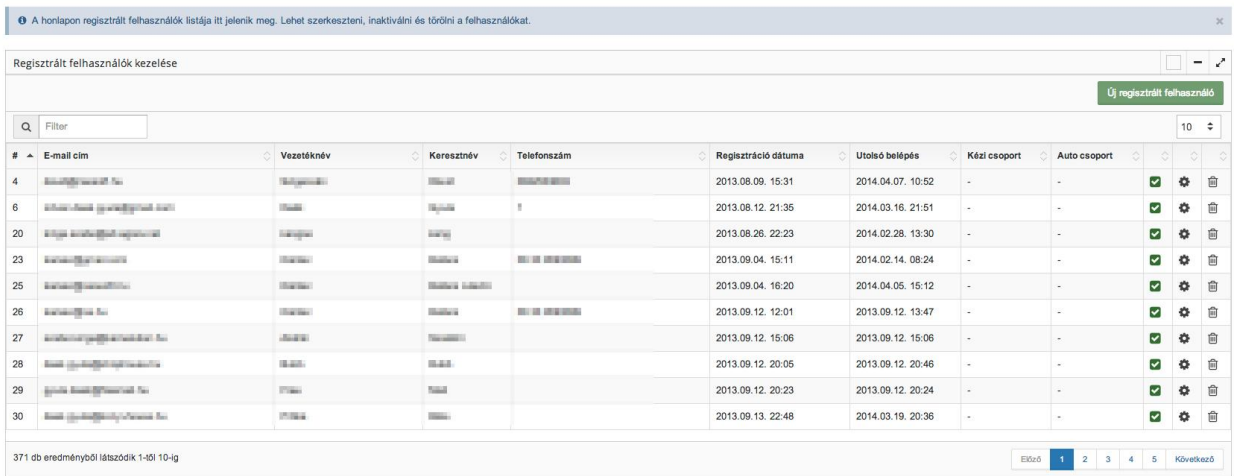

Itt láthatja a regisztrált felhasználókat és adataikat. (Az oszlopok változhatnak annak függvényében, hogy milyen adatokat kér be a regisztrációs űrlapon.)

Új regisztrált felhasználó

Ide kattintva hozhat létre új regisztrált felhasználót.

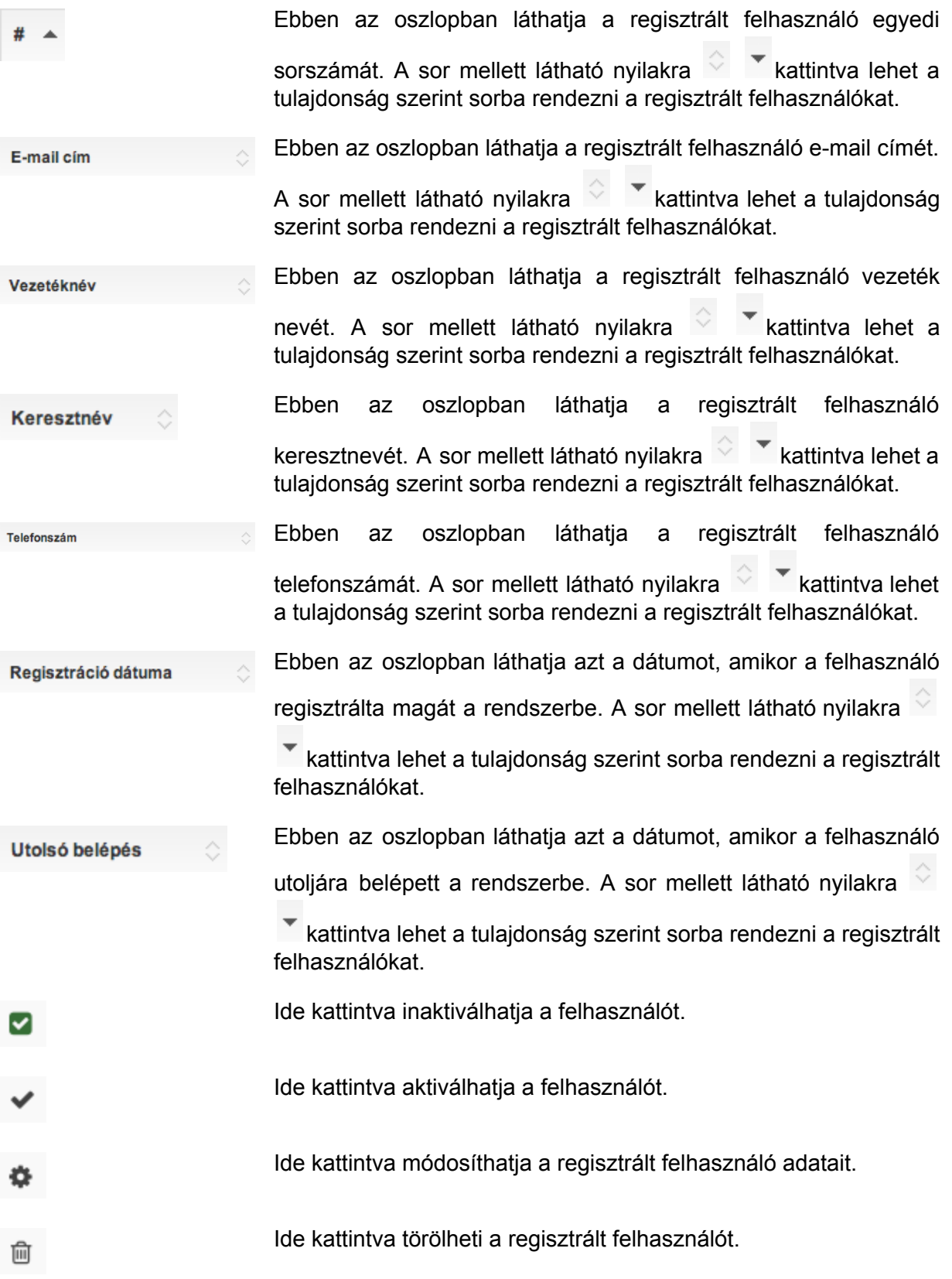

**Regisztrált felhasználó létrehozása/módosítása**

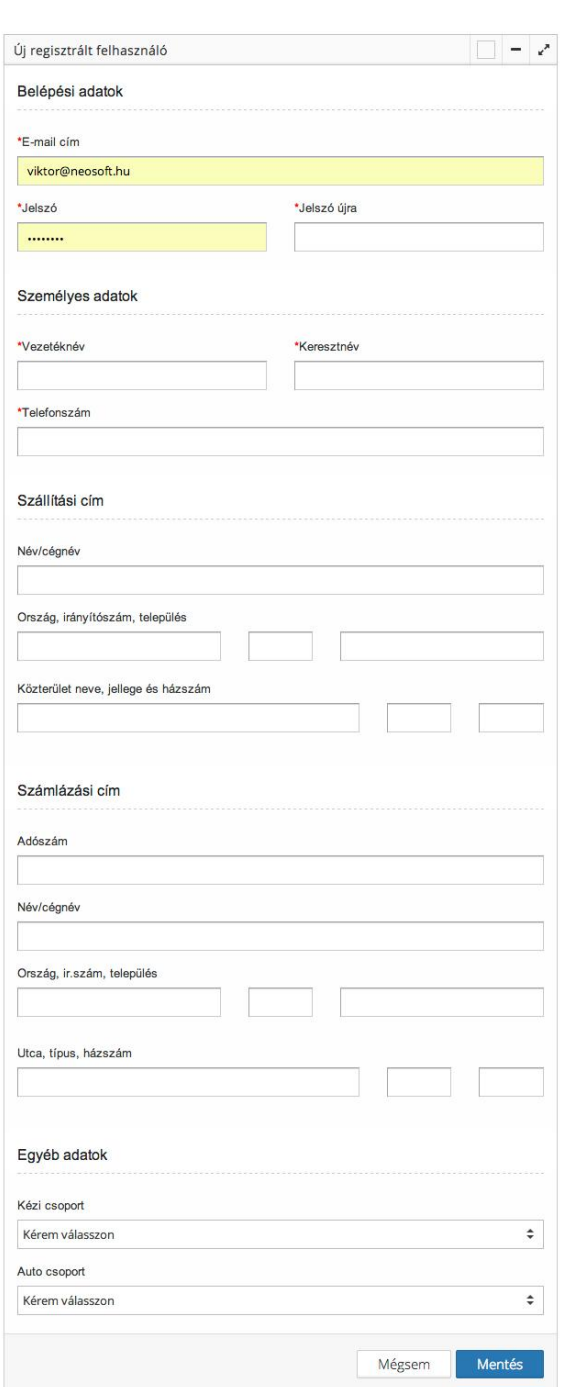

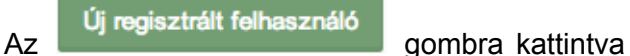

÷ új regisztrált felhasználót hozhat létre, a ikonra kattintva módosíthatja egy regisztrált felhasználó adatait.

Mindkét esetben a következő felületet láthatja. azzal a különbséggel, hogy módosításkor a mezők mindegyike, vagy egy része már kitöltve jelenik meg.

Itt az egyes mezőkben adhatja meg/módosíthatja a regisztrált felhasználó adatait.

A mezők száma és címe aszerint változhat, hogy milyen adatokat kér be a regisztrációkor.

**Mentés** 

Ide kattintva elmentheti az adatokat.

Mégsem

Ide kattintva elvetheti a módosításokat.

# **Postaköltségek (Amennyiben rendelkezik ilyen modullal)**

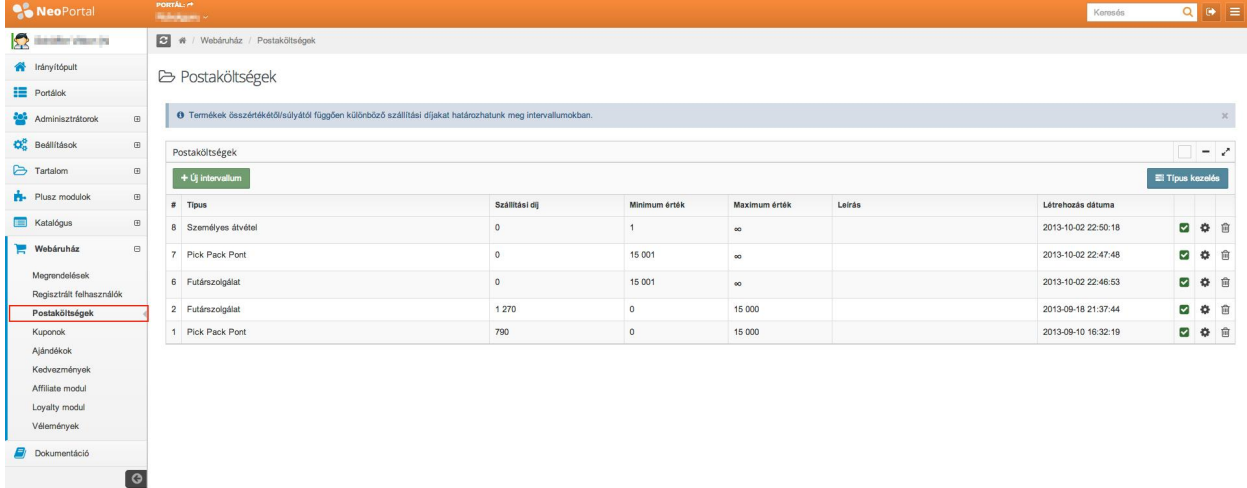

Ide kattintva kezelheti a postaköltségeket.

B Postaköltségek

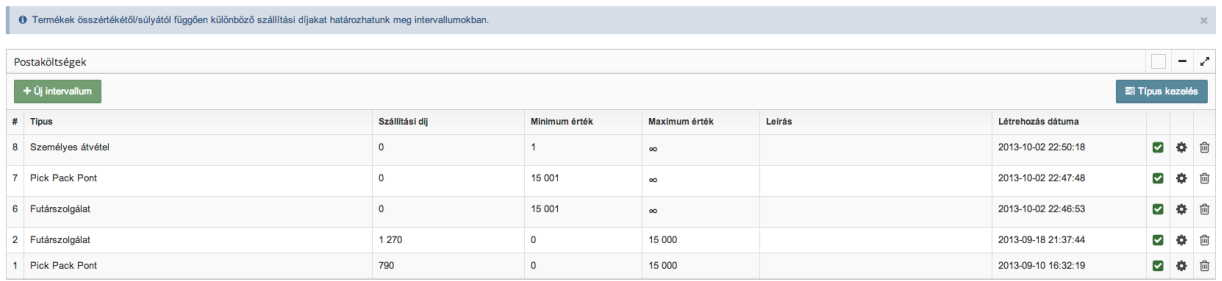

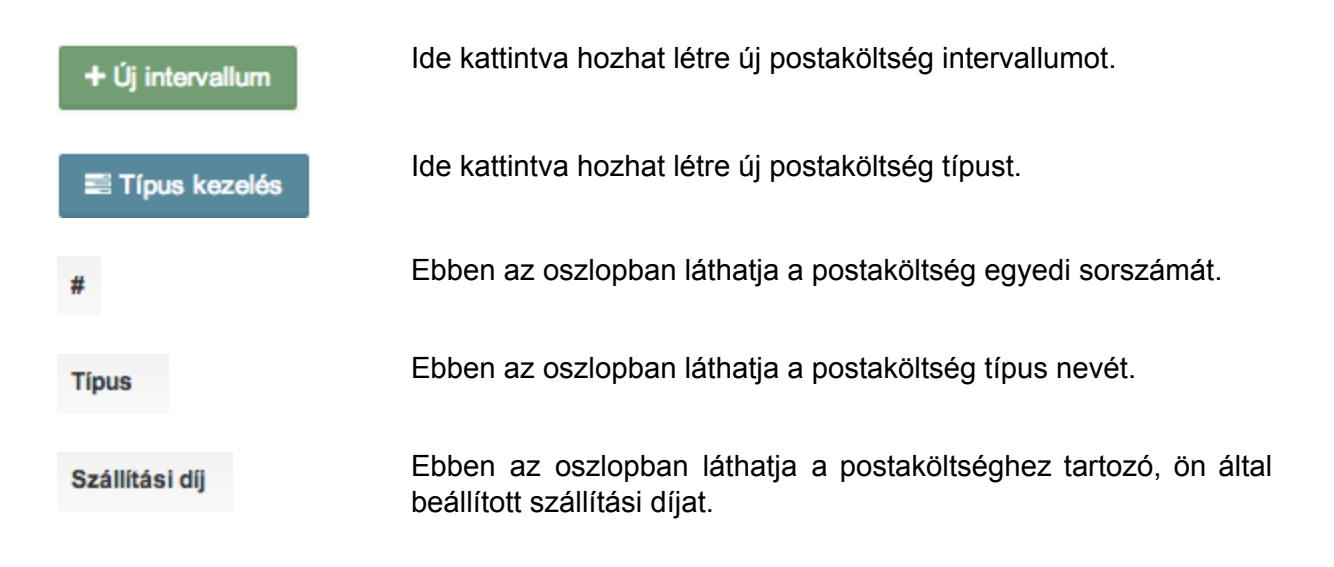

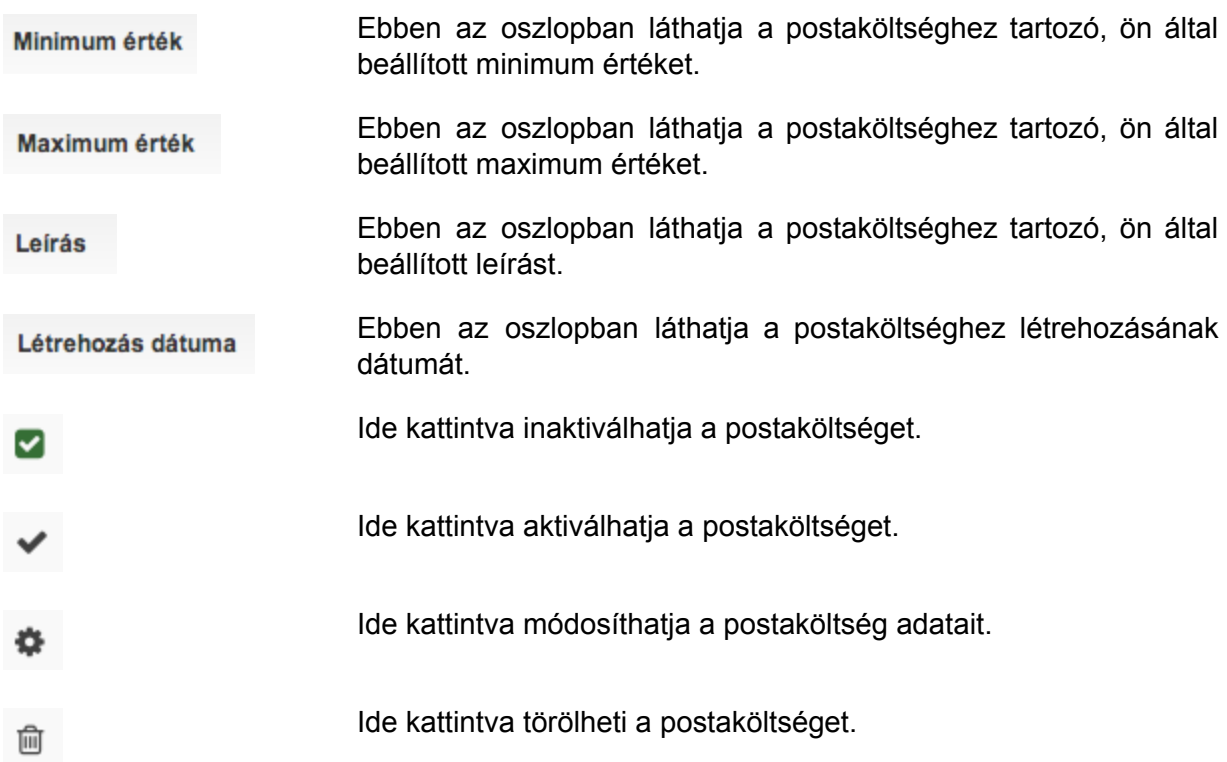

#### **Intervallum megadása**

+ Új intervallum

Az **gombra kattintva a következő felületre jut.** 

**D** Új intervallum

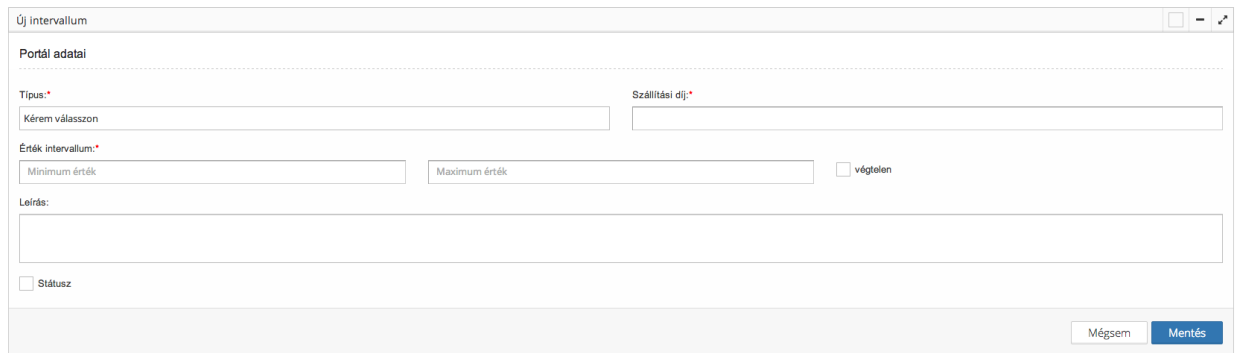

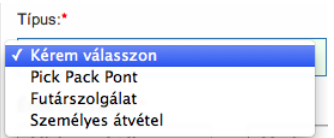

Itt választhatja ki egy gördítőmenüben, hogy mi lesz az intervallum típusa.

Érték intervallum:\*

Ebben a sorban adhatja meg az intervallum határértékeit.

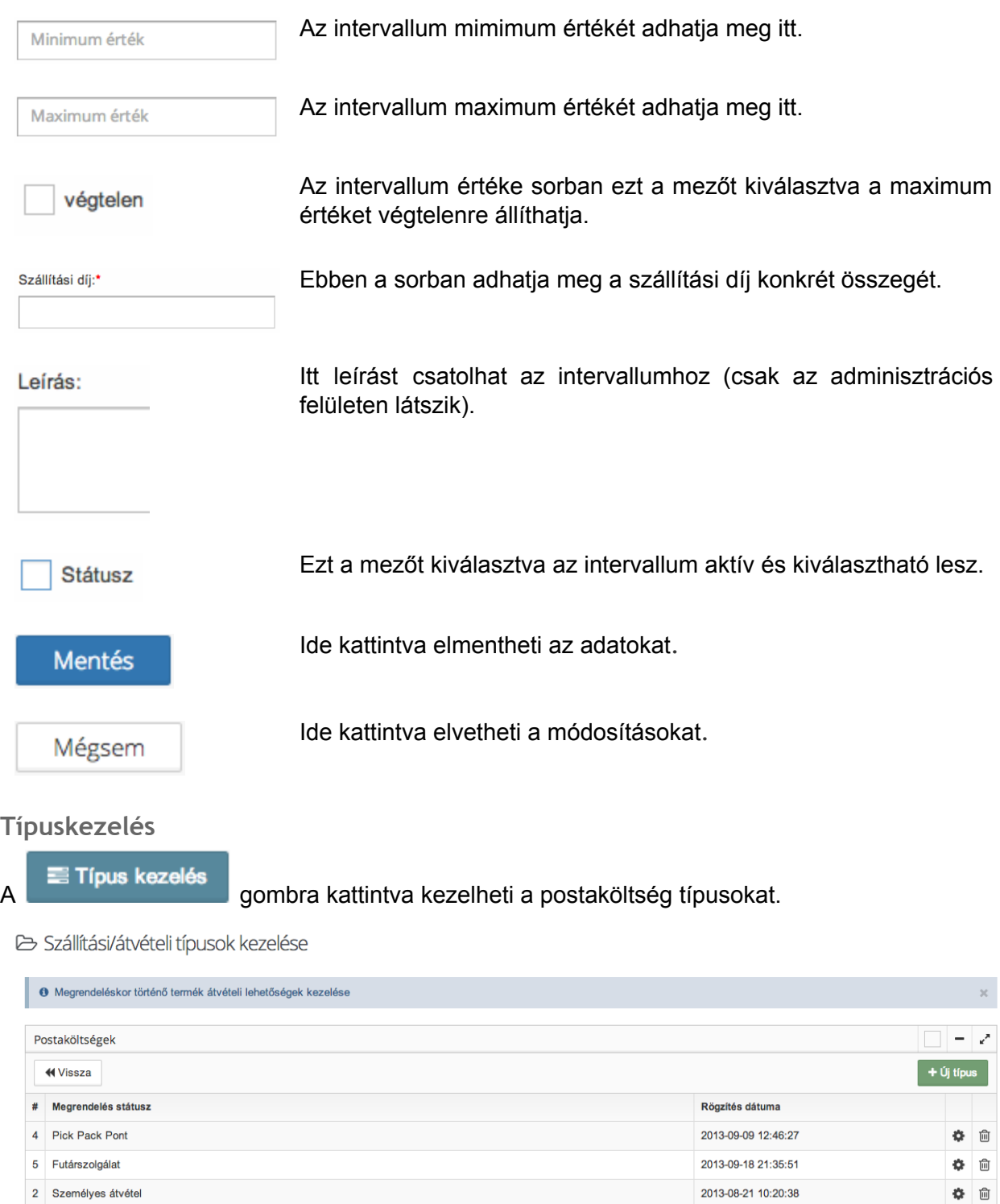

**N** Vissza

Ide kattintva visszaléphet a postaköltségek listájához.

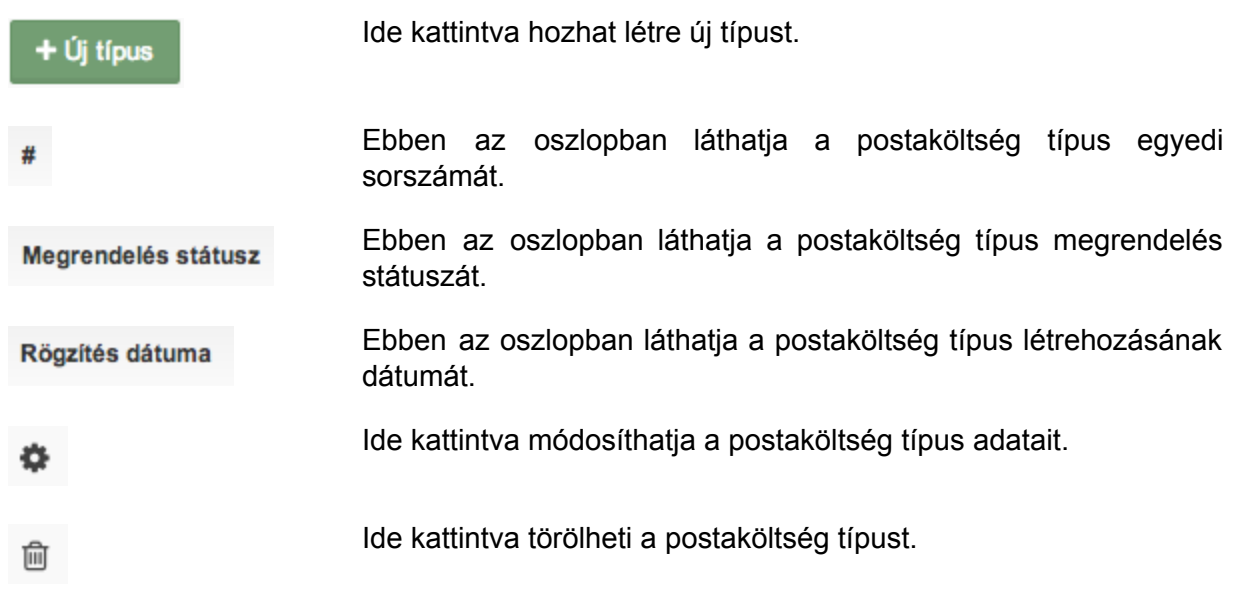

#### Postaköltség típus létrehozása/módosítása

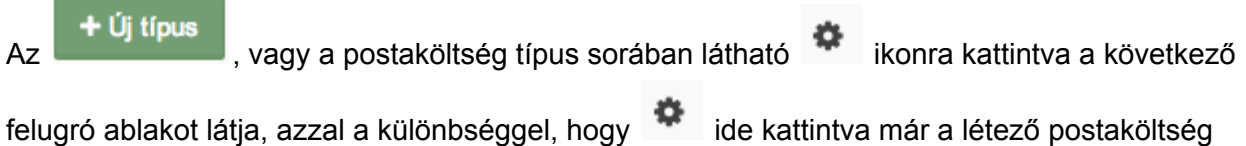

típus kitöltött nevét is látja.

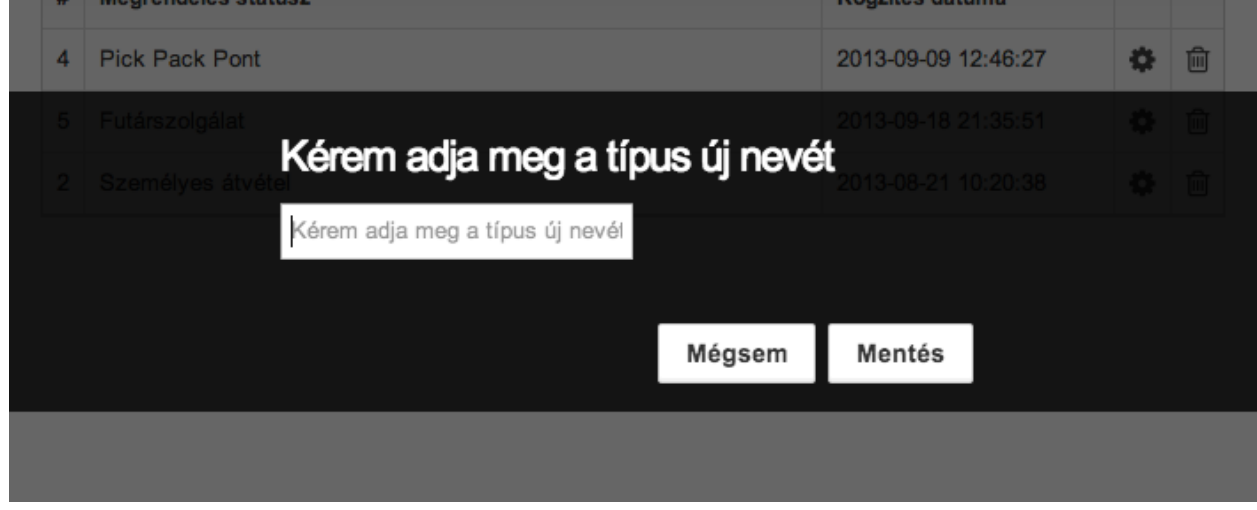

Itt gépelheti be az új postaköltség típus nevét, vagy egy létező postaköltség típus új nevét, majd

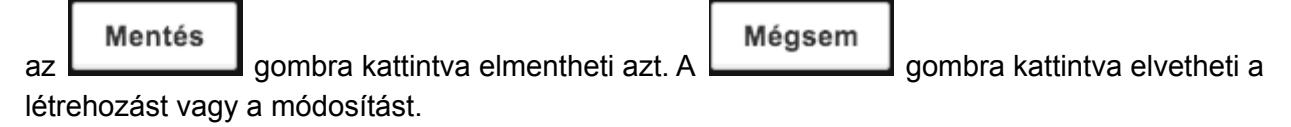

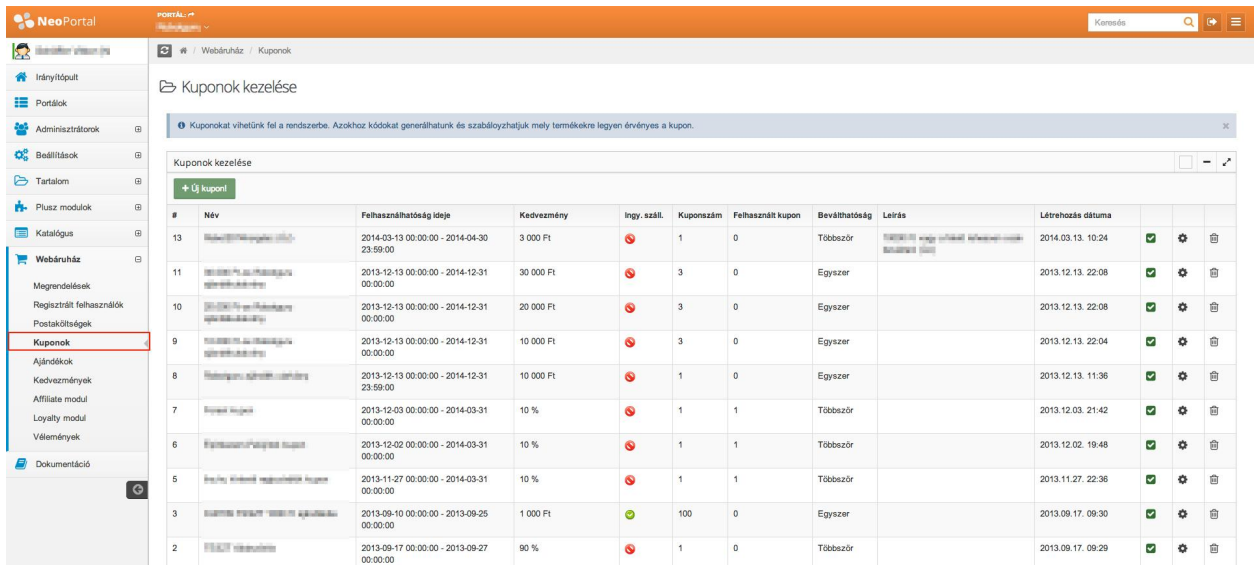

### **Kuponok (Amennyiben rendelkezik ilyen modullal)**

Ide kattintva láthatja a kedvezményre jogosító kuponjait, valamint hozhat létre új kuponokat.

B Kuponok kezelése

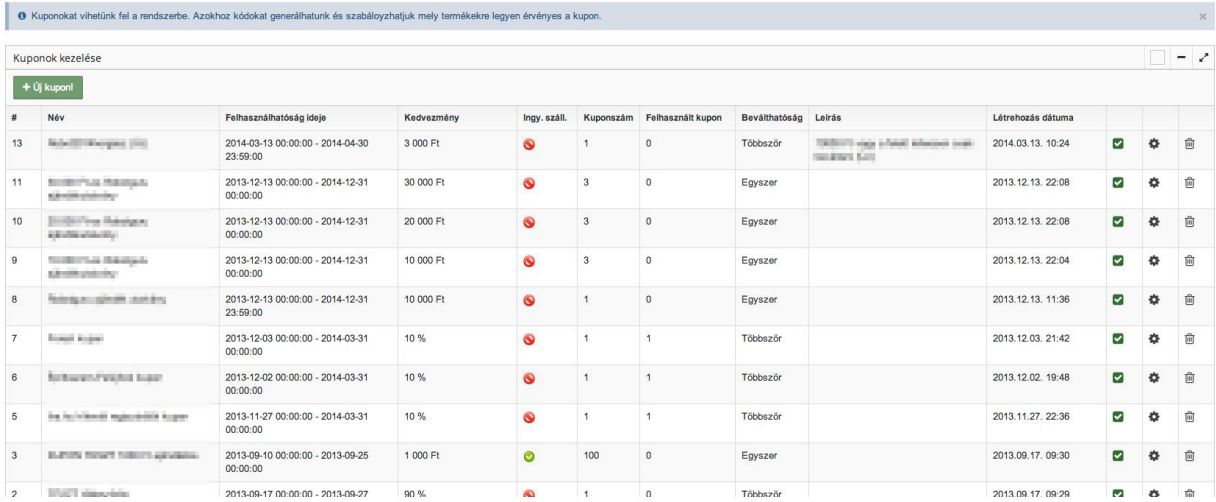

Itt láthatók a létező kuponok listája.

Ide kattintva hozhat létre új kupont.

#

 $+$  Új kupon!

Ebben az oszlopban láthatja a kupon egyedi sorszámát.

Név

Ebben az oszlopban láthatja a kupon nevét.

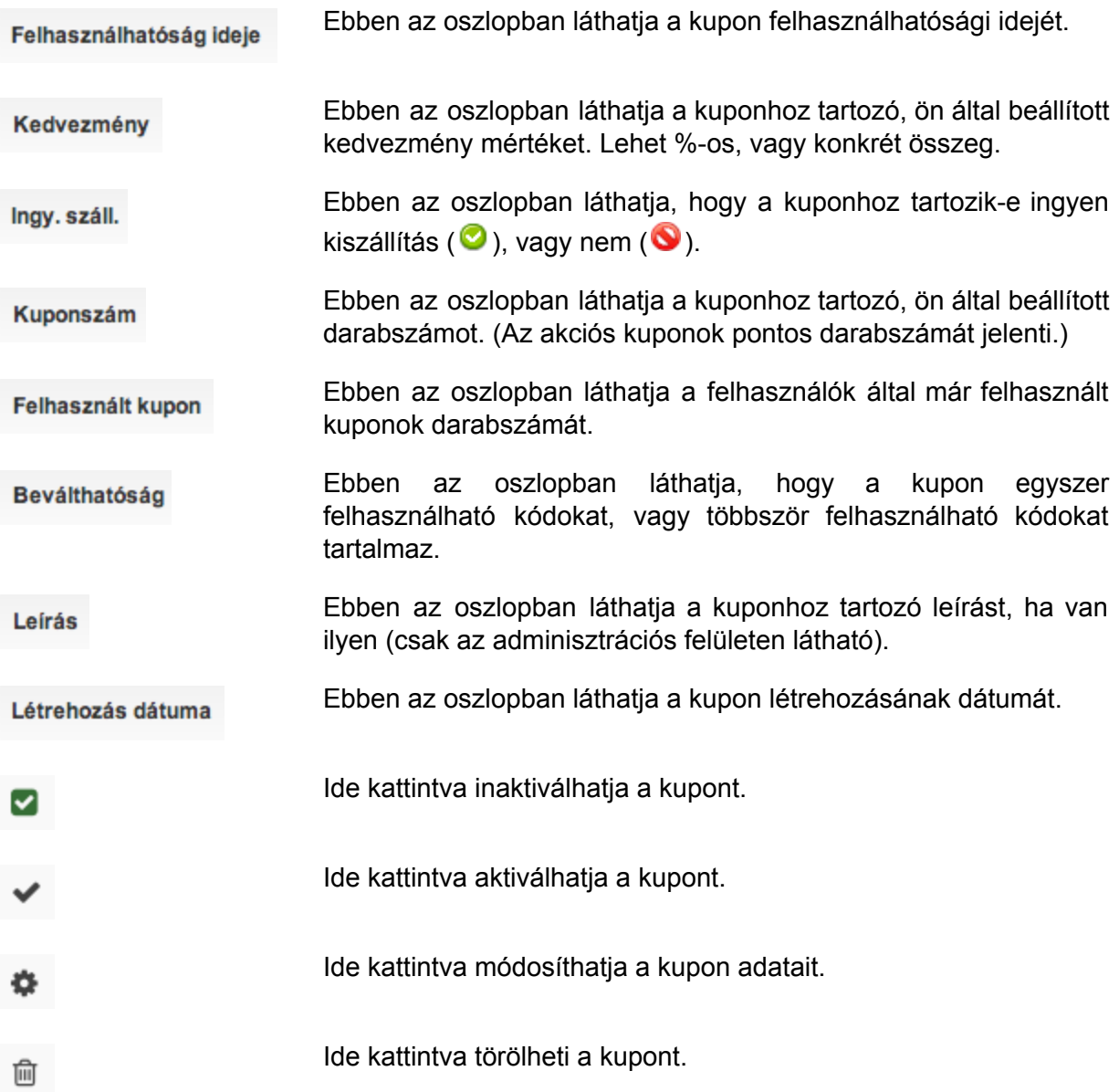

#### **Kupon létrehozása/módosítása**

Az <sup>+ Új</sup> kupon! gombra kattintva hozhat létre új kupont. A kuponnal egy sorban található

✿ ikonra kattintva módosíthatja egy már létező kupon adatait. Mind a két lehetőséggel a következő felületre jut, azzal a különbséggel, hogy módosításkor a mezők már tartalmazzák a korábban létrehozott kupon adatait.

**B** Úi kupon!

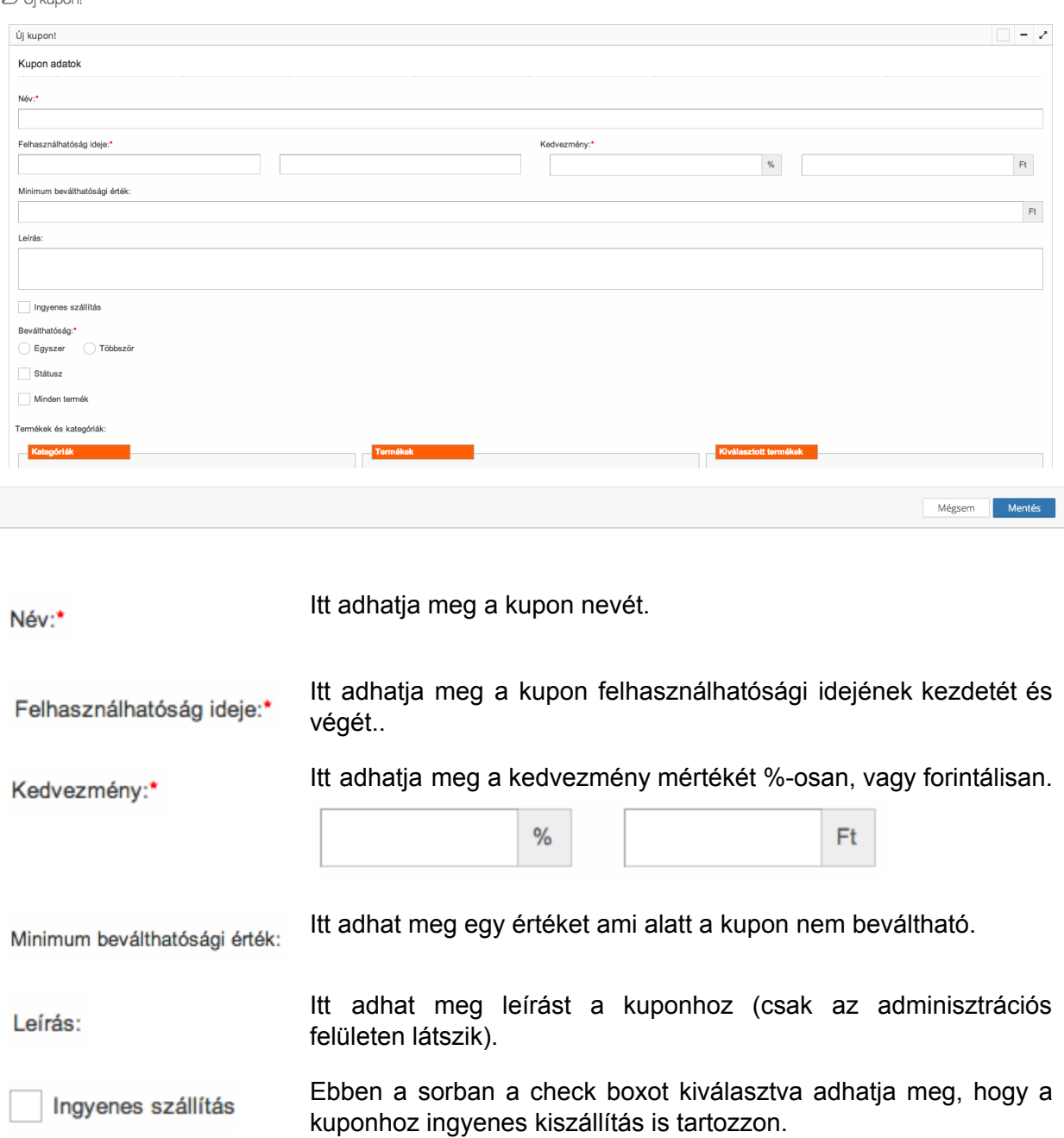

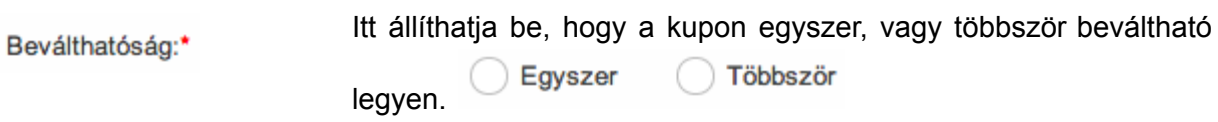

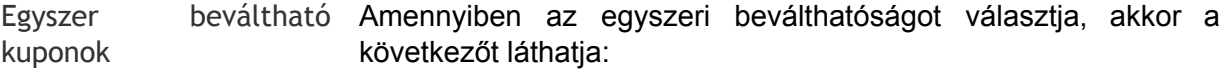

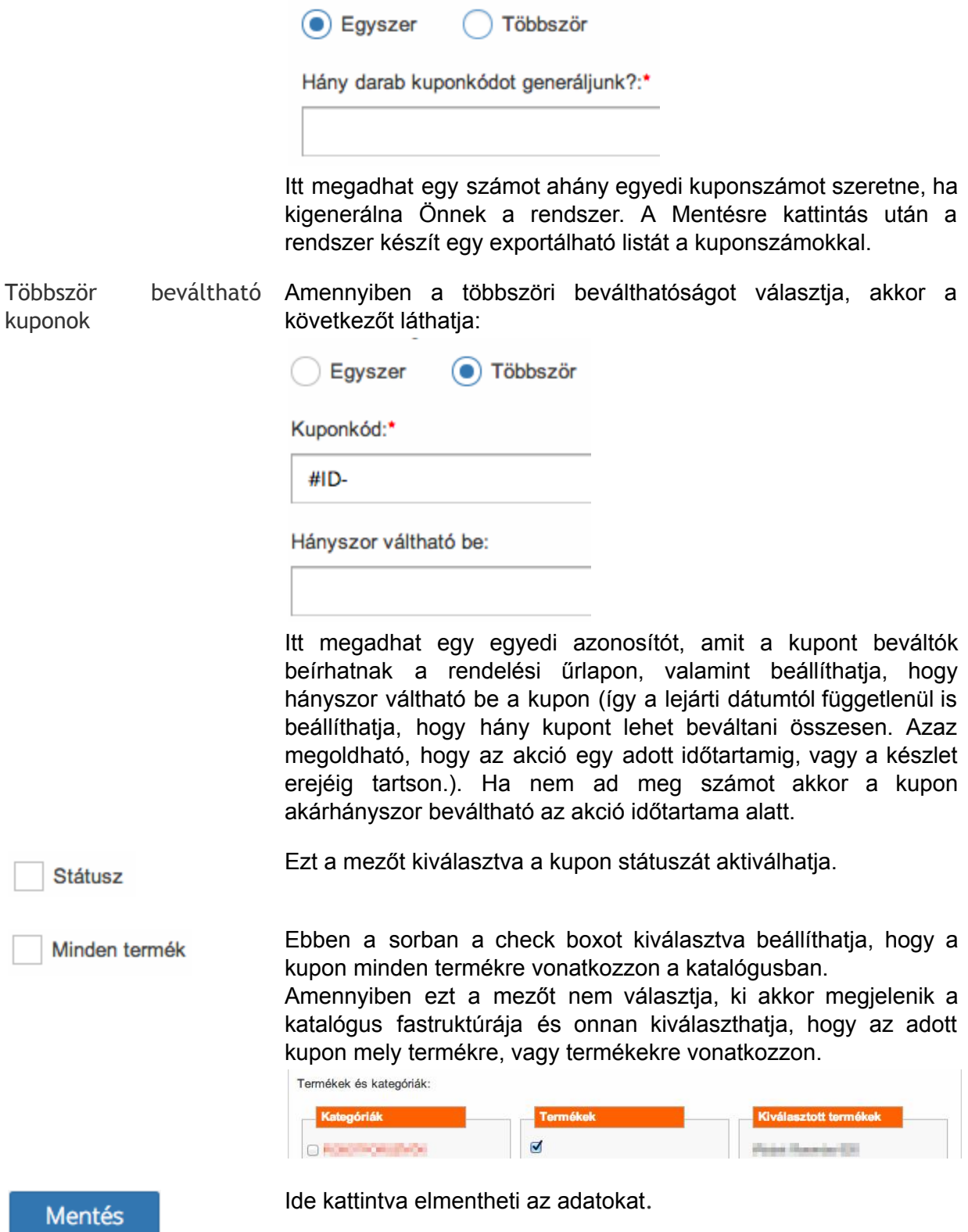

Mégsem

Ide kattintva elvetheti a módosításokat.

# **Ajándékok (Amennyiben rendelkezik ilyen modullal)**

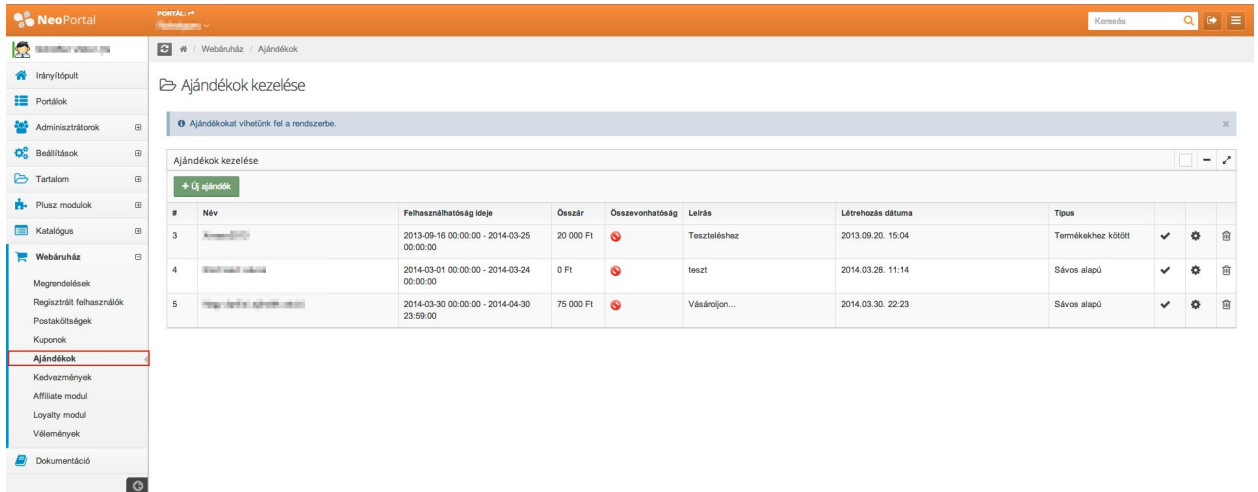

Ide kattintva kezelheti a termékekhez adható ajándékok listáját.

B Ajándékok kezelése

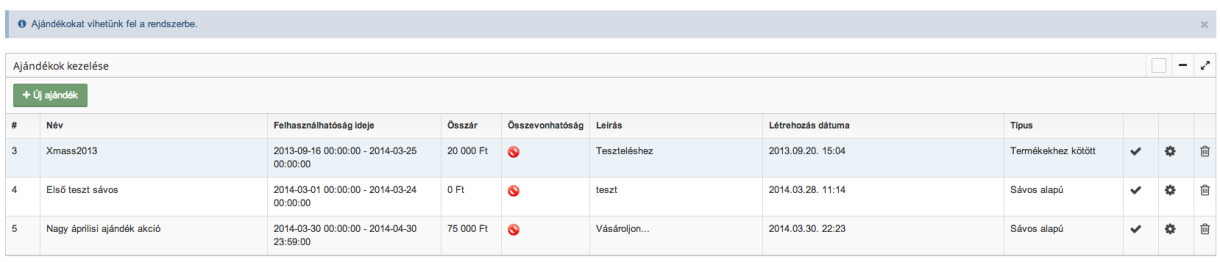

Itt láthatja a létező ajándékok listáját.

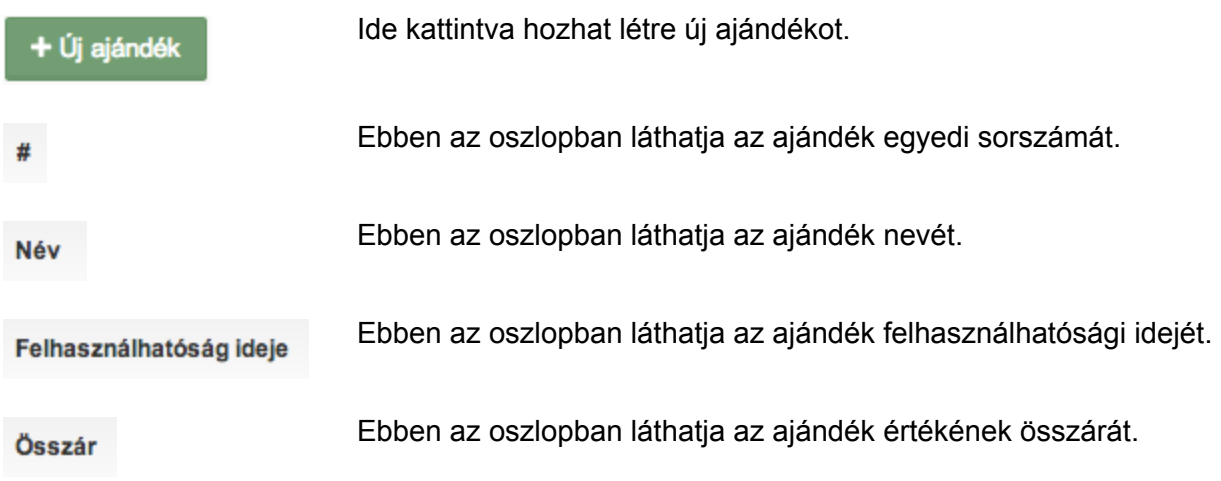

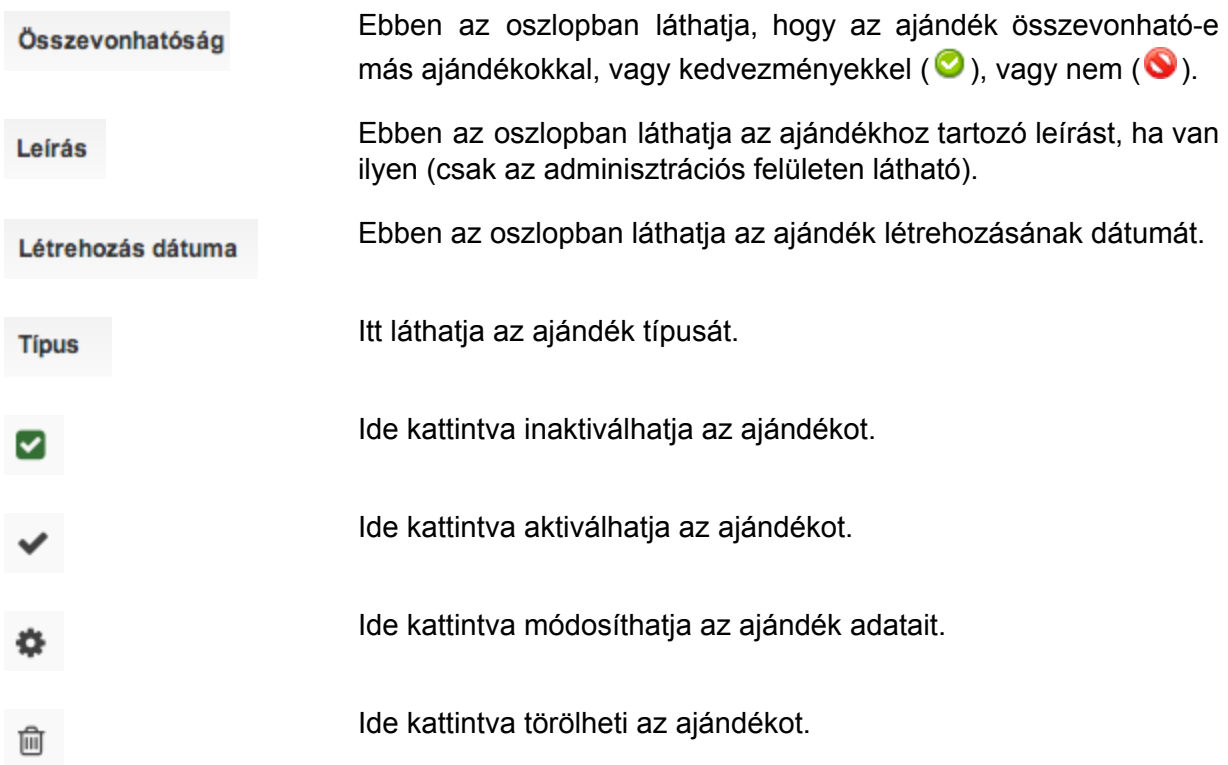

#### **Ajándék létrehozása/módosítása**

+ Új ajándék

Az <sup>+ Uj ajandék</sup> gombra kattintva hozhat létre új ajándékot. Az ajándékkal egy sorban

található **ikonra kattintva módosíthatja egy már létező ajándék adatait. Mind a két** lehetőséggel a következő felületre jut, azzal a különbséggel, hogy módosításkor a mezők már tartalmazzák a korábban létrehozott ajándék adatait.

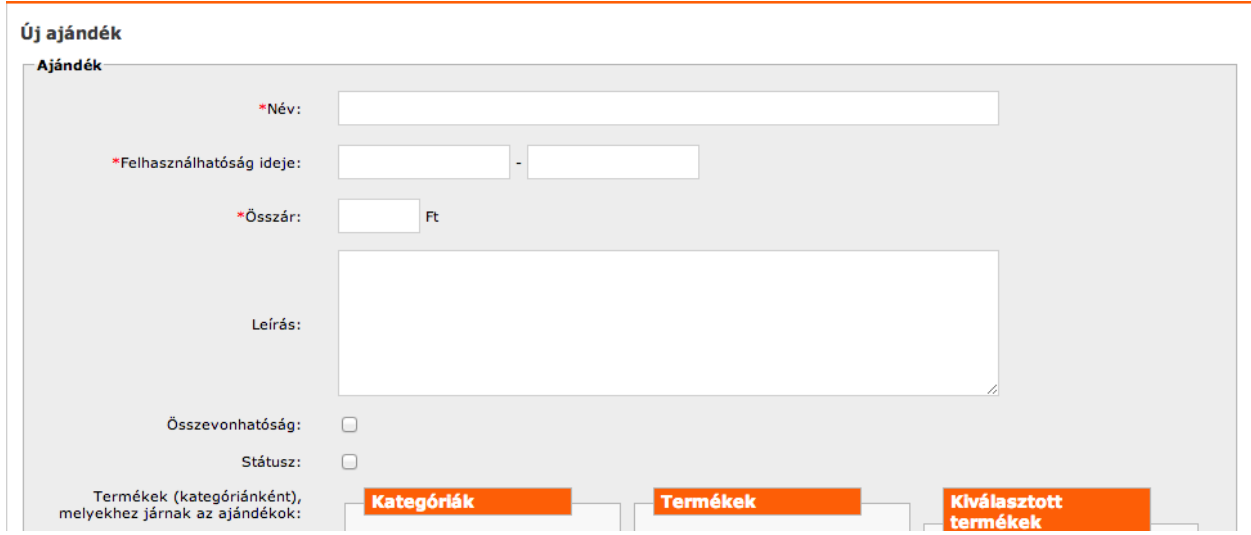

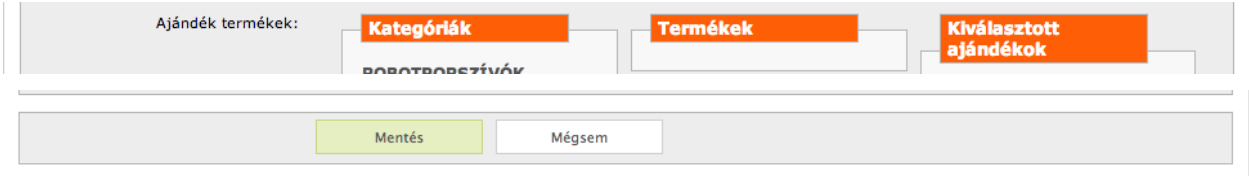

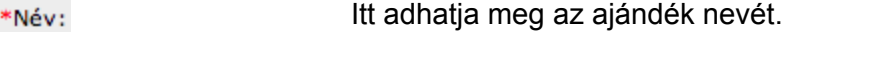

Itt adhatja meg az ajándék felhasználhatósági idejének kezdetét \*Felhasználhatóság ideje: és végét.

\*Összár: Itt adhatja meg az ajándék összárát.

Leírás: Itt adhat meg leírást az ajándékhoz (csak az adminisztrációs felületen látszik).

Ebben a sorban a check boxot kiválasztva adhatja meg, hogy az Összevonhatóság: ajándék más ajándékokkal, vagy kedvezményekkel összevonható legyen, vagy ne.

Ezt a mezőt kiválasztva az ajándék státuszát aktiválhatja. Státusz:

Termékek (kategóriánként), Ebben a sorban a katalógus fastruktúrája mentén kiválaszthatja, melyekhez járnak az ajándékok: hogy az adott ajándék mely termékre, vagy termékekre vonatkozzon.

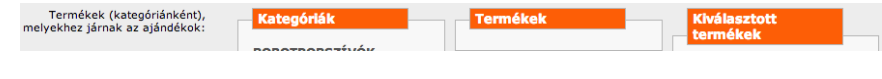

Ebben a sorban a katalógus fastruktúrája mentén kiválaszthatja, Ajándék termékek: hogy melyik termék legyen az ajándék.

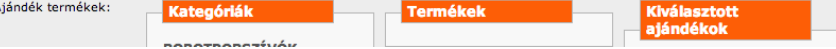

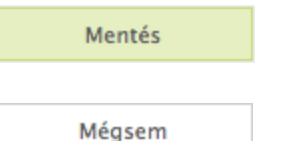

Ide kattintva elmentheti az adatokat.

Ide kattintva elvetheti a módosításokat.

## **Kedvezmények (Amennyiben rendelkezik ilyen modullal)**

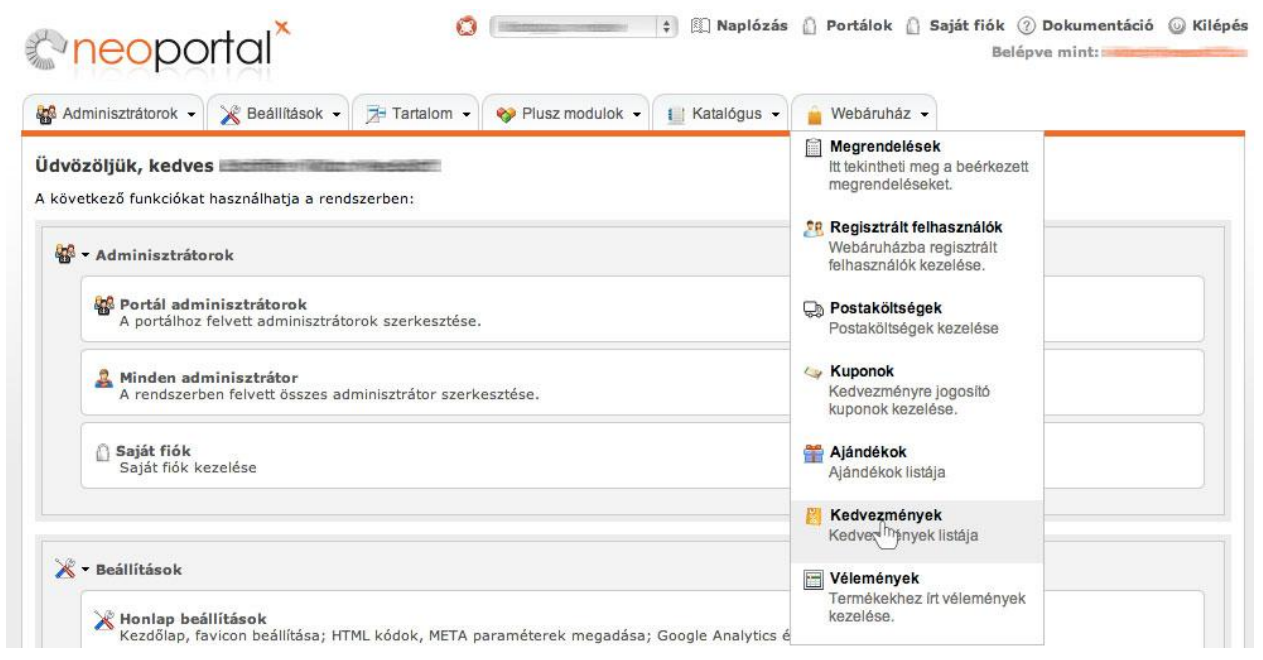

Ide kattintva kezelheti a kedvezményeket.

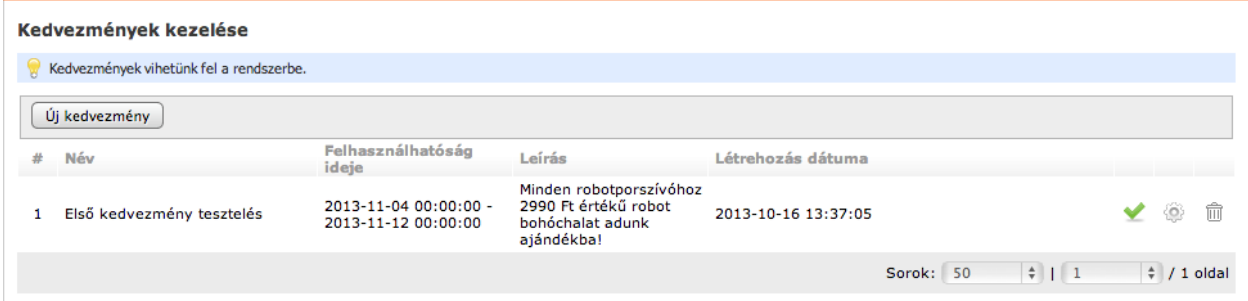

Itt láthatja a korábban létrehozott kedvezményeket és hozhat létre újat.

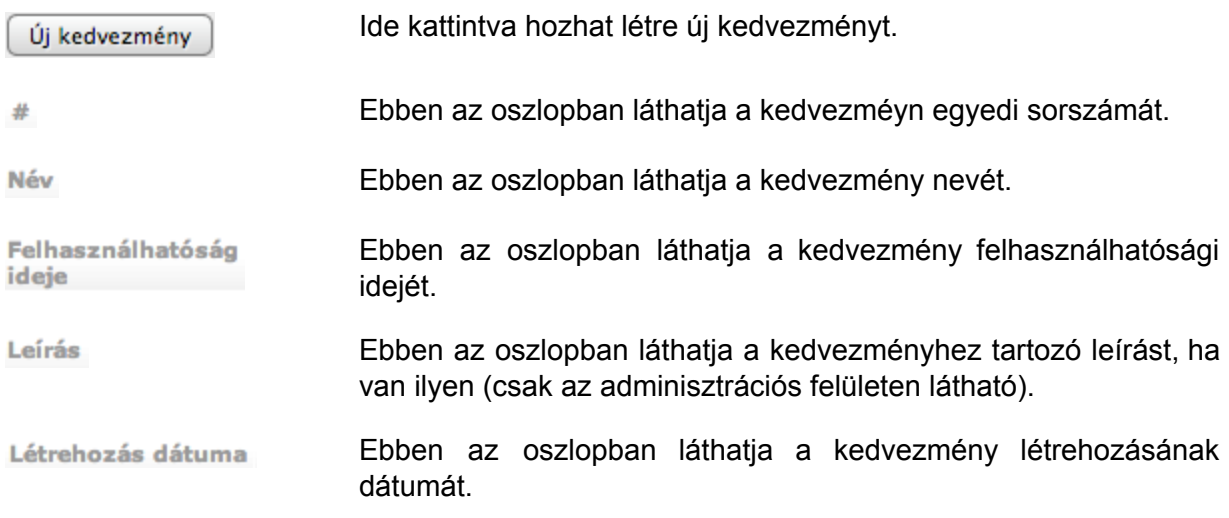

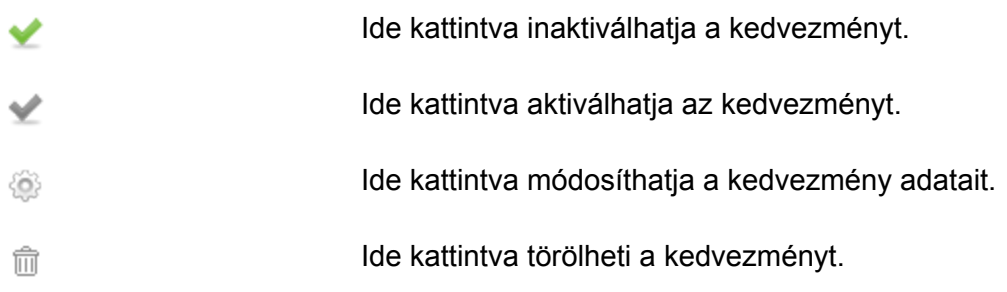

#### **Kedvezmény létrehozása/módosítása**

Az  $\boxed{ij}$  kedvezmény  $\boxed{g}$ ombra kattintva hozhat létre új kedvezményt. A kedvezménnyel egy

sorban található ikonra kattintva módosíthatja egy már létező kedvezmény adatait. Mind a két lehetőséggel a következő felületre jut, azzal a különbséggel, hogy módosításkor a mezők már tartalmazzák a korábban létrehozott kedvezmény adatait.

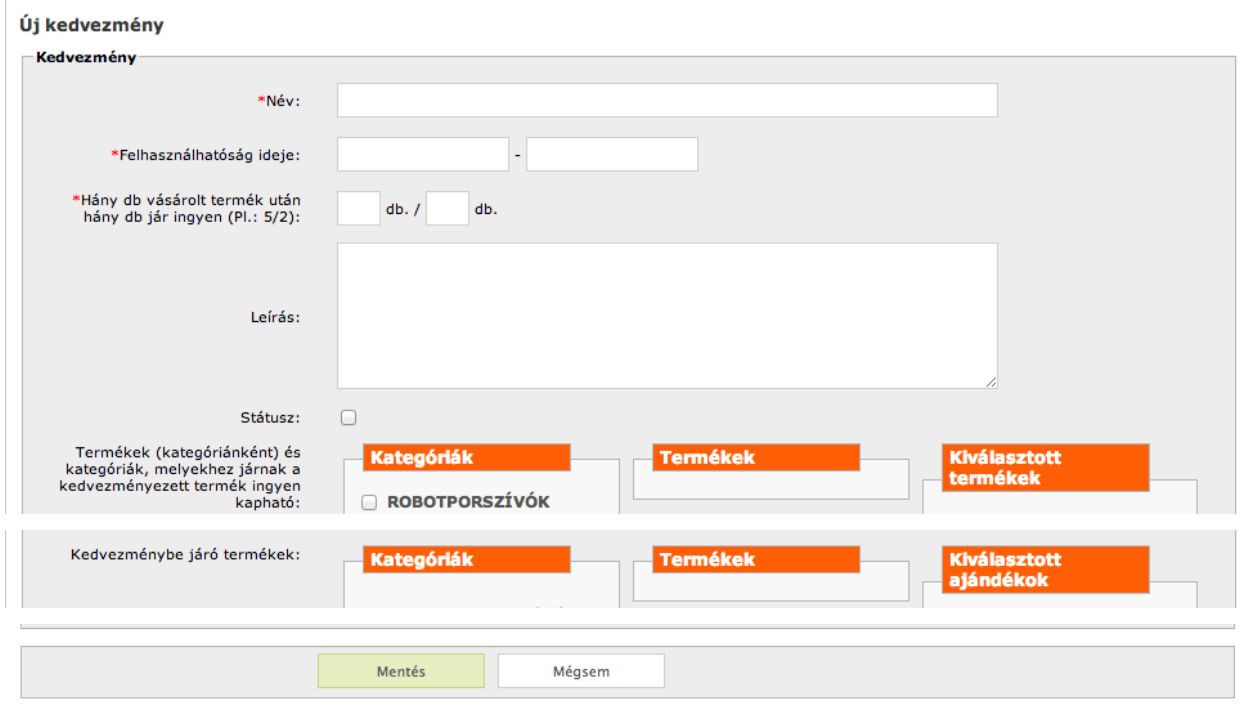

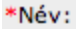

Itt adhatja meg a kedvezmény nevét.

Itt adhatja meg a kedvezmény felhasználhatósági idejének \*Felhasználhatóság ideje: kezdetét és végét.

Itt adhatja meg a kedvezmény mértékét, azaz, hogy hány db \*Hány db vásárolt termék után hány db jár ingyen (Pl.: 5/2): termék jár ingyen hány db termék vásárlása után.

> $db. /$ db.

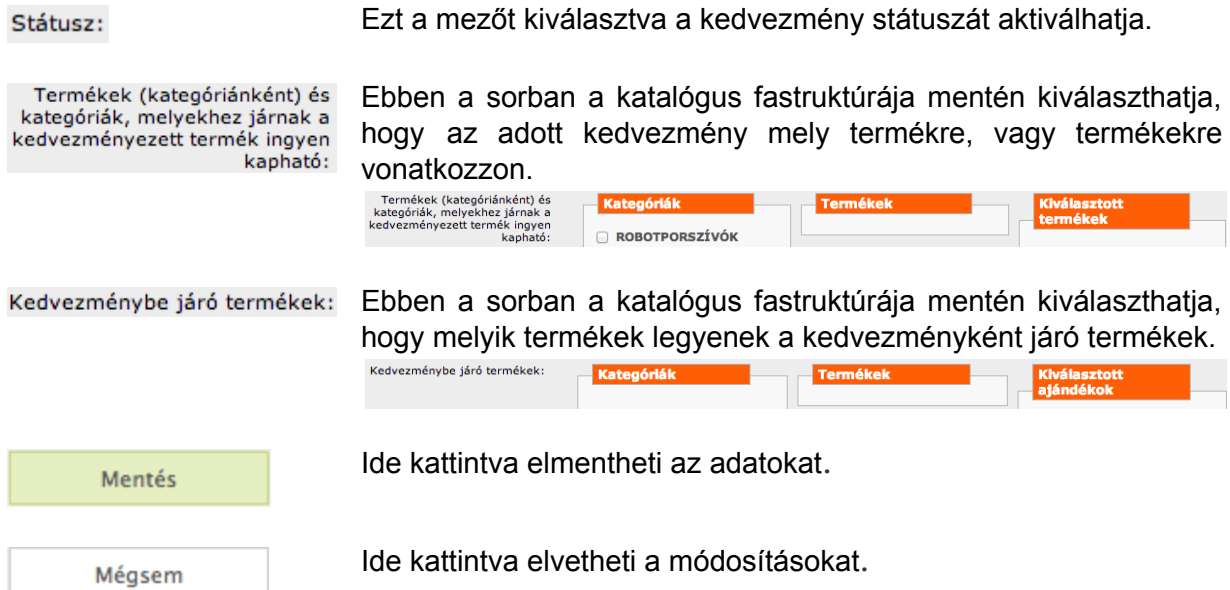

# **Vélemények (ha rendelkezik ilyen modullal)**

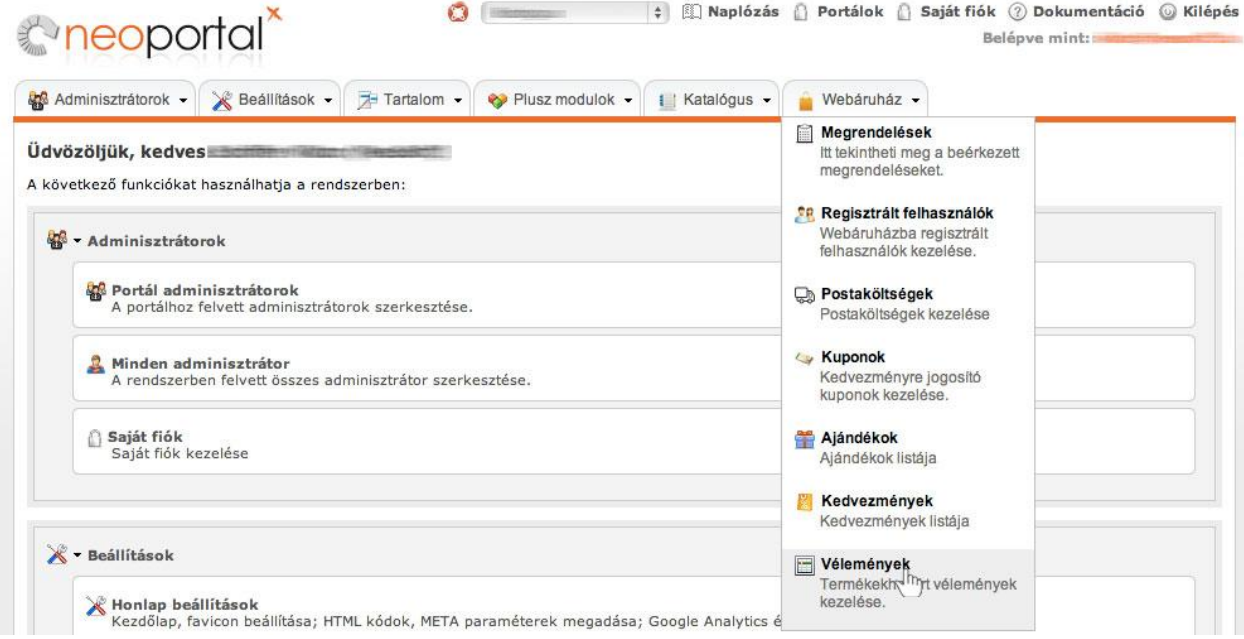

#### Itt tudja kezelni a felhasználók által a termékekhez adott hozzászólásokat.

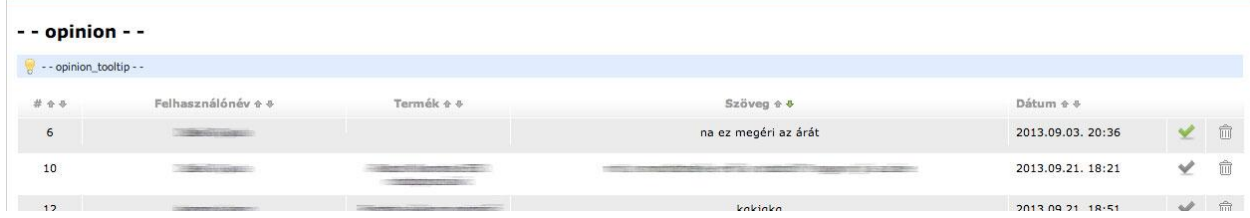

Itt láthatja a termékhozzászólásokat.

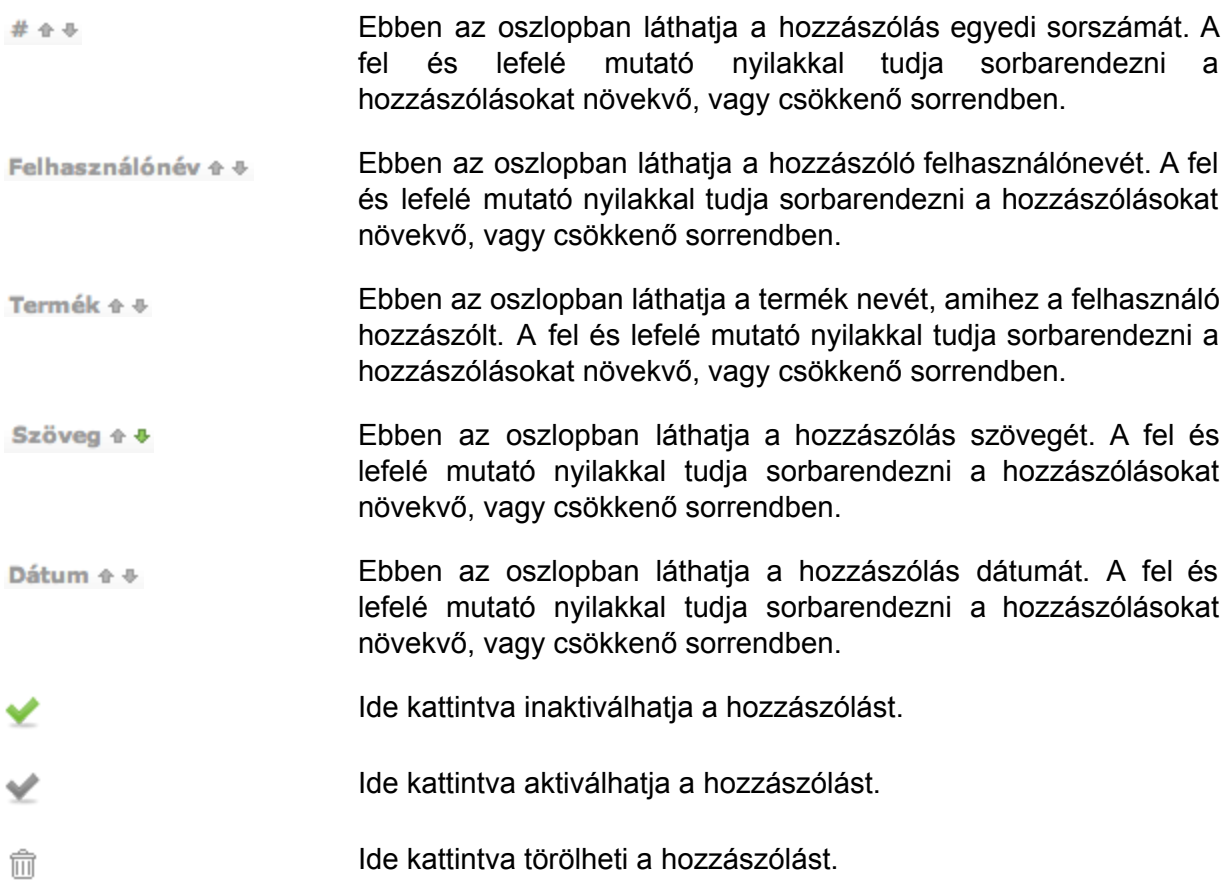